IBM Producer Lifecycle and Credential Management Versión 2.0.4

*Guía del usuario*

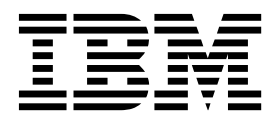

#### **Nota**

Antes de utilizar esta información y el producto al que da soporte, lea la información del apartado ["Avisos" en la página](#page-116-0) [107.](#page-116-0)

### **Información sobre el producto**

Este documento se aplica a IBM Producer Lifecycle and Credential Management Versión 2.0.4 y puede aplicarse también a las versiones posteriores.

Licensed Materials - Property of IBM

**© Copyright IBM Corporation 2014, 2016.**

# **Contenido**

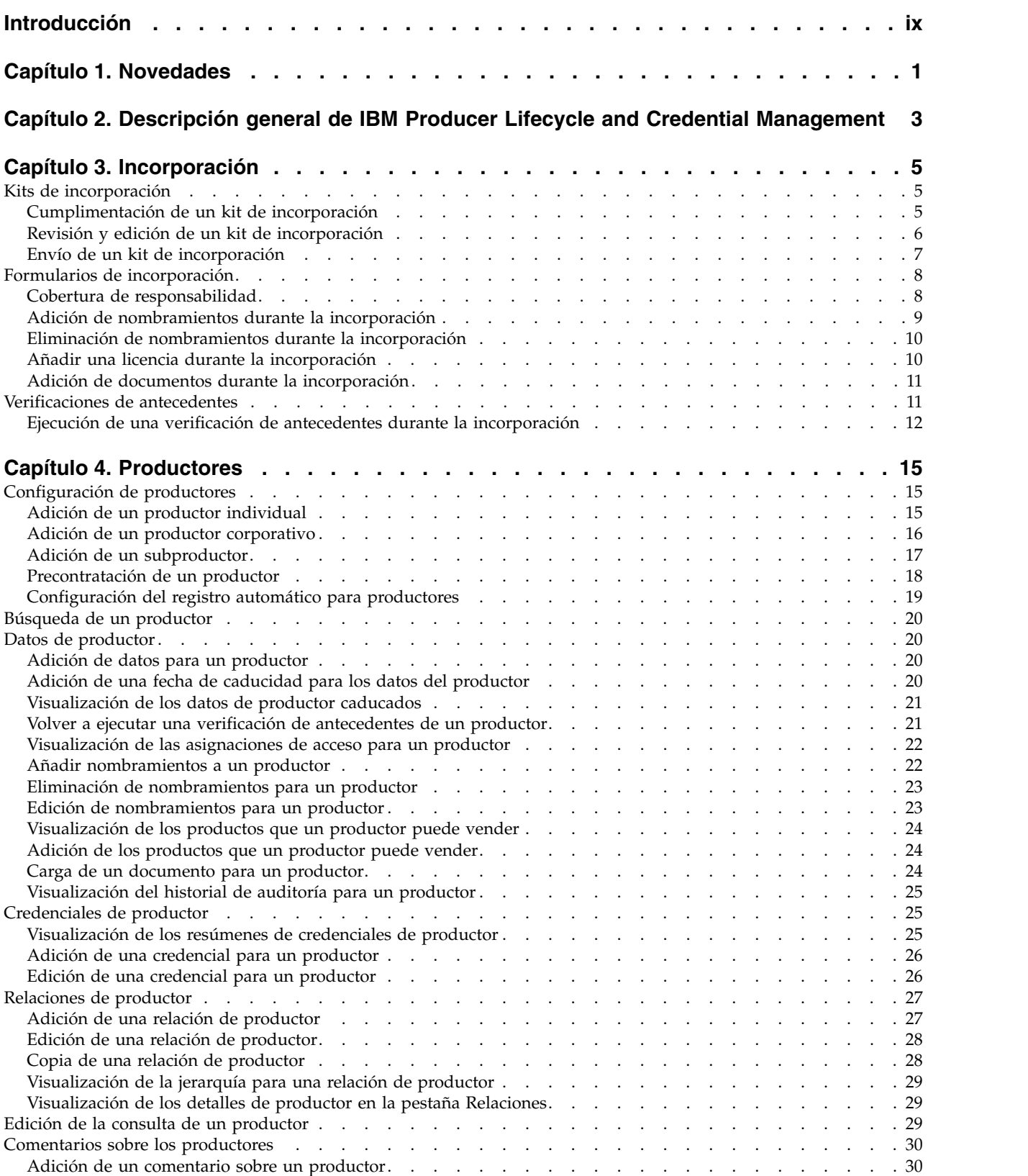

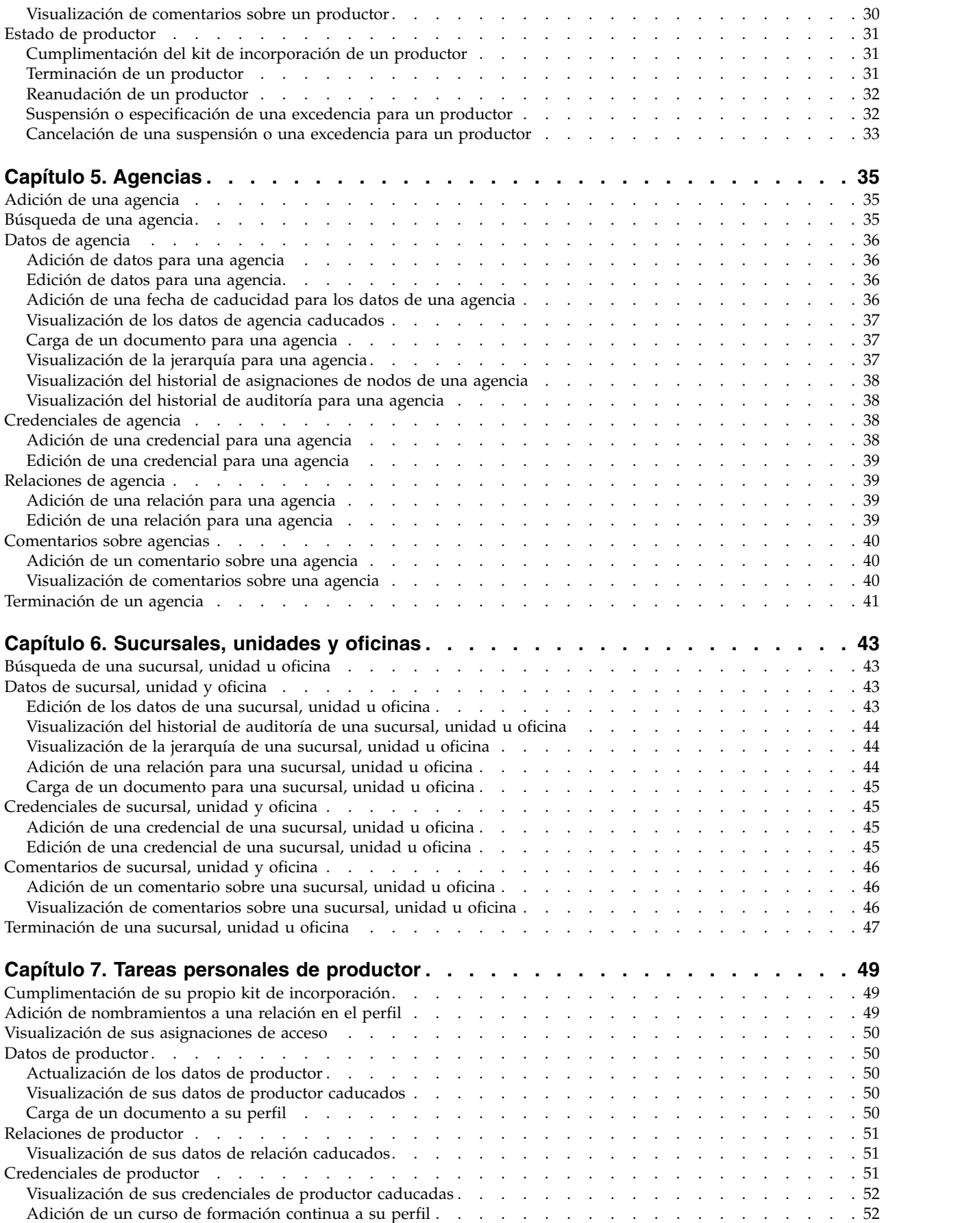

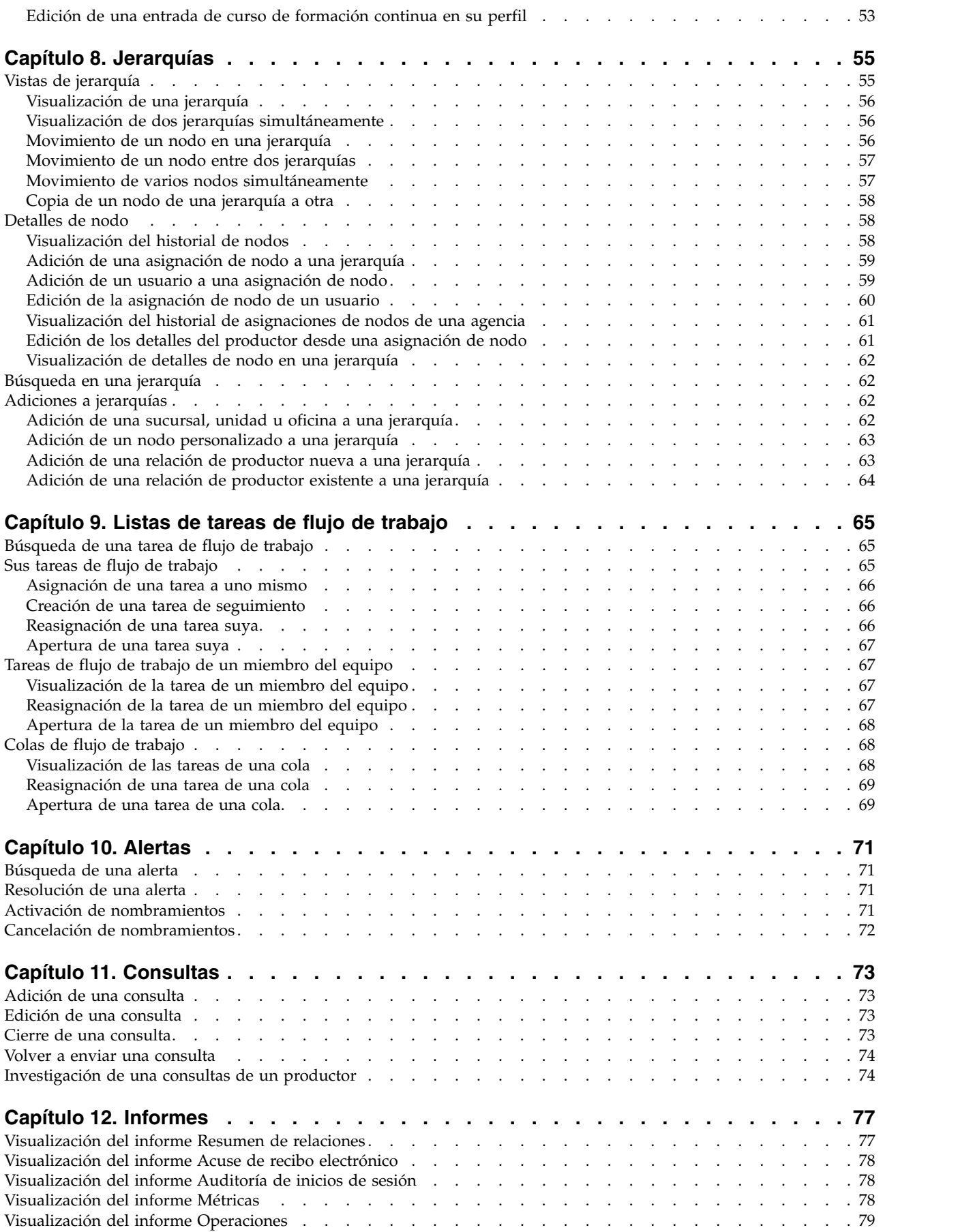

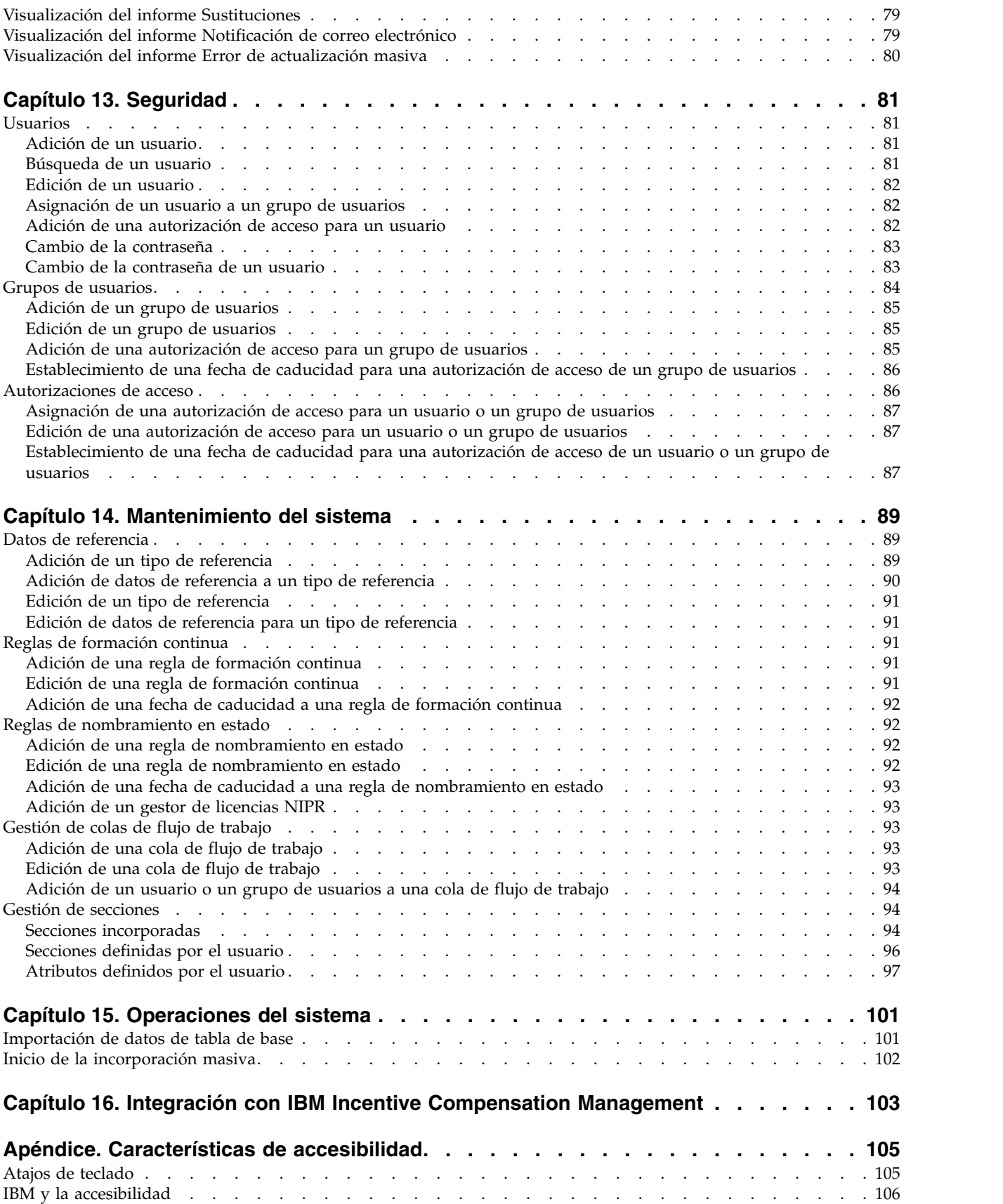

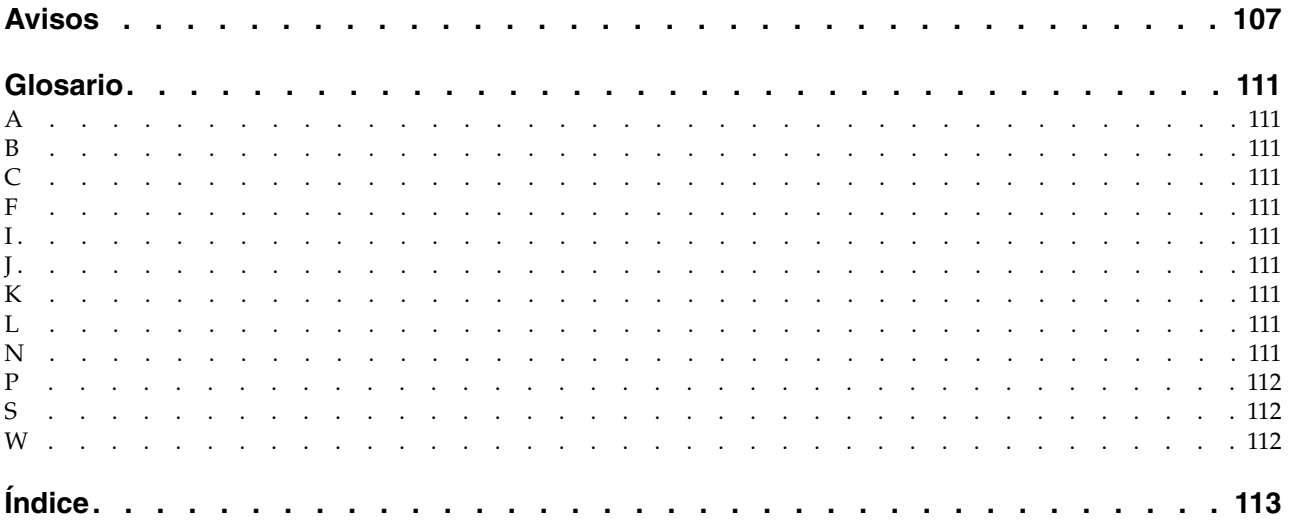

# <span id="page-8-0"></span>**Introducción**

Este documento se ha concebido para su utilización con IBM® Producer Lifecycle and Credential Management Versión 2.0.4.

Producer Lifecycle and Credential Management proporciona una plataforma única que las agencias de seguros pueden utilizar para la incorporación de productores y agencias, la administración de productores y agencias, el autoservicio de los productores, la gestión de las jerarquías, la gestión de las credenciales y la validación de las credenciales.

### **Público**

Esta guía está dirigida a los usuarios y administradores que trabajan con Producer Lifecycle and Credential Management.

### **Búsqueda de información**

Para buscar documentación en la web, incluida toda la documentación traducida, acceda al [Knowledge Center de IBM](http://www-01.ibm.com/support/knowledgecenter)® (http://www.ibm.com/support/ knowledgecenter).

### **Fecha de publicación**

Este documento se publicó el 19 Febrero 2016.

### **Características de accesibilidad**

Las características de accesibilidad ayudan a los usuarios que tienen una discapacidad física, por ejemplo movilidad restringida o visión limitada, a utilizar productos de tecnología de la información. La documentación HTML de IBM tiene características de accesibilidad. Los documentos PDF son suplementarios y, como tales, no incluyen características de accesibilidad adicionales. Para obtener más información sobre estas características, consulte: ["Características de accesibilidad",](#page-114-0) [en la página 105.](#page-114-0)

#### **Proyecciones futuras**

En esta documentación se describe la funcionalidad actual del producto. Puede que se incluyan referencias a elementos que actualmente no están disponibles. Sin embargo, no deberá deducirse su futura disponibilidad real. Estas referencias no constituyen un compromiso, promesa ni obligación legal que implique la entrega de ningún tipo de material, código o funcionalidad. El desarrollo, entrega y comercialización de las características o funcionalidad son aspectos que quedan a la entera discreción de IBM.

# <span id="page-10-0"></span>**Capítulo 1. Novedades**

El apartado Novedades contiene una lista de las características de instalación y configuración nuevas, cambiadas y obsoletas para esta versión. También contiene una lista acumulada de información similar de las versiones anteriores. Le ayudará a planificar las estrategias de actualización y despliegue de aplicaciones y los requisitos de formación para los usuarios.

Para obtener información sobre la actualización, consulte la guía de instalación y configuración correspondiente a su producto. Para ver una lista actualizada de los entornos soportados por los productos de IBM Cognos, incluida la información sobre sistemas operativos, parches, navegadores, servidores web, servidores de directorios, servidores de bases de datos y servidores de aplicaciones, visite el [Knowledge Center de IBM](http://www.ibm.com/support/knowledgecenter) (http://www.ibm.com/support/knowledgecenter).

#### **[Características nuevas de la versión 2.0.0](http://www.ibm.com/support/docview.wss?uid=swg27043928)**

Estas son las características nuevas de IBM® Producer Lifecycle and Credential Management versión 2.0.0.

#### **[Características nuevas de la versión 2.0.1](http://www.ibm.com/support/docview.wss?uid=swg27045141)**

Estas son las características nuevas de Producer Lifecycle and Credential Management versión 2.0.1.

#### **[Características nuevas de la versión 2.0.2](http://www.ibm.com/support/docview.wss?uid=swg27045755)**

Estas son las características nuevas de Producer Lifecycle and Credential Management versión 2.0.2.

#### **[Características nuevas de la versión 2.0.3](http://www.ibm.com/support/docview.wss?uid=swg27046915)**

Estas son las características nuevas de Producer Lifecycle and Credential Management versión 2.0.3.

#### **[Características nuevas de la versión 2.0.4](http://www.ibm.com/support/docview.wss?uid=swg27047459)**

Estas son las características nuevas de Producer Lifecycle and Credential Management versión 2.0.4.

# <span id="page-12-0"></span>**Capítulo 2. Descripción general de IBM Producer Lifecycle and Credential Management**

Utilice IBM<sup>®</sup> Producer Lifecycle and Credential Management para automatizar y agilizar los procesos comerciales que están relacionados con la incorporación de productores y agencias, la administración de productores y agencias, la gestión de las jerarquías, la gestión de las credenciales y la validación de las credenciales.

Producer Lifecycle and Credential Management proporciona una plataforma única que las agencias de seguros pueden utilizar para la incorporación de productores y agencias, la administración de productores y agencias, la gestión de autoservicio de los productores, la gestión de las jerarquías, la gestión de las credenciales y la validación de la credenciales. Las compañías aseguradoras pueden utilizar Producer Lifecycle and Credential Management para realizar las acciones siguientes:

- Incorporar un nuevo agente
- v Administrar los contratos de los agentes
- v Gestionar los datos de los agentes
- v Administrar las jerarquías de las agencias y los agentes
- v Efectuar el seguimiento y la administración de las credenciales de los agentes, como las licencias, la formación continua y los datos de registro de valores.

Producer Lifecycle and Credential Management dispone de procesos de integración con NIPR (National Insurance Producer Registry), FINRA (Financial Regulator Authority) y DTCC (Depository Trust & Clearing Corporation) que permiten a las compañías aseguradoras enviar solicitudes y sincronizar los datos con los reguladores y los corredores de seguros externos. Producer Lifecycle and Credential Management también dispone de un servicio de validación de credenciales que se puede utilizar para garantizar que los agentes están correctamente autorizados para dar servicio a una política.

# <span id="page-14-0"></span>**Capítulo 3. Incorporación**

En IBM ® Producer Lifecycle and Credential Management, puede añadir productores, agencias, sucursales, unidades y oficinas a la compañía.

Al añadir un productor, una agencia, una sucursal, una unidad o una oficina, se crea un kit de incorporación para que lo cumplimente el usuario correspondiente. Los propietarios de agencias, los directores de agencias, los directores de sucursales, los productores y los subproductores pueden utilizar la página **Incorporación** para rellenar los kits de incorporación a los que se les ha otorgado acceso y ver el estado de los kits. Por ejemplo, los empleados de la empresa pueden ver los contratos de los productores corporativos que se les han asignado, así como sus contratos individuales.

Si tiene un kit de incorporación para rellenar, puede comenzar el proceso de cumplimentación de la información necesaria para el kit en la página **Incorporación**. También puede ver los kits de incorporación que se han cumplimentado en esta página. En el caso del perfil de un individuo, en la página **Incorporación** se muestran todos los kits asignados a ese usuario para su cumplimentación, tanto actuales como antiguos. Esta incluye un kit de productor corporativo asignado al empleado de la empresa para su cumplimentación. Los formularios que se incluyen en el kit de incorporación se seleccionan en función del tipo de contrato asociado.

### **Kits de incorporación**

Un kit de incorporación contiene toda la información necesaria en IBM $\degree$  Producer Lifecycle and Credential Management, como los documentos de responsabilidad, los nombramientos en estado, las licencias y los certificados de formación continua. El kit se crea automáticamente cuando se configura el productor en el sistema.

Deben cumplimentarse los formularios de incorporación de los productores, las agencias, las sucursales, las unidades o las oficinas que se hayan creado en la aplicación.

## **Cumplimentación de un kit de incorporación**

Debe cumplimentarse un kit de incorporación en IBM® Producer Lifecycle and Credential Management en el caso de los productores, las agencias, las sucursales, las unidades o las oficinas.

- 1. Pulse **Incorporación**.
- 2. En la columna **Acción** situada junto al kit de incorporación que desea cumplimentar, pulse el icono de acción  $\|\cdot\|$ .
- 3. Seleccione **Completar kit de incorporación**.
- 4. En la página de autorización de NIPR, siga estos pasos:
	- a. Escriba sus iniciales para dar su consentimiento a que la compañía de seguros acceda a sus datos almacenados en la base de datos de NIPR.
	- b. Si no dispone de un número de NIPR (National Insurance Producer Registry), seleccione **No**. Si tiene un número de NIPR, seleccione **Sí** y, en el

<span id="page-15-0"></span>campo **Número de productor nacional**, escriba el número de NIPR. Si no sabe su número de NIPR, pulse el enlace **NIPR - Localizar Número de productor nacional**. Con ello se abre el sitio web de NIPR en el que puede buscar el número.

**Importante:** Si el productor tiene un número de productor nacional, se realiza una llamada a la base de datos de NIPR que recupera el productor, la licencia y los datos de nombramiento en estado correspondientes a ese productor.

- c. Si está registrado en FINRA (Financial Industry Regulatory Authority), seleccione **Sí**.
- 5. En cada pestaña, siga uno o varios de los pasos siguientes:
	- v Para añadir información a la tabla, pulse el icono **Añadir**.
	- v Para editar la información de una fila de la tabla, seleccione la fila y pulse el icono **Editar**.
	- v Para suprimir una fila de información de la tabla, seleccione la fila y pulse el icono **Suprimir**.
- 6. Para cargar los documentos necesarios en la pestaña **Documentos**, siga estos pasos:
	- a. Pulse el enlace **Cargar** situado junto al documento que desea cargar.
	- b. Pulse **Examinar** para buscar el documento.
	- c. Pulse **Aceptar**.
- 7. En la pestaña **Enviar**, revise los estados de finalización de los formularios de incorporación y los documentos y, a continuación, pulse **Enviar** para completar el kit de incorporación.
- 8. En la ventana Acuse de recibo, debe revisar y validar los formularios de acuse de recibo que se listan.

### **Resultados**

El kit de incorporación se asigna al director de la agencia para su revisión y aprobación.

# **Revisión y edición de un kit de incorporación**

Si se le asigna un kit de incorporación para revisarlo en IBM $\degree$  Producer Lifecycle and Credential Management, debe realizar los cambios necesarios para que el kit se pueda enviar y aprobar. También puede rechazar el paquete o solicitar el reenvío de los datos y especificar la razón del reenvío en el campo de comentarios de una pestaña específica en el kit.

- 1. Pulse **Listas de tareas de flujo de trabajo**.
- 2. Seleccione el kit de incorporación que se le ha asignado y pulse **Tarea de trabajo**.
- 3. Seleccione la pestaña que contiene la información que desea revisar.
- 4. Efectúe uno o varios de los pasos siguientes:
	- v Para añadir información a la tabla, pulse el icono **Añadir**.
	- v Para editar una entrada en la tabla, seleccione la fila y pulse el icono **Editar**.
	- v Para suprimir información de la tabla, seleccione la fila y pulse el icono **Suprimir**.

5. Si va a revisar un kit de incorporación, en la sección **Revisar estado y comentarios**, seleccione un estado de revisión y añada los comentarios pertinentes sobre los cambios que ha realizado o el estado que ha seleccionado.

# <span id="page-16-0"></span>**Envío de un kit de incorporación**

Después de revisar los elementos del kit de incorporación, puede enviar el kit y activar el productor en IBM<sup>®</sup> Producer Lifecycle and Credential Management. Si surgen problemas con el kit de incorporación, puede rechazarlo, devolverlo al productor o enviarlo para seguir revisándolo.

## **Acerca de esta tarea**

En función de su rol como revisor, puede ver diferentes opciones para completar la revisión del kit de incorporación. Por ejemplo, solamente los usuarios de la oficina principal tienen la opción de enviar un kit de incorporación con verificaciones de antecedentes no superadas para la revisión del cumplimiento.

## **Procedimiento**

- 1. Pulse **Listas de tareas de flujo de trabajo**.
- 2. Seleccione el kit de incorporación y pulse **Tarea de trabajo**.
- 3. Revise la información y realice los cambios necesarios en ella en el kit de incorporación.
- 4. Seleccione la pestaña **Aprobar**.
- 5. Asegúrese de que los elementos de las tablas **Formularios de incorporación de productor** y **Documentos de incorporación de productor** estén aprobados y revisados.
- 6. En la sección **Revisar estado y comentarios**, en la lista **Revisar estado**, seleccione el estado adecuado.
- 7. En el campo **Comentario** puede añadir un comentario relacionado con la revisión.
- 8. Pulse **Enviar**.

## **Resultados**

- v Si el kit de incorporación está aprobado, se envía al usuario que lo había iniciado un mensaje en el que se indica que el proceso de incorporación ha finalizado correctamente.
- v Si el kit de incorporación requiere aprobaciones adicionales, se asigna una tarea a la cola de flujo de trabajo pertinente.
- v Si el kit de incorporación se devuelve para su reenvío, se asigna una tarea a la cola de flujo de trabajo pertinente y se informa al usuario que ha completado el kit de incorporación de que el kit debe editarse. La notificación se envía también al usuario que ha iniciado el kit de incorporación.
- v Si el kit de incorporación se rechaza, se informa al usuario que ha completado el kit de incorporación y también al usuario que lo ha iniciado.
- v Si el kit de incorporación se cancela, el kit se cierra y se informa al productor de que el kit de incorporación se ha cancelado. Si se trata del único kit del productor, el acceso del productor a la aplicación se inhabilita.
- v Si el kit de incorporación se envía a la revisión del cumplimiento, el kit se asigna a la cola de cumplimiento para efectuar una revisión adicional.
- v Si un kit de incorporación que está en la fase de revisión del cumplimiento está pendiente de rechazo, se envía un correo electrónico al productor con

información sobre la creación de una consulta en la aplicación. El productor tiene un número determinado de días para resolver la consulta.

### <span id="page-17-0"></span>**Formularios de incorporación**

Un kit de incorporación contiene toda la información necesaria en IBM® Producer Lifecycle and Credential Management, como la cobertura de responsabilidad, los nombramientos en estado, las licencias y los certificados de formación continua. Para cumplimentar un kit de incorporación, debe rellenar los formularios y añadir los documentos pertinentes.

## **Cobertura de responsabilidad**

En IBM ® Producer Lifecycle and Credential Management, los productores pueden añadir cobertura de errores y omisiones (E&O) y las compañías aseguradoras pueden hacer un seguimiento de la cobertura.

El tipo de contrato que un productor tenga determina qué cobertura de responsabilidad de entre las siguientes es necesaria:

- v Obligatoria a través de la compañía aseguradora
- v Cobertura de terceros necesaria
- v Opcional a través de la compañía aseguradora
- No se requiere ninguna cobertura

Si la cobertura de responsabilidad para los productores es obligatoria a través de la compañía aseguradora, los productores deben seleccionar la opción **Se necesita cobertura de E&O a través de compañía aseguradora** en el menú **Tipo de cobertura de E&O necesaria**. Para obtener más información sobre la cobertura de E&O, los productores pueden pulsar el enlace que se muestra.

Si los productores necesitan cobertura de terceros, deben cargar su cobertura de E&O en la tabla **Cobertura de responsabilidad**.

Si los productores tienen cobertura de E&O obligatoria o la opción de obtener la cobertura de E&O a través de una compañía aseguradora, pueden seleccionar el plan patrocinado de la compañía.

Si no se necesita ninguna cobertura, la sección de cobertura de responsabilidad no se muestra.

#### **Adición de cobertura de responsabilidad durante la incorporación**

En IBM ® Producer Lifecycle and Credential Management, si los productores necesitan cobertura de responsabilidad de terceros, deben cargar su cobertura de errores y omisiones en la tabla **Cobertura de responsabilidad**.

- 1. Pulse **Incorporación**.
- 2. En la columna **Acción** situada junto al kit de incorporación que desea cumplimentar, pulse el icono de acción  $\|\cdot\|$ .
- 3. Seleccione **Completar kit de incorporación**.
- 4. En la pestaña **Detalles del productor**, desplácese hacia abajo hasta la tabla **Cobertura de responsabilidad**.
- 5. Pulse el icono **Añadir**.

<span id="page-18-0"></span>6. Añada la información necesaria, incluido el campo siguiente:

#### **Certificado de póliza**

Pulse **Examinar** y seleccione el certificado.

7. Pulse **Aceptar**.

### **Edición y supresión de la cobertura de responsabilidad durante la incorporación**

En IBM ® Producer Lifecycle and Credential Management, puede realizar cambios en la cobertura de errores y omisiones en la tabla **Cobertura de responsabilidad**.

### **Procedimiento**

- 1. Pulse **Incorporación**.
- 2. En la columna **Acción** situada junto al kit de incorporación que desea cumplimentar, pulse el icono de acción  $\Box$ .
- 3. Seleccione **Completar kit de incorporación**.
- 4. En la pestaña **Detalles del productor**, desplácese hacia abajo hasta la tabla **Cobertura de responsabilidad**.
- 5. Seleccione la cobertura de responsabilidad que desea editar y siga uno de estos pasos:
	- v Para editar la cobertura de responsabilidad, seleccione la fila y pulse el icono **Editar**.
	- v Para suprimir la cobertura de responsabilidad, seleccione la fila y pulse el icono **Suprimir**.
- 6. Pulse **Aceptar**.

# **Adición de nombramientos durante la incorporación**

Durante el proceso de incorporación, puede crear una solicitud para los nombramientos de no residentes u otros nombramientos en IBM® Producer Lifecycle and Credential Management.

### **Antes de empezar**

Los productores deben estar activos y tener licencias en el estado en el que desean solicitar un nombramiento.

Si el indicador **Restricción de contrato de credenciales** está establecido en **Sí** y es un usuario de la oficina principal, deberá elegir una de las siguientes opciones cuando añada un nombramiento:

#### **Nivel de productor**

El nombramiento que se añade solo se asocia con el productor y los nombramientos que se pueden eliminar están asociados únicamente con el productor.

#### **Nivel de contrato**

El nombramiento que se añade se asocia con el productor y el contrato del productor especificado y los nombramientos que se pueden eliminar están asociados con el contrato del productor especificado.

Para obtener más información sobre el establecimiento del indicador **Restricción de contrato de credenciales**, consulte la publicación *IBM Producer Lifecycle and Credential Management Guía de instalación y configuración*.

# <span id="page-19-0"></span>**Procedimiento**

- 1. Pulse **Incorporación**.
- 2. En la columna **Acción** situada junto al kit de incorporación que desea cumplimentar, pulse el icono de acción  $\Box$ .
- 3. Seleccione **Completar kit de incorporación**.
- 4. En la pestaña **Credenciales**, pulse **Añadir nombramiento**.
- 5. En el menú **Estado**, seleccione el estado en el que desea vender.
- 6. En el menú **Método de tarifa de nombramientos**, seleccione una de las opciones siguientes:

#### **Automático**

Las reglas preconfiguradas se ejecutan para determinar quién debe pagar las tarifas del nombramiento en el estado.

**Oficina principal**

Las tarifas del nombramiento en el estado se asignan a la oficina principal.

#### **Agente**

Las tarifas del nombramiento en el estado se asignan al productor.

7. Seleccione los productos que desea vender.

Se muestran las tarifas previstas.

8. Pulse **Aceptar**.

# **Eliminación de nombramientos durante la incorporación**

Durante el proceso de incorporación, puede eliminar nombramientos en IBM® Producer Lifecycle and Credential Management.

#### **Procedimiento**

- 1. Pulse **Incorporación**.
- 2. En la columna **Acción** situada junto al kit de incorporación que desea cumplimentar, pulse el icono de acción  $\lvert \cdot \rvert$ .
- 3. Seleccione **Completar kit de incorporación**.
- 4. En la pestaña **Credenciales**, pulse **Eliminar nombramiento**.
- 5. Opcional: Puede aplicar filtros para buscar nombramientos concretos.
- 6. Seleccione los nombramientos que desea eliminar.
- 7. Pulse **Aceptar**.

# **Añadir una licencia durante la incorporación**

Una vez que complete un kit de incorporación en IBM® Producer Lifecycle and Credential Management, puede añadir sus licencias.

#### **Acerca de esta tarea**

Si añade su número de NIPR (Registro Nacional de Productores de Seguro) durante el primer paso del proceso de incorporación, sus licencias se importan a Producer Lifecycle and Credential Management. Si no tiene un número de NIPR o tiene licencias adicionales para añadir, puede hacerlo durante el proceso de incorporación.

### **Procedimiento**

1. Pulse **Incorporación**.

- <span id="page-20-0"></span>2. En la columna **Acción** situada junto al kit de incorporación que desea cumplimentar, pulse el icono de acción  $\blacktriangleright$ .
- 3. Seleccione **Completar kit de incorporación**.
- 4. En la pestaña **Credenciales**, desplácese hacia abajo hasta la tabla **Licencias**.
- 5. Pulse el icono **Añadir**.
- 6. Añada la información necesaria.
- 7. Pulse **Aceptar**.

### **Qué hacer a continuación**

Puede añadir líneas de autorización a las licencias.

# **Adición de documentos durante la incorporación**

Los documentos, como los certificados de formación continua y las pólizas de cobertura de responsabilidad, se pueden cargar en IBM ® Producer Lifecycle and Credential Management y revisarlos.

## **Acerca de esta tarea**

Cuando los usuarios completan un kit de incorporación, tienen la opción de cargar los documentos necesarios en la aplicación o de enviar manualmente los documentos.

Los revisores pueden añadir comentarios a los documentos que se cargan como parte de un kit de incorporación.

Si decide enviar los documentos por correo, seleccione la casilla de verificación **Enviaré los documentos manualmente**.

## **Procedimiento**

- 1. Pulse **Incorporación**.
- 2. En la columna **Acción** situada junto al kit de incorporación que desea cumplimentar, pulse el icono de acción  $\Box$ .
- 3. Seleccione **Completar kit de incorporación**.
- 4. En la pestaña **Documentos**, en la columna **Acción**, pulse el icono de acción.
- 5. Pulse **Cargar**.
- 6. Pulse **Examinar** para cargar el documento necesario.
- 7. Pulse **Aceptar**.

# **Verificaciones de antecedentes**

Las verificaciones de antecedentes se pueden iniciar durante el proceso de incorporación del productor en IBM® Producer Lifecycle and Credential Management.

El proceso de verificación de antecedentes se puede configurar en las reglas de flujo de trabajo y los URL para los proveedores de verificación de antecedentes deben configurarse en la página **Valores de configuración del sistema**. Para obtener más información, consulte la publicación *IBM Producer Lifecycle and Credential Management Guía de instalación y configuración*.

<span id="page-21-0"></span>En la lista siguiente se describe el proceso de verificación de antecedentes en un nivel alto:

- v si se requiere la verificación de antecedentes de un productor, el productor debe dar su consentimiento a la verificación de antecedentes como parte del proceso de incorporación.
- v Cuando el usuario de la oficina principal revisa el kit de incorporación del productor se muestra la pestaña **Verificación de antecedentes**. Los usuarios de la oficina principal pueden pulsar un enlace que les dirige a su sitio de proveedor de verificación de antecedentes preferido, en el que pueden solicitar la verificación de antecedentes.
- v Los usuarios de la oficina principal escriben el ID de solicitud y el estado de la verificación de antecedentes.
- v Los resultados se envían a Producer Lifecycle and Credential Management de forma manual o a través de un proceso preconfigurado.
- El usuario de la oficina principal determina si cada resultado de verificación de antecedentes está aprobado o suspendido.
- v Si el productor ha superado las verificaciones de antecedentes necesarias, el usuario de la oficina principal puede aprobar el kit de incorporación.

Los kits de incorporación de los productores que no superen una verificación de antecedentes se pueden rechazar o se pueden enviar a una revisión del cumplimiento. Los kits con el estado de revisión de cumplimiento se envían a la cola de flujo de trabajo pertinente para su revisión. Los revisores pueden decidir si sustituyen el suspenso en la verificación de antecedentes o si rechazan el kit. Si el kit de incorporación se envía al estado pendiente de rechazo, se notifica al productor a través del correo electrónico que se puede crear una consulta en Producer Lifecycle and Credential Management. Si no se crea ninguna consulta en el número especificado de días, el kit de incorporación se cancela.

# **Ejecución de una verificación de antecedentes durante la incorporación**

Puede solicitar una verificación de antecedentes para un productor y añadir los resultados de dicha verificación a IBM<sup>®</sup> Producer Lifecycle and Credential Management.

#### **Antes de empezar**

Los usuarios deben tener autorización para gestionar la verificación de antecedentes si desean ver y editar los resultados de la verificación de antecedentes. Los URL para los proveedores de verificación de antecedentes deben configurarse en la página **Valores de configuración del sistema**. Para automatizar la aprobación de los resultados de la verificación de antecedentes, también debe configurar valores en la página **Valores de configuración del sistema**.

Para obtener más información acerca de la configuración de estos valores, consulte la publicación *IBM Producer Lifecycle and Credential Management Guía de instalación y configuración*.

- 1. Pulse **Listas de tareas de flujo de trabajo**.
- 2. Seleccione el kit de incorporación y pulse **Tarea de trabajo**.
- 3. En la pestaña **Verificación de antecedentes**, pulse el proveedor de verificación de antecedentes para acceder al sitio de dicho proveedor.

# **Qué hacer a continuación**

Cuando se le devuelvan los resultados de la verificación de antecedentes, debe volver a iniciar sesión en la aplicación Producer Lifecycle and Credential Management para especificar manualmente si el productor ha superado o no la verificación de antecedentes.

# <span id="page-24-0"></span>**Capítulo 4. Productores**

El ciclo de vida de los productores, que son individuos u organizaciones que venden productos de una compañía aseguradora, se puede gestionar en la página **Productores** en IBM ® Producer Lifecycle and Credential Management.

En la página **Productores** puede buscar, editar o añadir productores individuales, productores corporativos o subproductores. Si se le han otorgado los permisos de acceso adecuados, también puede realizar las tareas siguientes:

- v Buscar, editar o añadir detalles de productor
- v Buscar, editar o añadir contratos de productor
- Finalizar un productor
- Reanudar un productor
- Suspender un productor
- v Cancelar la suspensión de un productor
- v Ver y editar el kit de incorporación de un productor
- Añadir, ver y cerrar consultas
- v Añadir o ver comentarios sobre productores
- Ver asignaciones de productor

# **Configuración de productores**

En IBM ® Producer Lifecycle and Credential Management puede configurar productores de varias maneras. Puede configurar productores individuales, productores corporativos y subproductores. En determinadas circunstancias, puede precontratar a un productor y configurar el sistema de modo que los productores se registren ellos mismos.

# **Adición de un productor individual**

Puede comenzar el proceso de incorporación de un agente de seguros independiente en IBM Producer Lifecycle and Credential Management.

### **Acerca de esta tarea**

Tiene la opción de añadir una o dos relaciones que están asociadas con el productor. Si opta por añadir dos relaciones para un productor, una de las relaciones es de director y la segunda es una relación individual. La relación individual se añade como nodo hijo a la relación de director en la página **Jerarquías**.

### **Procedimiento**

- 1. Pulse **Productores**.
- 2. Pulse **Crear productor**.
- 3. En el campo **Tipo de productor**, seleccione **Productor individual**.
- 4. Añada la información necesaria, incluidos los campos siguientes:

#### **Identificador de inicio de sesión**

Este campo debe contener un valor de inicio de sesión único y no puede ser el mismo que el valor especificado en el campo **Dirección de** **correo electrónico principal** ni en el campo **Identificador fiscal**. Este campo no es necesario si se ha seleccionado **Registro automático de clientes** como método de autenticación.

#### <span id="page-25-0"></span>**Añadir relación**

En este campo, puede optar por añadir una relación individual, de director o ambas. También puede optar por no añadir una relación para el productor, con lo que se inicia el proceso de precontratación.

#### **División**

Especifique la parte de la agencia con la que está asociado el productor.

5. Pulse **Aceptar**.

### **Resultados**

Cuando crea un productor, crea automáticamente un kit de incorporación. Se envía un mensaje de correo electrónico automatizado al productor para indicarle que inicie sesión en Producer Lifecycle and Credential Management para cumplimentar el kit de incorporación.

#### **Conceptos relacionados**:

["Configuración del registro automático para productores" en la página 19](#page-28-0) Si tiene un sistema de registro de portal de clientes que añade ID de usuario y contraseñas y hace un seguimiento de ellos en IBM<sup>®</sup> Producer Lifecycle and Credential Management, puede configurar un sistema de registro automático para los productores.

#### **Tareas relacionadas**:

["Precontratación de un productor" en la página 18](#page-27-0)

Puede incorporar un productor individual sin una relación en IBM<sup>®</sup> Producer Lifecycle and Credential Management. El productor debe tener asociada una agencia.

["Adición de una relación de productor nueva a una jerarquía" en la página 63](#page-72-0) Puede añadir una relación de productor nueva a una jerarquía en IBM ® Producer Lifecycle and Credential Management.

# **Adición de un productor corporativo**

En IBM ® Producer Lifecycle and Credential Management, puede comenzar el proceso de incorporación para una corporación externa que se ha contratado para vender los productos de la compañía aseguradora.

### **Procedimiento**

- 1. Pulse **Productores**.
- 2. Pulse **Crear productor**.
- 3. En el campo **Tipo de productor**, seleccione **Productor corporativo**.
- 4. Añada la información necesaria, incluidos los campos siguientes:

#### **División**

Especifique la parte de la agencia con la que está asociado el productor.

#### **Identificador de inicio de sesión**

Añada un director de agencia o de oficina corporativo. Este campo debe contener un valor de inicio de sesión único y no puede ser el mismo que el valor especificado en el campo **Dirección de correo electrónico principal** ni en el campo **Identificador fiscal**. Este campo no es necesario si se ha seleccionado **Registro automático de clientes** como método de autenticación.

<span id="page-26-0"></span>5. Pulse **Aceptar**.

### **Resultados**

Cuando crea un productor, crea automáticamente un kit de incorporación. Se envía un mensaje de correo electrónico automatizado al productor para indicarle que inicie sesión en Producer Lifecycle and Credential Management para cumplimentar el kit de incorporación.

#### **Conceptos relacionados**:

["Configuración del registro automático para productores" en la página 19](#page-28-0) Si tiene un sistema de registro de portal de clientes que añade ID de usuario y contraseñas y hace un seguimiento de ellos en IBM® Producer Lifecycle and Credential Management, puede configurar un sistema de registro automático para los productores.

#### **Tareas relacionadas**:

["Adición de una relación de productor nueva a una jerarquía" en la página 63](#page-72-0) Puede añadir una relación de productor nueva a una jerarquía en IBM ® Producer Lifecycle and Credential Management.

# **Adición de un subproductor**

En IBM ® Producer Lifecycle and Credential Management, puede comenzar el proceso de incorporación para un empleado de una corporación externa que se ha contratado para vender los productos de la compañía aseguradora.

### **Acerca de esta tarea**

Se pueden añadir subproductores cuando los productores corporativos con los que están asociados tienen relaciones con estado activo o pendiente. Sin embargo, las relaciones de subproductor no se pueden aprobar hasta que las relaciones de productor corporativo asociadas estén activas.

### **Procedimiento**

- 1. Pulse **Productores**.
- 2. Pulse **Crear productor**.
- 3. En el campo **Tipo de productor**, seleccione **Subproductor**.
- 4. Añada la información necesaria, incluidos los campos siguientes:

#### **Código de productor corporativo**

Código de la corporación externa en la que este subproductor tiene una relación. Este código se almacena en la tabla **Productores corporativos** Producer Lifecycle and Credential Management.

#### **Código de relación de productor corporativo**

Código de la relación asociada con el productor corporativo. Este código se almacena en la tabla **Relaciones de productor** en Producer Lifecycle and Credential Management.

#### **División**

Parte de la agencia con la que está asociado el productor.

#### **Identificador de inicio de sesión**

Este campo debe contener un valor de inicio de sesión único y no puede ser el mismo que el valor especificado en el campo **Dirección de correo electrónico principal** ni en el campo **Identificador fiscal**. Este

campo no es necesario si se ha seleccionado **Registro automático de clientes** como método de autenticación.

<span id="page-27-0"></span>5. Pulse **Aceptar**.

### **Resultados**

Cuando crea un productor, crea automáticamente un kit de incorporación. Se envía un mensaje de correo electrónico automatizado al productor para indicarle que inicie sesión en Producer Lifecycle and Credential Management para cumplimentar el kit de incorporación.

#### **Conceptos relacionados**:

["Configuración del registro automático para productores" en la página 19](#page-28-0) Si tiene un sistema de registro de portal de clientes que añade ID de usuario y contraseñas y hace un seguimiento de ellos en IBM<sup>®</sup> Producer Lifecycle and Credential Management, puede configurar un sistema de registro automático para los productores.

#### **Tareas relacionadas**:

["Adición de una relación de productor nueva a una jerarquía" en la página 63](#page-72-0) Puede añadir una relación de productor nueva a una jerarquía en IBM ® Producer Lifecycle and Credential Management.

## **Precontratación de un productor**

Puede incorporar un productor individual sin una relación en IBM® Producer Lifecycle and Credential Management. El productor debe tener asociada una agencia.

#### **Acerca de esta tarea**

La incorporación de un productor con una relación de precontratación le permite completar y aprobar las fases de incorporación, incluida la verificación de antecedentes. El indicador **Habilitar precontratación** de la página **Valores de configuración del sistema** debe tener el valor **Sí** para que la opción esté disponible en la aplicación.

Para obtener más información, consulte la publicación *IBM Producer Lifecycle and Credential Management Guía de instalación y configuración*.

#### **Procedimiento**

- 1. Pulse **Productores**.
- 2. Pulse **Crear productor**.
- 3. Añada la información necesaria, incluidos los campos siguientes:

#### **Indicador de empleado**

Seleccione **Sí** si el productor es un empleado de la compañía.

#### **Identificador de inicio de sesión**

Este campo debe contener un valor de inicio de sesión único y no puede ser el mismo que el valor especificado en el campo **Dirección de correo electrónico principal** ni en el campo **Identificador fiscal**. Este campo no es necesario si se ha seleccionado **Registro automático de clientes** como método de autenticación.

- 4. En el campo **Añadir relación**, seleccione **No Solo precontrato**.
- 5. Pulse **Aceptar**.

## <span id="page-28-0"></span>**Resultados**

Se envía un correo electrónico al productor en el que se le indica que inicie sesión en Producer Lifecycle and Credential Management para completar el kit de incorporación.

### **Qué hacer a continuación**

El estado del productor permanece como "pendiente" hasta que se añade una relación para el productor. Una vez que el productor está aprobado, se puede añadir una relación real para el productor mediante la pestaña **Relación de productor**, mediante la página **Jerarquías** o mediante la incorporación del mismo productor de nuevo con una relación asociada. La relación de precontratación se elimina cuando se añade una relación real para el productor.

#### **Tareas relacionadas**:

["Adición de un productor individual" en la página 15](#page-24-0) Puede comenzar el proceso de incorporación de un agente de seguros independiente en IBM® Producer Lifecycle and Credential Management.

# **Configuración del registro automático para productores**

Si tiene un sistema de registro de portal de clientes que añade ID de usuario y contraseñas y hace un seguimiento de ellos en IBM® Producer Lifecycle and Credential Management, puede configurar un sistema de registro automático para los productores.

Si tiene un sistema de registro de portal de clientes que añade ID de usuario y contraseñas y hace un seguimiento de ellos, puede seleccionar **Registro automático de clientes** como método de autenticación cuando añada un productor en Producer Lifecycle and Credential Management. Seleccione esta opción para inhabilitar el campo **Identificador de inicio de sesión** e impedir que la aplicación añada un ID de usuario para el nuevo productor.

Cuando se añade un productor mediante la opción de autenticación **Registro automático de clientes**, el estado del productor pasa a ser pendiente. El ID del productor debe actualizarse mediante servicios web para que el productor pueda iniciar sesión en la aplicación.

Para obtener más información acerca de los servicios web, consulte la guía de configuración de IBM Producer Lifecycle and Credential Management.

#### **Tareas relacionadas**:

["Adición de un subproductor" en la página 17](#page-26-0)

En IBM ® Producer Lifecycle and Credential Management, puede comenzar el proceso de incorporación para un empleado de una corporación externa que se ha contratado para vender los productos de la compañía aseguradora.

["Adición de un productor corporativo" en la página 16](#page-25-0) En IBM ® Producer Lifecycle and Credential Management, puede comenzar el proceso de incorporación para una corporación externa que se ha contratado para vender los productos de la compañía aseguradora.

["Adición de un productor individual" en la página 15](#page-24-0) Puede comenzar el proceso de incorporación de un agente de seguros independiente en IBM® Producer Lifecycle and Credential Management.

# <span id="page-29-0"></span>**Búsqueda de un productor**

Puede buscar un productor almacenado en IBM® Producer Lifecycle and Credential Management. Puede filtrar por código de productor, ID o apellido.

#### **Procedimiento**

- 1. Pulse **Productores**.
- 2. En el título de la pestaña que contiene el tipo de productores que desea filtrar, pulse el icono **Filtrar**.
- 3. Escriba como mínimo uno de los parámetros de búsqueda siguientes:
	- v **Código de productor**
	- v **Apellido**
	- v **Nº de ID**

**Consejo:** Puede realizar búsquedas con comodines.

4. Pulse **Filtrar**.

### **Datos de productor**

Después de configurar un productor en IBM<sup>®</sup> Producer Lifecycle and Credential Management, puede añadir datos sobre ese productor. Puede añadir información general, fechas de caducidad y otra información.

### **Adición de datos para un productor**

Después de añadir el productor a IBM<sup>®</sup> Producer Lifecycle and Credential Management, puede actualizar los datos.

#### **Procedimiento**

- 1. Pulse **Productores**.
- 2. Pulse la pestaña que contiene el tipo de productor que desea buscar.
- 3. En la columna **Código de productor**, pulse el productor cuya información desea actualizar.
- 4. Pulse el icono **Editar** situado junto a la cabecera **Detalles del productor**.
- 5. Para añadir información a una tabla, pulse el icono **Añadir**.
- 6. Añada la información necesaria.
- 7. Pulse **Aceptar**.

# **Adición de una fecha de caducidad para los datos del productor**

Puede añadir una fecha de caducidad para los datos que están asociados con un productor en IBM® Producer Lifecycle and Credential Management.

- 1. Pulse **Productores**.
- 2. Pulse la pestaña que contiene el tipo de productor que desea buscar.
- 3. En la columna **Código de productor**, pulse el productor cuyas fechas de caducidad de los datos desee añadir.
- 4. Seleccione los datos de la tabla en la que desea añadir una fecha de caducidad.
- 5. Pulse el icono **Vencimiento**.
- 6. En el campo **Fecha de vencimiento**, seleccione la fecha en la que desea que los datos caduquen.
- 7. Pulse **Confirmar**.

# <span id="page-30-0"></span>**Visualización de los datos de productor caducados**

En IBM ® Producer Lifecycle and Credential Management, de forma predeterminada, solamente se muestran en las tablas los datos actuales que están en vigor en el día actual. Puede elegir mostrar los datos que han caducado junto con los datos actuales.

### **Procedimiento**

- 1. Pulse **Productores**.
- 2. Pulse la pestaña que contiene el tipo de productor que desea buscar.
- 3. En la columna **Código de productor**, pulse el productor cuya información caducada desea ver.
- 4. Vaya a la tabla que contiene los datos caducados.
- 5. Pulse **Todos los datos**.

# **Volver a ejecutar una verificación de antecedentes de un productor**

Puede solicitar que se vuelva a ejecutar una verificación de antecedentes completa para un productor o que se vuelva a ejecutar un comprobación de crédito para un productor en IBM® Producer Lifecycle and Credential Management.

## **Acerca de esta tarea**

Los usuarios deben tener permiso de edición sobre la autorización de seguridad para gestionar la verificación de antecedentes si desean volver ejecutar la verificación de antecedentes. Las verificaciones de antecedentes se pueden volver a ejecutar solamente si el productor está activo y si no hay ninguna verificación de antecedentes en curso.

## **Procedimiento**

- 1. Pulse **Productores**.
- 2. Pulse la pestaña que contiene el tipo de productor que desea buscar.
- 3. En la columna **Código de productor**, pulse el productor para el que desea volver a ejecutar una verificación de antecedentes.
- 4. Pulse la pestaña **Verificación de antecedentes**.
- 5. En el menú **Volver a ejecutar la verificación de antecedentes**, seleccione una de las opciones siguientes:

#### **Volver a ejecutar la verificación de antecedentes completa**

Para llamar al proveedor de verificación de antecedentes configurado y actualizar Producer Lifecycle and Credential Management con los resultados, pulse **Volver a ejecutar la verificación de antecedentes completa**.

#### **Volver a ejecutar la comprobación de crédito**

Para llamar al proveedor de verificación de antecedentes configurado y actualizar Producer Lifecycle and Credential Management con los resultados de la comprobación de crédito únicamente, pulse **Volver a ejecutar la comprobación de crédito**.

# <span id="page-31-0"></span>**Visualización de las asignaciones de acceso para un productor**

En IBM ® Producer Lifecycle and Credential Management puede ver los roles antiguos y actuales de un productor.

### **Procedimiento**

- 1. Pulse **Productores**.
- 2. Pulse la pestaña que contiene el tipo de productor que desea buscar.
- 3. En la columna **Código de productor**, pulse el productor cuyas asignaciones de acceso desea ver.
- 4. Pulse **Opciones de productor** > **Ver asignaciones**.
- 5. Pulse **Todos los datos** para ver las asignaciones de acceso antiguas del productor.

# **Añadir nombramientos a un productor**

En IBM ® Producer Lifecycle and Credential Management los usuarios que tengan los permisos apropiados pueden añadir nombramientos para los productores.

### **Antes de empezar**

Cuando añada nombramientos a Producer Lifecycle and Credential Management, puede optar por enviar los datos de los nombramientos a la base de datos de NIPR (National Insurance Producer Registry).

Si el indicador **Restricción de contrato de credenciales** de la página **Valores de configuración del sistema** está establecido en **Sí** y es un usuario de la oficina principal, deberá elegir una de las siguientes opciones cuando añada un nombramiento:

#### **Nivel de productor**

El nombramiento que se añade solo se asocia con el productor y los nombramientos que se eliminan están asociados únicamente con el productor.

#### **Nivel de contrato**

El nombramiento que se añade se asocia con el productor y el contrato del productor especificado y el nombramiento que se elimina está asociado con el contrato del productor especificado.

Para obtener más información sobre el establecimiento del indicador **Restricción de contrato de credenciales**, consulte la publicación *IBM Producer Lifecycle and Credential Management Guía de instalación y configuración*.

- 1. Pulse **Productores**.
- 2. Pulse la pestaña que contiene el tipo de productor que desea buscar.
- 3. En la columna **Código de productor**, pulse el productor cuyos nombramientos desee añadir.
- 4. En las listas desplegables **Opciones de productor**, seleccione **Añadir nombramiento**.
- 5. En el menú **Estado**, seleccione el estado en el que desea vender.
- 6. En el menú **Método de tarifa de nombramientos**, seleccione una de las opciones siguientes:

#### <span id="page-32-0"></span>**Automático**

Las reglas preconfiguradas se ejecutan para determinar quién debe pagar las tarifas del nombramiento.

#### **Oficina principal**

Las tarifas del nombramiento se asignan a la oficina principal.

#### **Agente**

Las tarifas del nombramiento se asignan al productor.

7. Seleccione los productos que desea vender. Se muestran las tarifas previstas.

8. Pulse **Aceptar**.

### **Eliminación de nombramientos para un productor**

En IBM ® Producer Lifecycle and Credential Management los usuarios que tengan los permisos apropiados pueden eliminar nombramientos para los productores.

#### **Procedimiento**

- 1. Pulse **Productores**.
- 2. Pulse la pestaña que contiene el tipo de productor que desea buscar.
- 3. En la columna **Código de productor**, pulse el productor cuyos nombramientos desee añadir.
- 4. En las listas desplegables **Opciones de productor**, seleccione **Eliminar nombramiento**.
- 5. Opcional: Puede aplicar filtros para buscar nombramientos concretos.
- 6. Seleccione los nombramientos que desea eliminar.
- 7. Pulse **Aceptar**.

#### **Resultados**

Se envía un mensaje de correo electrónico al productor, o al oficial corporativo si elimina nombramientos para un productor corporativo, en el que se informa al productor de que los nombramientos se han eliminado.

## **Edición de nombramientos para un productor**

En IBM ® Producer Lifecycle and Credential Management puede realizar cambios en los nombramientos de un productor.

- 1. Pulse **Productores**.
- 2. Pulse la pestaña que contiene el tipo de productor cuyos nombramientos desea editar.
- 3. En la columna **Código de productor**, pulse el productor que desea editar.
- 4. Pulse la pestaña **Credenciales**.
- 5. Seleccione el nombramiento que desea editar.
- 6. Pulse **Editar**.
- 7. Añada o edite la información necesaria.
- 8. Pulse **Aceptar**.

# <span id="page-33-0"></span>**Visualización de los productos que un productor puede vender**

En IBM ® Producer Lifecycle and Credential Management, los productos que un productor está autorizado a vender aparecen enumerados en la tabla **Productos aptos para venta**.

### **Acerca de esta tarea**

Si un productor tiene productos aptos que están limitados a una relación, podrá optar por ver solo estos productos.

### **Procedimiento**

- 1. Pulse **Productores**.
- 2. Pulse la pestaña que contiene el tipo de productor que desea buscar.
- 3. En la columna **Código de productor**, pulse el productor cuyos productos aptos desee ver.
- 4. Pulse la pestaña **Credenciales**.
- 5. Desplácese hacia abajo hasta la tabla **Productos aptos para venta**.
- 6. Para filtrar los productos en la tabla, seleccione una de estas opciones:

### **Ver todo**

Ver todos los productos asociados con el productor y sus relaciones.

#### **Ver valores predeterminados de productor**

Ver solo los productos asociados con el productor.

#### **Ver código restringido**

Ver solo los productos limitados a una determinada relación asociada con el productor.

# **Adición de los productos que un productor puede vender**

En IBM ® Producer Lifecycle and Credential Management, puede añadir productos que un productor está autorizado a vender a la tabla **Productos aptos para venta**.

### **Acerca de esta tarea**

Al añadir un producto, puede seleccionar la relación de productor que se asociará con el producto. Si no selecciona una relación, el producto se añade en el nivel de productor, no en el nivel de relación.

### **Procedimiento**

- 1. Pulse **Productores**.
- 2. Pulse la pestaña que contiene el tipo de productor que desea buscar.
- 3. En la columna **Código de productor**, pulse el productor cuyos productos aptos desee añadir.
- 4. Pulse la pestaña **Credenciales**.
- 5. Desplácese hacia abajo hasta la tabla **Productos aptos para venta**.
- 6. Pulse **Añadir**.

# **Carga de un documento para un productor**

Puede importar los documentos del contrato y los documentos de formación continua de un productor a IBM® Producer Lifecycle and Credential Management.

# <span id="page-34-0"></span>**Procedimiento**

- 1. Pulse **Productores**.
- 2. Pulse el tipo de productor para el que desea cargar un documento.
- 3. En la columna **Código de productor**, pulse el productor cuyos documentos desee cargar.
- 4. Pulse la pestaña **Documentos**.
- 5. En la columna **Acción**, pulse el icono **Acción** situado junto al documento que desea cargar.
- 6. Pulse **Cargar**.
- 7. Pulse **Examinar** para buscar el documento que desea cargar.
- 8. Pulse **Aceptar**.

# **Visualización del historial de auditoría para un productor**

En IBM ® Producer Lifecycle and Credential Management puede ver el historial de los cambios realizados en los datos de los productores.

## **Acerca de esta tarea**

Los usuarios de oficina principal pueden ver las tablas de auditoría que muestran el historial completo de todos los cambios efectuados en los registros de la aplicación. La tabla de auditoría muestra el nombre de usuario y la identificación de los usuarios que han realizado los cambios en la tabla. El historial de auditoría también se puede ver para las secciones definidas por el usuario.

# **Procedimiento**

- 1. Pulse **Productores**.
- 2. Pulse la pestaña que contiene el tipo de productor que desea buscar.
- 3. En la columna **Código de productor**, pulse el productor cuyo historial de auditoría desea ver.
- 4. Vaya a la tabla en la que desea ver el historial de auditoría.
- 5. Seleccione el registro en la tabla en la que desea ver el historial de auditoría.
- 6. Pulse el icono **Auditoría**.

# **Credenciales de productor**

En IBM ® Producer Lifecycle and Credential Management, los estados de productos que un productor está autorizado a vender aparecen enumerados en la tabla **Resumen de credenciales**.

Si un productor ya no tiene autorización para vender un producto, se muestra una 'x' en la columna **Estado** de la tabla **Resumen de credenciales**. Para ver el motivo por el cual el productor no ha superado la comprobación de autorización de un producto determinado, puede ver la ventana emergente al pasar el ratón por encima de la 'x'.

# **Visualización de los resúmenes de credenciales de productor**

En IBM ® Producer Lifecycle and Credential Management, se enumeran las licencias, los nombramientos y otras credenciales de un productor en la tabla **Resumen de credenciales**.

### <span id="page-35-0"></span>**Acerca de esta tarea**

Si un productor tiene credenciales que están limitadas a una relación, podrá optar por ver solo estas credenciales.

#### **Procedimiento**

- 1. Pulse **Productores**.
- 2. Pulse la pestaña que contiene el tipo de productor que desea buscar.
- 3. En la columna **Código de productor**, pulse el productor cuyas credenciales desee ver.
- 4. Pulse la pestaña **Credenciales**.
- 5. Desplácese hacia abajo hasta la tabla **Resumen de credenciales**.
- 6. Para filtrar las credenciales en la tabla, seleccione una de estas opciones:

#### **Ver todo**

Ver todas las credenciales asociadas con el productor y sus relaciones.

#### **Ver valores predeterminados de productor**

Ver solo las credenciales asociadas con el productor.

#### **Ver código restringido**

Ver solo las credenciales limitadas a una determinada relación asociada con el productor.

## **Adición de una credencial para un productor**

En IBM ® Producer Lifecycle and Credential Management, puede añadir credenciales exigidas por la compañía aseguradora o por un regulador gubernamental. Las credenciales pueden ser licencias, nombramientos y otros requisitos.

#### **Procedimiento**

- 1. Pulse **Productores**.
- 2. Pulse la pestaña que contiene el tipo de productor que desea buscar.
- 3. En la columna **Código de productor**, pulse el productor cuyas credenciales desee añadir.
- 4. Pulse la pestaña **Credenciales**.
- 5. Pulse el icono **Añadir** situado junto a la cabecera de la credencial pertinente.
- 6. Añada la información necesaria.
- 7. Pulse **Aceptar**.

# **Edición de una credencial para un productor**

En IBM ® Producer Lifecycle and Credential Management puede editar las credenciales exigidas por la compañía aseguradora o por un regulador gubernamental para que un productor pueda vender un producto.

- 1. Pulse **Productores**.
- 2. Pulse la pestaña que contiene el tipo de productor que desea buscar.
- 3. En la columna **Código de productor**, pulse el productor cuyas credenciales desee editar.
- 4. Pulse la pestaña **Credenciales**.
- 5. En la tabla de la credencial adecuada, pulse la credencial que desea editar. Por ejemplo, en la tabla **Licencias**, pulse el nombre del estado en el que desea editar las credenciales.
- 6. Pulse el icono **Editar** situado junto a la cabecera de la tabla.
- 7. Añada o edite la información necesaria.
- 8. Pulse **Aceptar**.

## **Relaciones de productor**

Puede añadir, editar y copiar relaciones de productor, como por ejemplo contratos, en IBM ® Producer Lifecycle and Credential Management. También puede ver la información sobre relaciones en una jerarquía o en la pestaña **Relaciones**.

## **Adición de una relación de productor**

Puede añadir nuevas relaciones de productor, como por ejemplo contratos, en IBM<sup>®</sup> Producer Lifecycle and Credential Management.

#### **Antes de empezar**

Debe habérsele otorgado la autorización de seguridad para iniciar una incorporación de productor para poder añadir una relación de productor.

Los directores de agencia y los usuarios de oficina principal pueden crear una relación para un productor que ya está asociado a otra agencia principal.

#### **Procedimiento**

- 1. Pulse **Productores**.
- 2. Pulse la pestaña que contiene el tipo de productor que desea buscar.
- 3. En la columna **Código de productor**, pulse el productor cuya relación desee definir.
- 4. Pulse la pestaña **Relaciones**.
- 5. Pulse el icono **Añadir**.
- 6. Añada la información necesaria, incluidos los campos siguientes:

#### **Tipo de productor**

Debe seleccionar el tipo de productor cuya relación va a crear.

#### **Tipo de relación**

Este campo se rellena previamente en función del tipo de productor seleccionado. Los usuarios de oficina principal pueden crear una relación de director o bien una relación de director y una relación individual para un productor individual.

#### **División**

Parte de la agencia con la que está asociado el productor.

#### **Indicador de empleado**

Seleccione **Sí** si el productor es un empleado de la compañía.

#### **Descripción**

Puede escribir un máximo de 100 caracteres como descripción de la relación.

#### **Indicador de pago**

Seleccione **No** si se paga a la agencia y es responsable de pagar al productor. Seleccione **Sí** si al productor se le paga directamente. Si **Indicador de pago** tiene el valor **Sí**, la tabla **Opciones de pago** está visible en la pestaña **Detalles del productor** para los administradores y los usuarios de oficina principal.

7. Pulse **Aceptar**.

## **Edición de una relación de productor**

Las relaciones que se han añadido a IBM® Producer Lifecycle and Credential Management se pueden editar.

#### **Procedimiento**

- 1. Pulse **Productores**.
- 2. Pulse la pestaña **Relaciones**.
- 3. En la columna **Código de relación**, pulse la relación que desea editar.
- 4. Para editar la información de **Detalles de la relación de productor**, siga estos pasos:
	- a. Pulse el icono **Editar** situado junto a la cabecera **Detalles de la relación de productor**.
	- b. Efectúe los cambios necesarios en los campos.
	- c. Pulse **Aceptar**.
- 5. Efectúe uno o varios de los pasos siguientes:
	- v Para añadir información a la tabla, pulse el icono **Añadir**.
	- v Para editar la información de la tabla, seleccione la fila y pulse el icono **Editar**.
	- v Para suprimir información de la tabla, seleccione la fila y pulse el icono **Suprimir**.
- 6. Pulse **Aceptar**.

## **Copia de una relación de productor**

En IBM ® Producer Lifecycle and Credential Management, puede realizar una copia de la relación de un productor y realizar cambios en ella sin necesidad de pasar por el proceso de incorporación de nuevo. Por ejemplo, puede copiar una relación de un productor si el productor cambia la agencia para la que trabaja pero la relación no cambia.

#### **Acerca de esta tarea**

Los usuarios de oficina principal pueden copiar una relación que no tenga el estado terminado. Las secciones definidas por el usuario de la relación también se copian si el atributo **Se puede clonar** de la sección definida por el usuario tiene el valor True. La relación de jerarquía para la relación copiada se define solamente para **Jerarquía de informe de la agencia**.

- 1. Pulse **Productores**.
- 2. Pulse la pestaña que contiene el tipo de productor que desea buscar.
- 3. En la columna **Código de productor**, pulse el productor cuya relación desee copiar.
- 4. Pulse **Opciones de productor** > **Clonar relación**.
- 5. Seleccione la relación que desea copiar.
- 6. En el menú **Tipo de productor**, pulse el tipo de productor para esta relación.
- 7. En el menú **Código de agencia**, escriba la agencia con la que el productor está asociado.
- 8. En el menú **Tipo de relación**, pulse el tipo de relación que desee crear.
- 9. En el campo **Fecha efectiva de la relación**, seleccione la fecha en la que se inició la relación.
- 10. En el menú **Código de estado de la relación**, pulse el estado de la relación.
- 11. Pulse **Aceptar**.

### **Resultados**

Se envía una notificación de correo electrónico al productor en la que se informa de que la relación se ha clonado. Cuando se clona una relación de un productor corporativo, se envía una notificación de correo electrónico al oficial corporativo. Si hay varios oficiales corporativos, el mensaje de correo electrónico se envía al que tiene la prioridad más alta en la regla de clonación de contrato del productor.

## **Visualización de la jerarquía para una relación de productor**

Al ver los detalles de una relación de productor en IBM<sup>®</sup> Producer Lifecycle and Credential Management, puede mostrar la jerarquía para distribuir la relación a una oficina o sucursal, una región y una agencia. También puede optar por ver la jerarquía de supervisores de la agencia correspondiente a la relación del productor.

## **Procedimiento**

- 1. Pulse **Productores**.
- 2. Pulse la pestaña **Relaciones**.
- 3. En la columna **Código de relación**, pulse el contrato cuya jerarquía desea ver.
- 4. Pulse la pestaña **Jerarquía**.
- 5. En la lista **Tipo de jerarquía**, seleccione el tipo de jerarquía que desee ver.
- 6. Pulse **Fecha** para ver la jerarquía que estaba en vigor en una fecha especificada.
- 7. Pulse un nodo de la jerarquía para ver los detalles y las asignaciones de acceso del nodo.

## **Visualización de los detalles de productor en la pestaña Relaciones**

Cuando un usuario de oficina principal o el director de una organización ve los datos de relaciones de productor en IBM® Producer Lifecycle and Credential Management, pueden ver fácilmente la información de productor.

## **Procedimiento**

- 1. Pulse **Productores**.
- 2. En la pestaña **Relaciones**, pulse **Opciones de relación** > **Ver detalles del productor**.
- 3. Puede ver información detallada sobre el productor, las credenciales, los contratos y los documentos.

# **Edición de la consulta de un productor**

En IBM ® Producer Lifecycle and Credential Management, los directores de agencia añaden información a las consultas de los productores.

## **Procedimiento**

- 1. Pulse **Productores**.
- 2. Pulse el productor para el que desea editar una consulta.
- 3. Pulse **Opciones de productor** > **Consultas**.
- 4. Seleccione la consulta y pulse el icono **Editar**.
- 5. Edite la información necesaria.
- 6. Pulse **Aceptar**.

# **Comentarios sobre los productores**

Puede añadir comentarios sobre un productor en IBM® Producer Lifecycle and Credential Management y ver los comentarios enviados por otros usuarios.

## **Adición de un comentario sobre un productor**

En IBM ® Producer Lifecycle and Credential Management, los usuarios de la oficina principal pueden añadir comentarios relacionados con los productores y las relaciones de los productores.

## **Acerca de esta tarea**

Después de añadir un comentario, no se puede modificar ni suprimir.

### **Procedimiento**

- 1. Pulse **Productores**.
- 2. Pulse la pestaña que contiene el tipo de productor que desea buscar.
- 3. En la columna **Código de productor**, seleccione el productor para el que desea añadir comentarios.
- 4. Pulse **Opciones de productor** > **Comentarios**.
- 5. Pulse el icono **Añadir**.
- 6. Seleccione el tipo de comentario que desea crear.
- 7. Opcional: Seleccione una relación que tenga que ver con el comentario.
- 8. Escriba el comentario.
- 9. Pulse **Examinar** para adjuntar documentación relacionada al comentario.

## **Visualización de comentarios sobre un productor**

En IBM ® Producer Lifecycle and Credential Management, los usuarios de oficina principal pueden ver los comentarios relacionados con los productores y las relaciones de los productores.

- 1. Pulse **Productores**.
- 2. Pulse la pestaña que contiene el tipo de productor que desea buscar.
- 3. En la columna **Código de productor**, seleccione el productor cuyos comentarios desea ver.
- 4. Pulse **Opciones de productor** > **Comentarios**.
- 5. En el menú **Filtrar comentarios**, seleccione el método que desea utilizar para filtrar los comentarios.
- 6. En la tabla **Comentarios**, seleccione el comentario que desea ver.

## **Estado de productor**

Cuando haya acabado de añadir un productor en IBM® Producer Lifecycle and Credential Management, puede cumplimentar el kit de incorporación del productor. También puede terminar o especificar una excedencia para un productor, o cancelar una suspensión o una excedencia cuando sea necesario.

# **Cumplimentación del kit de incorporación de un productor**

En IBM ® Producer Lifecycle and Credential Management puede cumplimentar los kits de incorporación de la relación con el productor con el que está asociado su perfil.

### **Procedimiento**

- 1. Pulse **Productores**.
- 2. Pulse la pestaña que contiene el tipo de productor que desea buscar.
- 3. En la columna **Código de productor**, pulse un productor.
- 4. Pulse **Opciones de productor** > **Kits de incorporación**.
- 5. Pulse el icono **Acción** situado junto al kit de incorporación que desea cumplimentar.
- 6. Seleccione **Completar kit de incorporación**.

## **Terminación de un productor**

Puede terminar un productor, incluidos los subproductores enlazados con un productor corporativo, en IBM® Producer Lifecycle and Credential Management.

#### **Acerca de esta tarea**

En el formulario **Terminación del productor**, si selecciona **No** en el campo **Indicador de apto para nueva contratación**, el mismo productor no se podrá reanudar ni incorporar de nuevo. Los usuarios de oficina principal tienen la opción de establecer una terminación flexible, que deja activos los nombramientos en el estado del productor. El usuario de oficina principal podrá terminar de forma manual los nombramientos en el estado posteriormente.

Cuando termine todas las relaciones de un productor, el campo **Razón del estado de productor** se actualiza con la selección de **Motivo de terminación de la relación**, si hay un código de motivo de terminación de la relación en la tabla de referencia PartyStatusReason.

- 1. Pulse **Productores**.
- 2. Pulse la pestaña que contiene el tipo de productor que desea buscar.
- 3. En la columna **Código de productor**, pulse el productor que desea terminar.
- 4. Pulse **Opciones de productor** > **Terminación**.
- 5. En la ventana Terminación, añada la información necesaria.
- 6. En la tabla de relaciones, seleccione las casillas de verificación situadas junto a las relaciones que desea terminar.
- 7. Para cargar un documento relacionado con la terminación del productor, siga estos pasos:
	- a. Desplácese hacia abajo hasta la tabla de documentos.
	- b. Pulse el icono **Añadir**.
- c. Añada la información necesaria.
- 8. Pulse **Aceptar**.

## **Reanudación de un productor**

Un productor que se haya terminado se puede reanudar mediante IBM<sup>®</sup> Producer Lifecycle and Credential Management.

#### **Acerca de esta tarea**

Al reanudar un productor, la fecha de la reanudación se establece en la fecha actual.

### **Procedimiento**

- 1. Pulse **Productores**.
- 2. Pulse la pestaña que contiene el tipo de productor que desea buscar.
- 3. En la columna **Código de productor**, pulse el productor que desea reanudar.
- 4. Pulse **Opciones de productor** > **Reanudación**.
- 5. En la tabla **Seleccionar relaciones para reanudar**, seleccione las casillas de verificación situadas junto a las relaciones que desea reanudar.
- 6. Para cargar un documento relacionado con la reanudación del productor, siga estos pasos:
	- a. Desplácese hacia abajo hasta la tabla **Cargar documentos relacionados con la reanudación**.
	- b. Pulse el icono **Añadir**.
	- c. Añada la información necesaria.
- 7. Pulse **Aceptar**.

## **Suspensión o especificación de una excedencia para un productor**

Puede suspender o especificar una excedencia (LOA) para un productor en IBM Producer Lifecycle and Credential Management.

- 1. Pulse **Productores**.
- 2. Pulse la pestaña que contiene el tipo de productor que desea buscar.
- 3. En la columna **Código de productor**, pulse el productor al que desee suspender o asignar una excedencia.
- 4. Pulse **Opciones de productor** > **Suspensión/excedencia**.
- 5. En la ventana Suspensión/excedencia, seleccione **Suspensión** o **Excedencia**.
- 6. Añada la información necesaria.
- 7. en la tabla **Seleccionar relaciones para suspensión/excedencia**, seleccione las casillas de verificación situadas junto a las relaciones que desea suspender.
- 8. Para cargar un documento relacionado con la suspensión del productor, siga estos pasos:
	- a. Desplácese hacia abajo hasta la tabla **Cargar documentos relacionados con la suspensión/excedencia**.
	- b. Pulse el icono **Añadir**.
	- c. Añada la información necesaria.
- 9. Pulse **Aceptar**.

# **Cancelación de una suspensión o una excedencia para un productor**

En IBM ® Producer Lifecycle and Credential Management, puede finalizar la suspensión o la excedencia de un productor.

- 1. Pulse **Productores**.
- 2. Pulse la pestaña que contiene el tipo de productor que desea buscar.
- 3. En la columna **Código de productor**, pulse el productor cuya suspensión o excedencia desee cancelar.
- 4. Pulse **Opciones de productor** > **Cancelar suspensión/excedencia**.
- 5. En el campo **Fecha de finalización de suspensión/excedencia**, añada la fecha en la que finaliza la suspensión o la excedencia.
- 6. En la tabla **Seleccionar relaciones para finalizar suspensión/excedencia**, seleccione las casillas de verificación situadas junto a las relaciones cuya suspensión o excedencia desea finalizar.
- 7. En la tabla **Seleccionar relaciones de subproductor para finalizar suspensión**, seleccione las casillas de verificación situadas junto a las relaciones de subproductor cuya suspensión o excedencia desea finalizar.
- 8. Pulse **Aceptar**.

# **Capítulo 5. Agencias**

En IBM ® Producer Lifecycle and Credential Management, los usuarios que tengan los permisos adecuados pueden ver, editar y añadir información a las agencias existentes y añadir nuevas agencias.

El proceso de incorporación de una agencia nueva se puede iniciar desde la página **Agencias**. También puede buscar y editar agencias que ya se hayan añadido a Producer Lifecycle and Credential Management.

## **Adición de una agencia**

En IBM ® Producer Lifecycle and Credential Management, puede iniciar el proceso de incorporación de una firma.

#### **Antes de empezar**

Debe tener el permiso adecuado en Producer Lifecycle and Credential Management para añadir agencias.

#### **Procedimiento**

- 1. Pulse **Agencias**.
- 2. Pulse **Crear agencia**.
- 3. Añada la información necesaria.
- 4. En la sección **Asignación de director de agencia**, puede optar por crear un director de agencia.
- 5. Pulse **Aceptar**.

#### **Resultados**

Cuando crea una agencia, crea automáticamente un kit de incorporación. Se envía un mensaje de correo electrónico automatizado al director de la agencia para indicarle que inicie sesión en Producer Lifecycle and Credential Management para cumplimentar el kit de incorporación.

#### **Qué hacer a continuación**

El kit de incorporación se puede cumplimentar en la página **Lista de tareas de flujo de trabajo**.

### **Búsqueda de una agencia**

Puede buscar una agencia almacenada en IBM® Producer Lifecycle and Credential Management. Puede filtrar por código de agencia, ID, nombre, localidad o estado.

- 1. Pulse **Agencias**.
- 2. Pulse **Filtrar**.
- 3. Escriba como mínimo uno de los parámetros siguientes:
	- v **Código de agencia**
- v **Nombre**
- v **Localidad**
- v **Estado**
- v **Nº de ID**

**Consejo:** Puede realizar búsquedas con comodines.

4. Pulse **Filtrar**.

### **Datos de agencia**

Después de configurar una agencia en IBM® Producer Lifecycle and Credential Management, puede añadir datos sobre esa agencia. Puede añadir información general, fechas de caducidad y otra información.

## **Adición de datos para una agencia**

La información de una agencia se puede actualizar en IBM® Producer Lifecycle and Credential Management.

### **Procedimiento**

- 1. Pulse **Agencias**.
- 2. En la columna **Código de agencia**, pulse la agencia cuya información desea actualizar.
- 3. Para añadir información de la tabla **Detalles de la agencia**, pulse **Editar**.
- 4. Si va a añadir información a una tabla, pulse **Añadir**.
- 5. Añada la información necesaria.
- 6. Pulse **Aceptar**.

## **Edición de datos para una agencia**

Puede editar la información de una agencia que está almacenada en IBM<sup>®</sup> Producer Lifecycle and Credential Management.

#### **Procedimiento**

- 1. Pulse **Agencias**.
- 2. En la columna **Código de agencia**, pulse la agencia cuya información desea editar.
- 3. Para editar la información de la tabla **Detalles de la agencia**, pulse **Editar**.
- 4. Siga estos pasos:
	- a. Seleccione la fila de información que desea editar.
	- b. Pulse **Editar**.
	- c. Añada o edite la información necesaria.

## **Adición de una fecha de caducidad para los datos de una agencia**

Puede añadir una fecha de finalización para los datos asociados con una agencia en IBM ® Producer Lifecycle and Credential Management.

#### **Procedimiento**

1. Pulse **Agencias**.

- 2. En la columna **Código de agencia**, pulse la agencia para cuyos datos desea añadir fechas de caducidad.
- 3. Seleccione los datos de la tabla en la que desea añadir una fecha de caducidad.
- 4. Pulse el icono **Vencimiento**.
- 5. En el campo **Fecha de vencimiento**, seleccione la fecha en la que desea que los datos caduquen.
- 6. Pulse **Confirmar**.

## **Visualización de los datos de agencia caducados**

En IBM ® Producer Lifecycle and Credential Management, de forma predeterminada, solamente se muestran en las tablas los datos actuales que están en vigor en el día actual. Puede elegir mostrar los datos que han caducado junto con los datos actuales.

## **Procedimiento**

- 1. Pulse **Agencias**.
- 2. En la columna **Código de agencia/productor**, pulse la agencia cuya información caducada desea ver.
- 3. Vaya a la tabla en la que desea ver la información caducada.
- 4. Pulse **Todos los datos**.

## **Carga de un documento para una agencia**

Puede importar documentos de contrato de una agencia a IBM® Producer Lifecycle and Credential Management.

## **Procedimiento**

- 1. Pulse **Agencias**.
- 2. En la columna **Código de agencia**, pulse la agencia para la que desea cargar un documento.
- 3. Pulse la pestaña **Documentos**.
- 4. Pulse el icono **Añadir**.
- 5. Añada la información necesaria.
- 6. Pulse **Examinar** para buscar el documento que desea cargar.
- 7. Pulse **Aceptar**.

## **Visualización de la jerarquía para una agencia**

En IBM ® Producer Lifecycle and Credential Management, puede ver la jerarquía de informe o la jerarquía de supervisores de una agencia seleccionada.

- 1. Pulse **Agencias**.
- 2. En la columna **Código de agencia**, pulse la agencia cuya jerarquía desea ver.
- 3. Pulse la pestaña **Jerarquía**.
- 4. En la lista **Tipo de jerarquía**, seleccione el tipo de jerarquía que desee ver.
- 5. En el campo **Fecha**, seleccione una fecha. Se muestran las jerarquías en vigor en esta fecha.
- 6. Seleccione un nodo de la jerarquía para ver los detalles y las asignaciones de acceso del nodo.

# **Visualización del historial de asignaciones de nodos de una agencia**

Puede ver el historial de asignaciones de nodos en una jerarquía en IBM $\degree$  Producer Lifecycle and Credential Management.

#### **Procedimiento**

- 1. Pulse **Jerarquías**.
- 2. En la lista **Tipo de jerarquía**, seleccione el tipo de jerarquía que desee ver.
- 3. Si ha seleccionado **Jerarquía de informe de la agencia** o **Jerarquía de supervisores de la agencia** en el campo **Código de agencia** y tiene permiso para ver más de una jerarquía de agencia, escriba el código de agencia de la jerarquía de agencia que desee ver.
- 4. Pulse **Fecha** para ver la jerarquía que estaba en vigor en una fecha especificada.
- 5. Seleccione un nodo de la jerarquía.
- 6. En la pestaña **Detalles**, desplácese hacia abajo hasta la tabla **Asignaciones de nodos**.
- 7. Pulse **Todos los datos**.

## **Visualización del historial de auditoría para una agencia**

En IBM ® Producer Lifecycle and Credential Management puede ver el historial de los cambios realizados en las tablas de agencia.

#### **Acerca de esta tarea**

Los usuarios de oficina principal pueden ver las tablas de auditoría que muestran el historial completo de todos los cambios efectuados en los registros de la aplicación. La tabla de auditoría muestra el nombre de usuario y la identificación de los usuarios que han realizado los cambios en la tabla. El historial de auditoría también se puede ver para las secciones definidas por el usuario.

#### **Procedimiento**

- 1. Pulse **Agencias**.
- 2. En la columna **Código de agencia**, pulse la agencia cuyo historial de auditoría desea ver.
- 3. Vaya a la tabla en la que desea ver el historial de auditoría.
- 4. Seleccione el registro de la tabla cuyo historial de auditoría desea ver.
- 5. Pulse el icono **Auditoría**.

## **Credenciales de agencia**

En IBM ® Producer Lifecycle and Credential Management, los estados de productos que una agencia está autorizada a vender aparecen enumerados en la tabla **Resumen de credenciales**.

## **Adición de una credencial para una agencia**

En IBM ® Producer Lifecycle and Credential Management se pueden editar las credenciales de una agencia, como los registros de estado y los puestos de FINRA (Financial Industry Regulatory Authority).

#### **Procedimiento**

1. Pulse **Agencias**.

- 2. En la columna **Código de agencia**, pulse la agencia cuyas credenciales desea actualizar.
- 3. Pulse la pestaña **Credenciales**.
- 4. Pulse el icono **Añadir** situado junto a la cabecera de la tabla correspondiente.
- 5. Añada la información necesaria.
- 6. Pulse **Aceptar**.

## **Edición de una credencial para una agencia**

En IBM ® Producer Lifecycle and Credential Management puede editar las credenciales exigidas por la compañía aseguradora o por un regulador gubernamental para que una agencia pueda vender un producto.

### **Procedimiento**

- 1. Pulse **Agencias**.
- 2. En la columna **Código de agencia**, pulse la agencia cuyas credenciales desea actualizar.
- 3. Pulse la pestaña **Credenciales**.
- 4. En la tabla de la credencial adecuada, pulse la credencial que desea editar. Por ejemplo, en la tabla **Licencias**, pulse el nombre del estado en el que desea editar las credenciales.
- 5. Pulse el icono **Editar** situado junto a la cabecera de la tabla.
- 6. Añada o edite la información necesaria.
- 7. Pulse **Aceptar**.

## **Relaciones de agencia**

Puede añadir, editar y copiar relaciones de agencia, como por ejemplo contratos, en IBM ® Producer Lifecycle and Credential Management.

## **Adición de una relación para una agencia**

Puede añadir un relación a una agencia en IBM® Producer Lifecycle and Credential Management.

#### **Acerca de esta tarea**

Debe tener el permiso **Iniciar incorporación de firma** para añadir relaciones de agencia.

## **Procedimiento**

- 1. Pulse **Agencias**.
- 2. En la columna **Código de agencia**, pulse la agencia para la que desea añadir una relación.
- 3. Pulse la pestaña **Relaciones**.
- 4. Pulse el icono **Añadir**.
- 5. Añada la información necesaria.
- 6. Pulse **Aceptar**.

## **Edición de una relación para una agencia**

Los detalles de la relación de una agencia, como el estado de la relación, se pueden editar en IBM® Producer Lifecycle and Credential Management.

#### **Acerca de esta tarea**

Debe tener los permisos **Gestionar relación** y **Gestionar detalles de relación** para ver los detalles de los contratos de las agencias.

#### **Procedimiento**

- 1. Pulse **Agencias**.
- 2. En la columna **Código de agencia**, pulse la agencia cuya información de relación desea editar.
- 3. Pulse la pestaña **Relaciones**.
- 4. Pulse la relación que desea editar.
- 5. Pulse el icono **Editar**.
- 6. Realice los cambios necesarios.

## **Comentarios sobre agencias**

Puede añadir comentarios sobre una agencia en IBM ® Producer Lifecycle and Credential Management y ver los comentarios enviados por otros usuarios.

## **Adición de un comentario sobre una agencia**

En IBM ® Producer Lifecycle and Credential Management, los usuarios de la oficina principal pueden añadir comentarios relacionados con las agencias y las relaciones de las agencias.

#### **Acerca de esta tarea**

Después de añadir un comentario, no se puede modificar ni suprimir.

#### **Procedimiento**

- 1. Pulse **Agencias**.
- 2. En la columna **Código de agencia**, pulse la agencia para la que desea crear un comentario.
- 3. Pulse **Opciones de agencia** > **Comentarios**.
- 4. Pulse el icono **Añadir**.
- 5. Seleccione el tipo de comentario que desea crear.
- 6. Opcional: Seleccione una relación que tenga que ver con el comentario.
- 7. Escriba el comentario.
- 8. Pulse **Examinar** para adjuntar un archivo al comentario.
- 9. Pulse **Aceptar**.

### **Visualización de comentarios sobre una agencia**

En IBM ® Producer Lifecycle and Credential Management, los usuarios de oficina principal pueden ver los comentarios relacionados con las agencias y las relaciones de las agencias.

- 1. Pulse **Agencias**.
- 2. En la columna **Código de agencia**, pulse la agencia cuyos comentarios desea ver.
- 3. Pulse **Opciones de agencia** > **Comentarios**.
- 4. En el menú **Filtrar comentarios**, seleccione el método que desea utilizar para filtrar los comentarios.
- 5. En la tabla **Comentarios**, seleccione el comentario que desea ver.

## **Terminación de un agencia**

Puede terminar una agencia, incluidas las relaciones activas y pendientes asociadas, en IBM® Producer Lifecycle and Credential Management.

### **Acerca de esta tarea**

Antes de terminar la agencia, debe mover a una agencia activa las relaciones de productor, las relaciones de agencia y los elementos de jerarquía que no desee terminar. Todas las relaciones de productor, todos los roles y todos los usuarios asociados con la agencia se terminan.

Debe tener permiso de terminación de agencia para llevar a cabo este procedimiento.

- 1. Pulse **Agencias**.
- 2. En la columna **Código de agencia**, pulse la agencia que desee terminar.
- 3. Pulse **Opciones de agencia** > **Terminación**.
- 4. Seleccione la fecha de terminación y el motivo.
- 5. Para terminar relaciones concretas solamente, en la tabla **Seleccionar relaciones para terminar**, seleccione las casillas de verificación situadas junto a las relaciones que desea terminar.
- 6. Para cargar un documento relacionado con la terminación de la agencia, siga estos pasos:
	- a. Desplácese hacia abajo hasta la tabla **Cargar documentos relativos a la terminación**.
	- b. Pulse el icono **Añadir**.
	- c. Añada la información necesaria.
- 7. Pulse **Aceptar**.

# **Capítulo 6. Sucursales, unidades y oficinas**

En IBM ® Producer Lifecycle and Credential Management, los usuarios que tengan los permisos adecuados pueden ver, editar y añadir información a las sucursales, unidades u oficinas existentes y añadir nuevas sucursales, unidades u oficinas.

El proceso de incorporación de una sucursal, unidad u oficina nueva se puede iniciar desde la página **Sucursales/unidades/oficinas**. También puede buscar y editar sucursales, unidades y oficinas que ya se hayan añadido a Producer Lifecycle and Credential Management.

## **Búsqueda de una sucursal, unidad u oficina**

Puede buscar una sucursal, unidad u oficina almacenada en IBM® Producer Lifecycle and Credential Management. Puede filtrar por código de agencia o tipo de sucursal/unidad, o bien por código de sucursal o nombre de sucursal.

### **Procedimiento**

- 1. Pulse **Sucursales/unidades/oficinas**.
- 2. Pulse **Filtrar**.
- 3. Escriba como mínimo uno de los parámetros de búsqueda siguientes:
	- v **Código de agencia** o **Nombre de agencia**
	- v **Tipo de sucursal** o **Código de sucursal**

**Consejo:** Puede realizar búsquedas con comodines.

4. Pulse **Filtrar**.

## **Datos de sucursal, unidad y oficina**

Después de configurar una sucursal, una unidad o una oficina en IBM<sup>®</sup> Producer Lifecycle and Credential Management, puede añadir datos sobre ella. Puede añadir información general, fechas de caducidad y otra información.

## **Edición de los datos de una sucursal, unidad u oficina**

La información de una sucursal, unidad u oficina, como la dirección y el personal de base, se puede actualizar en IBM® Producer Lifecycle and Credential Management.

- 1. Pulse **Sucursales/unidades/oficinas**.
- 2. En la columna **Código de sucursal**, pulse la sucursal, unidad u oficina cuya información desea actualizar.
- 3. Pulse el icono **Editar** situado junto a la cabecera **Detalles de sucursal**.
- 4. Efectúe uno o varios de los pasos siguientes:
	- v Para añadir información a la tabla, pulse el icono **Añadir**.
	- v Para editar la información de la tabla, seleccione la fila y pulse el icono **Editar**.
	- v Para suprimir información de la tabla, seleccione la fila y pulse el icono **Suprimir**.

5. Pulse **Aceptar**.

## **Visualización del historial de auditoría de una sucursal, unidad u oficina**

En IBM ® Producer Lifecycle and Credential Management puede ver el historial de los cambios realizados en las sucursales, las unidades o las oficinas.

#### **Acerca de esta tarea**

Los usuarios de oficina principal pueden ver las tablas de auditoría que muestran el historial completo de todos los cambios efectuados en los registros de la aplicación. La tabla de auditoría muestra el nombre de usuario y la identificación de los usuarios que han realizado los cambios en la tabla. El historial de auditoría también se puede ver para las secciones definidas por el usuario.

#### **Procedimiento**

- 1. Pulse **Sucursales/unidades/oficinas**.
- 2. En la columna **Código de sucursal**, pulse la sucursal, unidad u oficina cuyo historial de auditoría desea ver.
- 3. Vaya a la tabla en la que desea ver el historial de auditoría.
- 4. Seleccione el registro cuyo historial de auditoría desea ver.
- 5. Pulse el icono **Auditoría**.

## **Visualización de la jerarquía de una sucursal, unidad u oficina**

Al ver los detalles de una sucursal en IBM® Producer Lifecycle and Credential Management, puede optar por ver todos los elementos, como por ejemplo los códigos de relación, en la jerarquía que se distribuye a la sucursal.

#### **Procedimiento**

- 1. Pulse **Sucursales/unidades/oficinas**.
- 2. En la columna **Código de sucursal**, pulse la agencia cuya jerarquía desea ver.
- 3. Pulse la pestaña **Jerarquía**.
- 4. En la lista **Tipo de jerarquía**, seleccione el tipo de jerarquía que desee ver.
- 5. En el campo **Fecha**, seleccione una fecha. Se muestran las jerarquías activas en esta fecha.
- 6. Seleccione un nodo de la jerarquía que estaba en vigor en una fecha especificada.

## **Adición de una relación para una sucursal, unidad u oficina**

En IBM ® Producer Lifecycle and Credential Management puede añadir relaciones a una sucursal, una unidad o una oficina.

### **Acerca de esta tarea**

La creación de relaciones de sucursales no crea kits de incorporación ni requiere revisiones. Debe tener el permiso **Gestionar jerarquía** para añadir relaciones para las sucursales.

## **Procedimiento**

1. Pulse **Sucursales/unidades/oficinas**.

- 2. En la columna **Código de sucursal**, pulse la sucursal, unidad u oficina para la que desea añadir relaciones.
- 3. Pulse la pestaña **Relaciones**.
- 4. Pulse el icono **Añadir**.
- 5. Añada la información necesaria.
- 6. Pulse **Aceptar**.

## **Carga de un documento para una sucursal, unidad u oficina**

Puede importar documentos de una sucursal, unidad u oficina relacionados con relaciones a IBM<sup>®</sup> Producer Lifecycle and Credential Management.

#### **Procedimiento**

- 1. Pulse **Sucursales/unidades/oficinas**.
- 2. En la columna **Código de sucursal**, pulse la agencia para la que desea cargar un documento.
- 3. Pulse la pestaña **Documentos**.
- 4. Pulse el icono **Añadir**.
- 5. Añada la información necesaria.
- 6. Pulse **Examinar** para buscar el documento que desea cargar.
- 7. Pulse **Aceptar**.

## **Credenciales de sucursal, unidad y oficina**

En IBM ® Producer Lifecycle and Credential Management, los estados de productos que una sucursal, unidad u oficina está autorizada a vender aparecen enumerados en la tabla **Resumen de credenciales**.

## **Adición de una credencial de una sucursal, unidad u oficina**

En IBM ® Producer Lifecycle and Credential Management se puede añadir una credencial a una sucursal, una unidad o una oficina.

## **Procedimiento**

- 1. Pulse **Sucursales/unidades/oficinas**.
- 2. En la columna **Código de sucursal**, pulse la sucursal, unidad u oficina cuyas credenciales desea actualizar.
- 3. Pulse la pestaña **Credenciales**.
- 4. Pulse el icono **Añadir** situado junto a la cabecera de la tabla correspondiente.
- 5. Añada la información necesaria.
- 6. Pulse **Aceptar**.

## **Edición de una credencial de una sucursal, unidad u oficina**

En IBM ® Producer Lifecycle and Credential Management puede editar las credenciales exigidas por la compañía aseguradora o por un regulador gubernamental para que una sucursal, una unidad o una oficina pueda vender un producto.

- 1. Pulse **Sucursales/unidades/oficinas**.
- 2. En la columna **Código de sucursal**, pulse la sucursal, unidad u oficina cuyas credenciales desea actualizar.
- 3. Pulse la pestaña **Credenciales**.
- 4. En la tabla de la credencial adecuada, pulse la credencial que desea editar. Por ejemplo, en la tabla **Licencias**, pulse el nombre del estado en el que desea editar las credenciales.
- 5. Pulse el icono **Editar** situado junto a la cabecera de la tabla.
- 6. Añada o edite la información necesaria.
- 7. Pulse **Aceptar**.

## **Comentarios de sucursal, unidad y oficina**

Puede añadir comentarios sobre una sucursal, unidad u oficina en IBM® Producer Lifecycle and Credential Management y ver los comentarios enviados por otros usuarios.

# **Adición de un comentario sobre una sucursal, unidad u oficina**

En IBM ® Producer Lifecycle and Credential Management, los usuarios de oficina principal pueden añadir comentarios relacionados con las sucursales, las unidades o las oficinas.

## **Acerca de esta tarea**

Después de añadir un comentario, no se puede modificar ni suprimir.

### **Procedimiento**

- 1. Pulse **Sucursales/unidades/oficinas**.
- 2. En la columna **Código de sucursal**, pulse la sucursal, unidad u oficina para la que desea crear un comentario.
- 3. En la lista **Opciones de sucursal**, seleccione **Comentarios**.
- 4. Pulse el icono **Añadir**.
- 5. Seleccione el tipo de comentario que desea crear.
- 6. Opcional: Seleccione una relación que tenga que ver con el comentario.
- 7. Escriba el comentario.
- 8. Pulse **Examinar** para adjuntar un archivo al comentario.
- 9. Pulse **Aceptar**.

## **Visualización de comentarios sobre una sucursal, unidad u oficina**

En IBM ® Producer Lifecycle and Credential Management, los usuarios de oficina principal pueden ver los comentarios relacionados con las sucursales, las unidades o las oficinas.

- 1. Pulse **Sucursales/unidades/oficinas**.
- 2. En la columna **Código de sucursal**, pulse la sucursal, unidad u oficina cuyos comentarios desea ver.
- 3. En el menú **Opciones de sucursal**, seleccione **Comentarios**.
- 4. En el menú **Filtrar comentarios**, seleccione el método que desea utilizar para filtrar los comentarios.
- 5. En la tabla **Comentarios**, seleccione el comentario que desea ver.

## **Terminación de una sucursal, unidad u oficina**

Puede terminar sucursales, incluidas las relaciones activas y pendientes asociadas, en IBM ® Producer Lifecycle and Credential Management.

#### **Acerca de esta tarea**

Debe tener la autorización para iniciar la terminación de sucursal para llevar a cabo esta acción.

Debe mover a otra sucursal o a otra ubicación en la jerarquía de informe de la agencia las relaciones de productor y de agencia que no desee terminar.

- 1. Pulse **Sucursales/unidades/oficinas**.
- 2. En la columna **Código de sucursal**, pulse la sucursal, unidad u oficina que desee terminar.
- 3. En la lista **Opciones de sucursal**, seleccione **Terminación**.
- 4. Seleccione la fecha y el motivo de la terminación.
- 5. Para terminar todas las relaciones, seleccione la casilla de verificación **¿Desea terminar los contratos de productor activo asociados con esta sucursal?**.
- 6. Para terminar solamente relaciones concretas, en la tabla **Seleccionar relaciones para terminar**, seleccione las casillas de verificación situadas junto a las relaciones que desea terminar.
- 7. Para cargar un documento relacionado con la terminación de la sucursal, siga estos pasos:
	- a. Desplácese hacia abajo hasta la tabla **Cargar documentos relativos a la terminación**.
	- b. Pulse el icono **Añadir**.
	- c. Añada la información necesaria.
- 8. Pulse **Aceptar**.

# **Capítulo 7. Tareas personales de productor**

Si es un productor o un subproductor en IBM<sup>®</sup> Producer Lifecycle and Credential Management, puede realizar tareas personales, como ver su kit de incorporación, solicitar nombramientos en estado y actualizar datos, relaciones y credenciales.

## **Cumplimentación de su propio kit de incorporación**

En IBM ® Producer Lifecycle and Credential Management puede cumplimentar sus kits de incorporación.

### **Procedimiento**

- 1. Pulse **Incorporación**.
- 2. Pulse el icono **Acción** situado junto al kit de incorporación que desea ver.
- 3. Seleccione **Completar kit de incorporación**.

## **Adición de nombramientos a una relación en el perfil**

En IBM ® Producer Lifecycle and Credential Management, puede crear una solicitud de nombramientos no residentes y otros nombramientos.

#### **Antes de empezar**

Su perfil debe estar activo y debe tener una licencia en el estado en el que desea solicitar un nombramiento.

#### **Procedimiento**

- 1. Vaya a **Datos de productor** y pulse **Opciones de productor** > **Añadir nombramiento**.
- 2. Seleccione las relaciones a las que se añadirá el nombramiento.
- 3. En el campo **Estado**, seleccione el estado en el que desea vender.
- 4. En el campo **Método de tarifa de nombramientos**, seleccione una de las opciones siguientes:

#### **Automático**

Las reglas preconfiguradas se ejecutan para determinar quién debe pagar las tarifas del nombramiento.

#### **Oficina principal**

Las tarifas del nombramiento se asignan a la oficina principal.

#### **Agente**

Las tarifas del nombramiento se asignan al productor.

5. Seleccione los productos que desea vender.

Se muestran las tarifas previstas.

6. Pulse **Aceptar**.

## **Qué hacer a continuación**

Se añade una alerta a su página principal y se envía un correo electrónico en el que se le recuerda que debe realizar los pagos necesarios relacionados con el nombramiento.

## **Visualización de sus asignaciones de acceso**

En IBM ® Producer Lifecycle and Credential Management puede ver sus asignaciones de acceso antiguas y actuales.

#### **Procedimiento**

- 1. Vaya a **Datos de productor** y pulse **Opciones de productor** > **Ver asignaciones**.
- 2. Pulse **Todos los datos** para ver sus asignaciones de acceso antiguas.

### **Datos de productor**

Si es un productor o un subproductor en IBM<sup>®</sup> Producer Lifecycle and Credential Management, puede realizar algunas tareas personales, como actualizar sus datos, ver sus datos caducados y cargar documentos, en la página **Datos de productor**.

Después de activar su kit de incorporación, la página **Datos de productor** se actualiza con la información del kit de incorporación. Puede actualizar la información personal, si es necesario.

## **Actualización de los datos de productor**

En IBM ® Producer Lifecycle and Credential Management, puede añadir su información personal y editarla.

#### **Procedimiento**

- 1. Pulse **Datos de productor**.
- 2. En la pestaña **Detalles del productor**, siga uno o varios de los pasos siguientes:
	- v Para añadir información a la tabla, pulse el icono **Añadir**.
	- v Para editar la información de la tabla, seleccione la fila y pulse el icono **Editar**.
	- v Para añadir una fecha de caducidad a los datos de la tabla, seleccione la fila y pulse el icono **Vencimiento**.
	- v Para suprimir información de la tabla, seleccione la fila y pulse el icono **Suprimir**.
- 3. Pulse **Aceptar**.

## **Visualización de sus datos de productor caducados**

En IBM ® Producer Lifecycle and Credential Management, de forma predeterminada, solamente se muestran en las tablas los datos actuales que están en vigor en el día actual. Puede elegir mostrar los datos caducados junto con los datos actuales.

#### **Procedimiento**

- 1. Pulse **Datos de productor**.
- 2. Pulse la pestaña **Credenciales**.
- 3. Busque la tabla que contiene los datos caducados que desea ver.
- 4. Pulse **Todos los datos**.

## **Carga de un documento a su perfil**

En IBM ® Producer Lifecycle and Credential Management puede cargar documentos a su perfil.

## **Procedimiento**

- 1. Pulse **Datos de productor**.
- 2. Pulse la pestaña **Documentos**.
- 3. En la columna **Acción**, pulse el icono de acción.
- 4. Pulse **Cargar**.
- 5. Pulse **Examinar** y seleccione el documento.
- 6. Pulse **Aceptar**.

## **Relaciones de productor**

Si es un productor o un subproductor en IBM<sup>®</sup> Producer Lifecycle and Credential Management, puede editar su relación actual en la página **Relación de productor**.

## **Visualización de sus datos de relación caducados**

En IBM ® Producer Lifecycle and Credential Management, de forma predeterminada, solamente se muestran en las tablas los datos actuales que están en vigor en el día actual. Puede elegir mostrar los datos de relación caducados junto con los datos actuales.

## **Procedimiento**

- 1. Pulse **Relación de productor**.
- 2. Busque la tabla que contiene los datos caducados que desea ver.
- 3. Pulse **Todos los datos**.

## **Credenciales de productor**

Si es un productor o un subproductor en IBM<sup>®</sup> Producer Lifecycle and Credential Management, puede ver y actualizar sus credenciales, como las licencias y la información de formación continua, en la página **Credenciales de productor**.

Por ejemplo, si hace un curso de formación continua, puede añadir el curso a la pestaña **Credenciales de productor**. Las credenciales son los cursos, los certificados y las licencias reguladoras que las compañías aseguradoras o un regulador gubernamental exigen a un productor para que puedan vender productos de seguros. Para recibir una licencia para vender productos de seguros en un estado de EE. UU., debe haber realizado cursos específicos y haber aprobado los exámenes. Un estado puede exigir más de una licencia para vender diversos tipos de productos. Una línea de autorización está asociada con una licencia e indica los tipos de producto que puede vender con esa licencia.

En la pestaña **Credenciales** puede ver la información siguiente:

- Licencias
- v Formación continua
- Credenciales de valores
- v Registros de estado
- Puestos de FINRA (Financial Industry Regulatory Authority)
- Exámenes
- v Ventanas de examen
- v Resumen de credenciales

Algunos productos requieren que se realice una formación concreta, como, por ejemplo, formación en asistencia a largo plazo, antiblanqueo de dinero y anualidades, para poder vender esos productos. Esta formación se puede añadir a la pestaña **Credenciales** junto con una copia del certificado del curso. En la tabla **Resumen de credenciales** se muestran los productos que puede vender y si tiene las credenciales adecuadas para vender un producto determinado. Si está autorizado a vender un producto, el estado de la autorización de estado es **Sí**. Si no está autorizado a vender un producto, un error de autorización indicará el motivo.

Puede ver los diferentes productos que puede vender con diversos contratos y los estados de EE. UU. en los que puede vender los productos en la tabla **Resumen de credenciales**. En esta tabla también se muestran las relaciones inactivas, así como el motivo de la inactividad. Por ejemplo, si su curso de formación continua ha caducado para una relación determinada, el estado de autorización aparece como **inactivo** en la tabla.

En la tabla **Resumen de credenciales** se muestran los productos que puede vender y el estado de sus credenciales para vender un producto determinado.

En la pestaña **Credenciales** de la página **Credenciales de productor** puede ver los productos que puede vender en la tabla **Resumen de credenciales**. En la columna **Estado de autorización**, si está autorizado a vender un producto, el estado es **activo**. Si no está autorizado a vender un producto, el motivo por el que no puede venderlo figura en la columna **Errores de autorización**. Por ejemplo, si le falta un curso de formación continua que es necesario para vender un producto determinado, este error se lista en la columna **Errores de autorización**.

## **Visualización de sus credenciales de productor caducadas**

En IBM ® Producer Lifecycle and Credential Management, de forma predeterminada, solamente se muestran en las tablas los datos actuales que están en vigor en el día actual. Puede elegir mostrar los datos de sus credenciales caducadas junto con los datos actuales.

#### **Procedimiento**

- 1. Pulse **Credenciales de Productor**.
- 2. Pulse la pestaña **Credenciales**.
- 3. Busque la tabla que contiene los datos caducados que desea ver.
- 4. Pulse **Todos los datos**.

## **Adición de un curso de formación continua a su perfil**

En IBM ® Producer Lifecycle and Credential Management puede añadir sus cursos de formación continua y cargar sus certificados de finalización.

- 1. Pulse **Credenciales de Productor**.
- 2. Pulse la pestaña **Credenciales**.
- 3. Pulse el icono **Añadir**, situado junto a la cabecera **Curso de formación continua**.
- 4. Añada la información necesaria.
- 5. Pulse **Examinar** para cargar un certificado de finalización.

6. Seleccione la casilla de verificación **Enviaré el documento manualmente** si en su lugar desea enviar por correo una copia del certificado de finalización.

### **Resultados**

El curso de formación continua enviado se dirige a un flujo de trabajo para que los analistas de la oficina principal lo revisen y lo aprueben.

## **Edición de una entrada de curso de formación continua en su perfil**

En IBM ® Producer Lifecycle and Credential Management puede editar las entradas de los cursos de formación continua de su perfil.

- 1. Pulse **Credenciales de Productor**.
- 2. Pulse la pestaña **Credenciales**.
- 3. Seleccione el curso de formación continua que desee editar y pulse el icono **Editar**.
- 4. Añada o edite la información necesaria.
- 5. Pulse **Examinar** y seleccione el certificado del curso.

# **Capítulo 8. Jerarquías**

En IBM ® Producer Lifecycle and Credential Management, los directores, supervisores y administradores de agencia autorizados pueden ver y editar las jerarquías.

Las jerarquías se crean en el nivel de relación de agente, ya que un agente individual puede tener varias relaciones con diferentes firmas. Cada relación puede distribuirse a una agencia o firma diferente. Por ejemplo, una relación de agente independiente de un productor puede distribuirse a una sucursal de agencia exclusiva en la jerarquía de informes de la agencia. La misma relación de productor podría distribuirse también a una unidad de supervisión de seguros de discapacidad de la agencia del departamento de ventas de seguros de discapacidad y una unidad de supervisión de seguros de vida del departamento de ventas de seguros de vida. Esta relación también se pueden incluir en un equipo de ventas de seguros de grupo y distribuirse a un socio de alianza de distribución.

Los usuarios autorizados pueden ver los tipos de jerarquía siguientes en la página de gestión Jerarquía: informe de la agencia, supervisor de agencia, gestión de venta interna y equipos. Puede ver las jerarquías que están en vigor en fechas específicas. De forma predeterminada, se muestra la estructura de jerarquía en vigor en la fecha actual. Los usuarios tienen la opción de ver una jerarquía de otra fecha, así como añadir nodos y realizar cambios en los nodos de la jerarquía. Los usuarios deben disponer de los permisos adecuados para ver y editar las jerarquías.

## **Vistas de jerarquía**

Puede optar por ver una sola jerarquía o dos jerarquías al mismo tiempo en IBM Producer Lifecycle and Credential Management.

Cuando selecciona la opción **Jerarquía de vista única**, puede ver una jerarquía seleccionada junto con los detalles y las asignaciones de acceso asociadas con un nodo seleccionado en la jerarquía. Por ejemplo, si selecciona la agencia en la jerarquía de informe de agencia, puede ver los detalles de la agencia, así como ver y actualizar los usuarios y los roles asignados a la agencia.

Los iconos de relación en la jerarquía indican el estado de la relación.

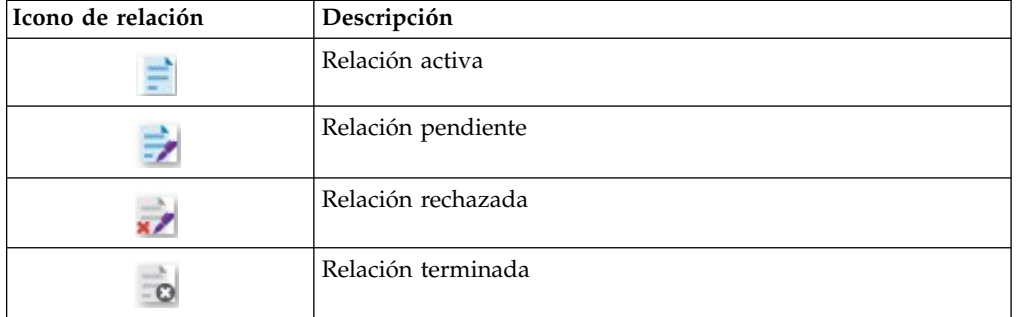

*Tabla 1. Iconos de estado de la relación*

Cuando selecciona la opción **Jerarquía alternativa**, puede ver dos jerarquías diferentes o dos jerarquías del mismo tipo al mismo tiempo. Por ejemplo, los administradores de oficina principal pueden ver la jerarquía de informe de dos agencias diferentes simultáneamente. Mientras se ven dos jerarquías diferentes al mismo tiempo, se pueden copiar nodos de una jerarquía y añadirlos a la segunda jerarquía.

## **Visualización de una jerarquía**

En IBM ® Producer Lifecycle and Credential Management, puede ver la estructura de las jerarquías siguientes: de informe de agencia, de supervisores de agencia, de gestión de venta interna, de equipo y de mayorista.

### **Procedimiento**

- 1. Pulse **Jerarquías**.
- 2. Pulse el icono **Jerarquía de vista única** .
- 3. En la lista **Tipo de jerarquía**, seleccione la jerarquía que desee ver.
- 4. Si tiene permiso para ver varias jerarquías de informe de agencia o varias jerarquías de supervisor de agencia, en el campo **Código de agencia** escriba el código de agencia de la jerarquía de agencia que desee ver.
- 5. Para ver la estructura de la jerarquía y los nodos que estaban en vigor en una fecha concreta, escriba la fecha en el campo **Fecha**.

## **Visualización de dos jerarquías simultáneamente**

Puede ver la estructura de dos jerarquías al mismo tiempo en IBM<sup>®</sup> Producer Lifecycle and Credential Management.

#### **Procedimiento**

1. Pulse **Jerarquías**.

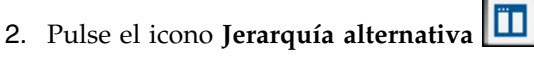

- 3. En las listas **Tipo de jerarquía**, seleccione las jerarquías que desee ver.
- 4. Si tiene permiso para ver varias jerarquías de informe de agencia o varias jerarquías de supervisor de agencia, en los campos **Código de agencia** escriba el código de agencia de las jerarquías de agencia que desee ver.
- 5. Para ver la estructura de la jerarquía y los nodos que estaban en vigor en una fecha concreta, escriba la fecha en el campo **Fecha**.

## **Movimiento de un nodo en una jerarquía**

Puede mover los nodos hijo a nodos padre distintos en una jerarquía en la página Jerarquías de IBM<sup>®</sup> Producer Lifecycle and Credential Management. Por ejemplo, puede mover una relación de productor de una sucursal a otra dentro de una agencia.

- 1. Pulse **Jerarquías**.
- 2. En la lista **Tipo de jerarquía**, seleccione el tipo de jerarquía que desee ver.
- 3. Si ha seleccionado **Jerarquía de informe de la agencia** o **Jerarquía de supervisores de la agencia** en el campo **Código de agencia** y tiene permiso para ver más de una jerarquía de agencia, escriba el código de agencia de la jerarquía de agencia que desee ver.
- 4. Pulse **Fecha** para ver la jerarquía que estaba en vigor en una fecha especificada.
- 5. Seleccione el nodo que desea mover.
- 6. Arrastre el nodo y colóquelo en el nuevo nodo padre.
- 7. Seleccione las fechas efectivas.

## **Movimiento de un nodo entre dos jerarquías**

Puede mover los nodos hijo de una jerarquía a nodos padre de otra si trabaja en el modo **Jerarquía alternativa** en la página **Jerarquías** de IBM® Producer Lifecycle and Credential Management. Por ejemplo, puede mover una relación de productor de una sucursal a otra sucursal de una jerarquía diferente.

## **Procedimiento**

- 1. Pulse **Jerarquías**.
- 2. Pulse el icono **Jerarquía alternativa**.
- 3. En las listas **Tipo de jerarquía**, seleccione el tipo de jerarquías que desee ver.
- 4. Si ha seleccionado **Jerarquía de informe de la agencia** o **Jerarquía de supervisores de la agencia** en el campo **Código de agencia** y tiene permiso para ver más de una jerarquía de agencia, escriba el código de agencia de la jerarquía de agencia que desee ver.
- 5. En el campo **Fecha**, seleccione una fecha para ver la jerarquía que estaba en vigor en esa fecha.
- 6. Seleccione el nodo que desea mover a la primera jerarquía.
- 7. Arrastre el nodo y colóquelo en el nuevo nodo padre en la segunda jerarquía.
- 8. Seleccione las fechas efectivas.

## **Movimiento de varios nodos simultáneamente**

En IBM ® Producer Lifecycle and Credential Management, puede mover varios nodos de una jerarquía y añadirlos a otra jerarquía distinta. Por ejemplo, puede mover una relación de productor de una agencia a otra.

## **Acerca de esta tarea**

Puede mover un subconjunto de nodos hijo de una firma a otra. La operación de mover varios nodos está limitada al tipo **Jerarquía de informe de la agencia**. Únicamente puede seleccionar el hijo de primer nivel del nodo padre. Se pueden mover solamente los nodos que no tienen diferentes nodos padre que dependen de la fecha y que no tienen una fecha de vencimiento de registro. Cuando se mueven los subproductores, se asocian con su productor corporativo antecesor más cercano en la nueva jerarquía.

- 1. Pulse **Jerarquías**.
- 2. Pulse el icono **Jerarquía alternativa**.
- 3. En la lista **Tipo de jerarquía**, seleccione el tipo de jerarquía que desee ver.
- 4. Si ha seleccionado **Jerarquía de informe de la agencia** o **Jerarquía de supervisores de la agencia** en el campo **Código de agencia** y tiene permiso para ver más de una jerarquía de agencia, escriba el código de agencia de la jerarquía de agencia que desee ver.
- 5. Pulse **Fecha** para ver la jerarquía que estaba en vigor en una fecha concreta.
- 6. Pulse el botón **Seleccionar**.
- 7. En una jerarquía, seleccione los nodos que desea mover.
- 8. En la jerarquía en la que desea añadir los nodos, seleccione el nodo padre.
- 9. Pulse **Mover a la derecha** o **Mover a la izquierda** para añadir los nodos a la otra jerarquía.
- 10. Seleccione las fechas efectivas.

## **Copia de un nodo de una jerarquía a otra**

En IBM ® Producer Lifecycle and Credential Management, puede copiar un nodo de una jerarquía y añadirlo a otra jerarquía distinta. Por ejemplo, puede copiar una relación de productor de una sucursal y añadirla a otra sucursal de una jerarquía diferente.

#### **Procedimiento**

- 1. Pulse **Jerarquías**.
- 2. Pulse el icono **Jerarquía alternativa**.
- 3. En la lista **Tipo de jerarquía**, seleccione el tipo de jerarquía que desee ver.
- 4. Si ha seleccionado **Jerarquía de informe de la agencia** o **Jerarquía de supervisores de la agencia** en el campo **Código de agencia** y tiene permiso para ver más de una jerarquía de agencia, escriba el código de agencia de la jerarquía de agencia que desee ver.
- 5. Pulse **Fecha** para ver la jerarquía que estaba en vigor en una fecha especificada.
- 6. En una jerarquía, seleccione el nodo que desea copiar.
- 7. En la jerarquía en la que desea añadir el nodo, seleccione el nodo padre.
- 8. Pulse **Copia a la derecha** o **Copia a la izquierda** para añadir el nodo a la otra jerarquía.
- 9. Seleccione las fechas efectivas.

## **Detalles de nodo**

En IBM ® Producer Lifecycle and Credential Management, puede ver los detalles de los nodos de jerarquía, añadir asignaciones de usuario a los nodos y ver el historial de los cambios realizados a los nodos.

Al ver un nodo en una jerarquía, puede ver información sobre el nodo en la pestaña **Detalles**. Los usuarios de oficina principal también pueden ver la pestaña **Historial**. Esta pestaña muestra el padre del nodo en distintas fechas.

Puede asignar roles a los nodos de jerarquía. Cada rol tiene permisos específicos asociados. Después de asignar un rol a un nodo de jerarquía, puede asignar usuarios al rol. Puede ver el historial de las asignaciones de nodos.

## **Visualización del historial de nodos**

Los usuarios de oficina principal pueden ver el historial de un nodo en una jerarquía en IBM ® Producer Lifecycle and Credential Management.

### **Acerca de esta tarea**

Puede ver qué nodos eran padres de un nodo seleccionado en distintas fechas. El nodo padre más reciente se muestra en primer lugar.

- 1. Pulse **Jerarquías**.
- 2. En la lista **Tipo de jerarquía**, seleccione el tipo de jerarquía que desee ver.
- 3. Si ha seleccionado **Jerarquía de informe de la agencia** o **Jerarquía de supervisores de la agencia** en el campo **Código de agencia** y tiene permiso para ver más de una jerarquía de agencia, escriba el código de agencia de la jerarquía de agencia que desee ver.
- 4. Pulse **Fecha** para ver la jerarquía que estaba en vigor en una fecha especificada.
- 5. Seleccione un nodo de la jerarquía.
- 6. Pulse la pestaña **Historial**.

# **Adición de una asignación de nodo a una jerarquía**

En la página **Jerarquías** puede añadir roles a una jerarquía seleccionada en IBM® Producer Lifecycle and Credential Management.

## **Acerca de esta tarea**

Un tipo de rol de usuario asigna al usuario un conjunto concreto de permisos.

#### **Procedimiento**

- 1. Pulse **Jerarquías**.
- 2. Pulse el icono **Jerarquía de vista única**.
- 3. En la lista **Tipo de jerarquía**, seleccione el tipo de jerarquía que desee ver.
- 4. Si ha seleccionado **Jerarquía de informe de la agencia** o **Jerarquía de supervisores de la agencia** en el campo **Código de agencia** y tiene permiso para ver más de una jerarquía de agencia, escriba el código de agencia de la jerarquía de agencia que desee ver.
- 5. Pulse **Fecha** para ver la jerarquía que estaba en vigor en una fecha especificada.
- 6. Expanda la jerarquía para buscar la agencia, sucursal, unidad u oficina en la que desea añadir un rol.
- 7. En la pestaña **Detalles**, junto a la cabecera **Asignaciones de nodos**, pulse el icono **Añadir**.
- 8. En la ventana Asignaciones de nodos Añadir, siga estos pasos:
	- a. En la lista **Tipo de rol**, seleccione el rol que desee añadir al nodo seleccionado.
	- b. Seleccione las fechas efectivas para este rol.

#### **Qué hacer a continuación**

Después de crear el rol, debe asignar usuarios al rol.

## **Adición de un usuario a una asignación de nodo**

En IBM ® Producer Lifecycle and Credential Management, en la página **Jerarquías**, puede asignar usuarios a roles en una jerarquía seleccionada.

## **Acerca de esta tarea**

Si el usuario asignado al rol tiene la misma dirección de correo electrónico que un productor activo, la cuenta del usuario se fusiona con la cuenta del productor.

- 1. Pulse **Jerarquías**.
- 2. Pulse el icono **Jerarquía de vista única**.
- 3. En la lista **Tipo de jerarquía**, seleccione el tipo de jerarquía que desee ver.
- 4. Si ha seleccionado **Jerarquía de informe de la agencia** o **Jerarquía de supervisores de la agencia** en el campo **Código de agencia** y tiene permiso para ver más de una jerarquía de agencia, escriba el código de agencia de la jerarquía de agencia que desee ver.
- 5. Pulse **Fecha** para ver la jerarquía que estaba en vigor en una fecha especificada.
- 6. Expanda la jerarquía para buscar la agencia, sucursal, unidad u oficina que contiene el rol que desea asignar a un usuario.
- 7. En la pestaña **Detalles**, en la tabla **Asignaciones de nodos**, seleccione el rol que desea asignar a un usuario.
- 8. Pulse el icono **Añadir**.
- 9. Para editar la información de la tabla, siga uno de los pasos siguientes:
	- v Para crear un nuevo productor, pulse **Añadir una persona nueva**.
	- v Para asignar un productor existente al rol, pulse **Buscar una persona existente**. Los usuarios de oficina principal pueden elegir entre todas las asignaciones de nodos activos, subproductores y personas individuales. Los directores de agencia pueden elegir entre asignaciones de nodos y productores en su jerarquía de agencia.
- 10. Cuando añada una nueva persona, siga estos pasos:
	- a. Escriba la información del usuario en los campos correspondientes.
	- b. En el campo **% de división**, escriba el porcentaje de participación del rol seleccionado. Puede ser cualquier número comprendido entre el 0 y el 100.
	- c. En el campo **Es principal**, seleccione **Sí** si este usuario es la asignación principal para el rol.
	- d. Seleccione las fechas efectivas para el usuario en este rol.
- 11. Cuando añada una persona ya existente, siga estos pasos:
	- a. Seleccione el usuario en la tabla.
	- b. Escriba la información del usuario en los campos correspondientes.
	- c. En el campo **% de división**, escriba el porcentaje de participación del rol seleccionado. Puede ser cualquier número comprendido entre el 0 y el 100.
	- d. En el campo **Es principal**, seleccione **Sí** si este usuario es la asignación principal para el rol.
	- e. Seleccione las fechas efectivas para el usuario en este rol.

## **Edición de la asignación de nodo de un usuario**

En la página **Jerarquías** puede editar los usuarios que están asignados a los roles en una jerarquía seleccionada en IBM® Producer Lifecycle and Credential Management.

- 1. Pulse **Jerarquías**.
- 2. Pulse el icono **Jerarquía de vista única**.
- 3. En la lista **Tipo de jerarquía**, seleccione el tipo de jerarquía que desee ver.
- 4. Si ha seleccionado **Jerarquía de informe de la agencia** o **Jerarquía de supervisores de la agencia** en el campo **Código de agencia** y tiene permiso para ver más de una jerarquía de agencia, escriba el código de agencia de la jerarquía de agencia que desee ver.
- 5. Pulse **Fecha** para ver la jerarquía que estaba en vigor en una fecha especificada.
- 6. Expanda la jerarquía para buscar la agencia, sucursal, unidad u oficina a la que desea añadir un rol.
- 7. En la pestaña **Detalles**, junto a la cabecera **Asignaciones de nodos**, pulse el icono **Editar**.
- 8. Para editar el usuario asignado al rol, seleccione el rol que ha añadido.
- 9. Pulse el icono **Editar**.

# **Visualización del historial de asignaciones de nodos de una agencia**

Puede ver el historial de asignaciones de nodos en una jerarquía en IBM ® Producer Lifecycle and Credential Management.

## **Procedimiento**

- 1. Pulse **Jerarquías**.
- 2. En la lista **Tipo de jerarquía**, seleccione el tipo de jerarquía que desee ver.
- 3. Si ha seleccionado **Jerarquía de informe de la agencia** o **Jerarquía de supervisores de la agencia** en el campo **Código de agencia** y tiene permiso para ver más de una jerarquía de agencia, escriba el código de agencia de la jerarquía de agencia que desee ver.
- 4. Pulse **Fecha** para ver la jerarquía que estaba en vigor en una fecha especificada.
- 5. Seleccione un nodo de la jerarquía.
- 6. En la pestaña **Detalles**, desplácese hacia abajo hasta la tabla **Asignaciones de nodos**.
- 7. Pulse **Todos los datos**.

## **Edición de los detalles del productor desde una asignación de nodo**

En IBM ® Producer Lifecycle and Credential Management, las asignaciones de nodos de la página **Jerarquías** enlaza con la pestaña **Detalles del productor**. Puede realizar cambios en sus propios detalles; si tiene permiso de gestión de jerarquías, puede realizar cambios en los detalles de cualquier productor.

- 1. Pulse **Jerarquías**.
- 2. Pulse el icono **Jerarquía de vista única**.
- 3. En la lista **Tipo de jerarquía**, seleccione el tipo de jerarquía que desee ver.
- 4. Si ha seleccionado **Jerarquía de informe de la agencia** o **Jerarquía de supervisores de la agencia** en el campo **Código de agencia** y tiene permiso para ver más de una jerarquía de agencia, escriba el código de agencia de la jerarquía de agencia que desee ver.
- 5. Para ver la jerarquía que estaba en vigor en una fecha especificada, pulse **Fecha**.
- 6. Para buscar la agencia, sucursal, unidad u oficina que contiene el rol que desea ver, expanda la jerarquía.
- 7. En la pestaña **Detalles**, en la tabla **Asignaciones de nodos**, expanda el rol cuyas asignaciones de nodos desea ver.
- 8. Pulse el nombre del usuario cuyos detalles desea editar.

## **Resultados**

Se abre la pestaña **Detalles del productor**.

## **Visualización de detalles de nodo en una jerarquía**

Puede ver los detalles de un nodo en una jerarquía en IBM ® Producer Lifecycle and Credential Management. Por ejemplo, si opta por ver los detalles de objeto de la relación de un productor, se abre la pestaña **Relaciones**.

#### **Procedimiento**

- 1. Pulse **Jerarquías**.
- 2. En la lista **Tipo de jerarquía**, seleccione el tipo de jerarquía que desee ver.
- 3. Si ha seleccionado **Jerarquía de informe de la agencia** o **Jerarquía de supervisores de la agencia** en el campo **Código de agencia** y tiene permiso para ver más de una jerarquía de agencia, escriba el código de agencia de la jerarquía de agencia que desee ver.
- 4. Pulse **Fecha** para ver la jerarquía que estaba en vigor en una fecha especificada.
- 5. Pulse con el botón derecho del ratón en el nodo cuyos detalles desea ver y pulse **Ver detalles del objeto**.

## **Búsqueda en una jerarquía**

Puede buscar nodos dentro de una jerarquía en IBM ® Producer Lifecycle and Credential Management.

#### **Procedimiento**

- 1. Pulse **Jerarquías**.
- 2. En el campo **Buscar**, escriba el nombre del nodo que desea buscar.

## **Adiciones a jerarquías**

En IBM ® Producer Lifecycle and Credential Management puede añadir diversos elementos a una jerarquía, como una sucursal, unidad u oficina, un nodo personalizado y una relación de productor.

## **Adición de una sucursal, unidad u oficina a una jerarquía**

Puede añadir una sucursal, unidad u oficina a una jerarquía en IBM ® Producer Lifecycle and Credential Management.

- 1. Pulse **Jerarquías**.
- 2. En la lista **Tipo de jerarquía**, seleccione el tipo de jerarquía que desee ver.
- 3. Si ha seleccionado **Jerarquía de informe de la agencia** o **Jerarquía de supervisores de la agencia** en el campo **Código de agencia** y tiene permiso para ver más de una jerarquía de agencia, escriba el código de agencia de la jerarquía de agencia que desee ver.
- 4. Pulse **Fecha** para ver la jerarquía que estaba en vigor en una fecha especificada.
- 5. Pulse con el botón derecho del ratón en el nodo padre en el que desea añadir la sucursal y pulse **Añadir** > **Sucursal/Unidad/Oficina**.
- 6. En la ventana Añadir sucursal/unidad/oficina, siga estos pasos:
	- a. En el campo **Tipo**, seleccione el tipo de nodo que va a añadir.
- b. En el campo **Código**, escriba el código de la sucursal, unidad u oficina. Para localizar el código de una sucursal, unidad u oficina existente, vaya a la página **Sucursales/unidades/oficinas**.
- c. En el campo **Nombre**, escriba el código de la sucursal, unidad u oficina.
- d. Seleccione las fechas efectivas para el nodo.

# **Adición de un nodo personalizado a una jerarquía**

Puede añadir un nodo personalizado (por ejemplo, un nodo de gestión o de territorio) a una jerarquía en IBM ® Producer Lifecycle and Credential Management.

## **Procedimiento**

- 1. Pulse **Jerarquías**.
- 2. En la lista **Tipo de jerarquía**, seleccione el tipo de jerarquía que desee ver.
- 3. Si ha seleccionado **Jerarquía de informe de la agencia** o **Jerarquía de supervisores de la agencia** en el campo **Código de agencia** y tiene permiso para ver más de una jerarquía de agencia, escriba el código de agencia de la jerarquía de agencia que desee ver.
- 4. Pulse **Fecha** para ver la jerarquía que estaba en vigor en una fecha especificada.
- 5. Pulse con el botón derecho del ratón en el nodo padre en el que desea añadir el nodo personalizado y pulse **Añadir** > **Personalizado**.
- 6. En la ventana Crear objeto personalizado, siga estos pasos:
	- a. En el campo **Tipo**, seleccione el tipo de nodo que va a añadir.
	- b. En el campo **Nombre**, escriba el nombre del nodo personalizado.
	- c. En el campo **Código**, escriba el código del nodo personalizado.
	- d. En el campo **Descripción**, si lo desea puede añadir comentarios sobre el nodo personalizado.
	- e. Seleccione las fechas efectivas para el nodo.

# **Adición de una relación de productor nueva a una jerarquía**

Puede añadir una relación de productor nueva a una jerarquía en IBM ® Producer Lifecycle and Credential Management.

## **Procedimiento**

- 1. Pulse **Jerarquías**.
- 2. En la lista **Tipo de jerarquía**, seleccione el tipo de jerarquía que desee ver.
- 3. Si ha seleccionado **Jerarquía de informe de la agencia** o **Jerarquía de supervisores de la agencia** en el campo **Código de agencia** y tiene permiso para ver más de una jerarquía de agencia, escriba el código de agencia de la jerarquía de agencia que desee ver.
- 4. Pulse **Fecha** para ver la jerarquía que estaba en vigor en una fecha especificada.
- 5. Pulse con el botón derecho del ratón en el nodo padre en el que desea añadir la relación de productor existente y pulse **Añadir** > **Relación** > **Crear productor**.
- 6. En la ventana Crear productor, siga estos pasos:
	- a. En el menú **Tipo de productor**, seleccione el tipo de productor que desee añadir.
	- b. Añada la información necesaria.
- 7. Pulse **Aceptar**.

**Tareas relacionadas**:

["Adición de un productor corporativo" en la página 16](#page-25-0)

En IBM ® Producer Lifecycle and Credential Management, puede comenzar el proceso de incorporación para una corporación externa que se ha contratado para vender los productos de la compañía aseguradora.

["Adición de un subproductor" en la página 17](#page-26-0)

En IBM ® Producer Lifecycle and Credential Management, puede comenzar el proceso de incorporación para un empleado de una corporación externa que se ha contratado para vender los productos de la compañía aseguradora.

["Adición de un productor individual" en la página 15](#page-24-0)

Puede comenzar el proceso de incorporación de un agente de seguros independiente en IBM<sup>®</sup> Producer Lifecycle and Credential Management.

# **Adición de una relación de productor existente a una jerarquía**

Puede añadir una relación de un productor que exista en IBM® Producer Lifecycle and Credential Management a una jerarquía.

- 1. Pulse **Jerarquías**.
- 2. En la lista **Tipo de jerarquía**, seleccione el tipo de jerarquía que desee ver.
- 3. Si ha seleccionado **Jerarquía de informe de la agencia** o **Jerarquía de supervisores de la agencia** en el campo **Código de agencia** y tiene permiso para ver más de una jerarquía de agencia, escriba el código de agencia de la jerarquía de agencia que desee ver.
- 4. Pulse **Fecha** para ver la jerarquía que estaba en vigor en una fecha especificada.
- 5. Pulse con el botón derecho del ratón en el nodo padre en el que desea añadir la relación de productor existente y pulse **Añadir** > **Relación** > **Utilizar productor existente**.
- 6. Seleccione el productor para el que desea añadir una relación.
- 7. Escriba los detalles de la relación de productor.
- 8. Pulse **Finalizar**.

# <span id="page-74-0"></span>**Capítulo 9. Listas de tareas de flujo de trabajo**

En IBM ® Producer Lifecycle and Credential Management, en función de los permisos que tenga, puede ver y realizar las tareas que se le han asignado a usted o a un miembro del equipo, y puede trabajar con las tareas de las colas.

Puede realizar los siguientes tipos de tareas:

- v Completar, revisar y aprobar los kits de incorporación de los productores
- v Completar, revisar y aprobar los kits de incorporación de las agencias
- v Completar, revisar y aprobar los kits de incorporación de las sucursales
- v Revisar y aprobar los cursos de formación continua
- Investigar y enviar las consultas

Las tareas se asignan a las colas de flujo de trabajo pertinentes. Si tiene los permisos necesarios, puede asignarse las tareas de la cola de flujo de trabajo a sí mismo o reasignar tareas a un miembro del equipo.

Cuando visualice tablas en Lista de tareas de flujo de trabajo, puede pulsar los enlaces de las columnas **Identificador** y **Código de relación** para ver las pestañas de detalles o de detalles de relación respectivamente.

### **Conceptos relacionados**:

["Gestión de colas de flujo de trabajo" en la página 93](#page-102-0) En IBM ® Producer Lifecycle and Credential Management, los administradores pueden añadir y editar las colas de flujo de trabajo a las que se pueden asignar las tareas.

# **Búsqueda de una tarea de flujo de trabajo**

En IBM ® Producer Lifecycle and Credential Management, los usuarios de la oficina principal pueden filtrar las tareas de flujo de trabajo para localizar una determinada tarea que deseen completar.

### **Acerca de esta tarea**

Solo podrá realizar búsquedas con comodines en el campo **Asignado a**. Si busca por **Código de relación**, deberá escribir el código exacto de la relación asociada con la tarea que está buscando. Si busca por tipo de parte, deberá también seleccionar un identificador de parte. Debe realizar la búsqueda en función de un criterio como mínimo.

### **Procedimiento**

- 1. Pulse **Listas de tareas de flujo de trabajo**.
- 2. Pulse la pestaña **Lista de trabajos de búsqueda de tarea**.
- 3. Seleccione los criterios que desea utilizar.
- 4. Pulse **Filtrar**.

## **Sus tareas de flujo de trabajo**

En IBM ® Producer Lifecycle and Credential Management, en función de sus permisos, puede ver y realizar las tareas que se le han asignado.

## **Asignación de una tarea a uno mismo**

En IBM ® Producer Lifecycle and Credential Management, puede optar por asignarse a sí mismo una tarea de una cola de flujo de trabajo.

### **Procedimiento**

- 1. Pulse **Listas de tareas de flujo de trabajo**.
- 2. En la pestaña **Mi lista de trabajos**, seleccione una cola en la tabla **Colas**.
- 3. Pulse el icono **Asignar tarea** .

## **Resultados**

La siguiente tarea de la cola, según la fecha de vencimiento y la prioridad, se muestra en la tabla **Mi lista de trabajos**.

## **Creación de una tarea de seguimiento**

En IBM ® Producer Lifecycle and Credential Management, puede crear una tarea de seguimiento para una tarea de flujo de trabajo que se le ha asignado.

### **Acerca de esta tarea**

Las tareas de seguimiento las pueden crear los usuarios de oficina principal para las tareas del sistema y las tareas configuradas. Los tipos de tareas de seguimiento incluyen tareas configuradas solamente.

#### **Procedimiento**

- 1. Pulse **Listas de tareas de flujo de trabajo**.
- 2. Seleccione la tarea para la que desea crear una tarea de seguimiento.
- 3. Pulse el icono **Crear tarea de seguimiento**.

### **Resultados**

Se añade una tarea de flujo de trabajo a la tabla de tareas de fuljo de trabajo.

## **Reasignación de una tarea suya**

En IBM ® Producer Lifecycle and Credential Management, si tiene el permiso adecuado, puede optar por asignar una tarea de su lista de trabajos a otro usuario o a otra cola de flujo de trabajo.

### **Acerca de esta tarea**

Ahora puede reasignar una tarea a cualquier cola, independientemente de si tiene autorización sobre la cola o no. Puede reasignar tareas a cualquier usuario de oficina principal y solamente los usuarios de oficina principal pueden reasignar tareas.

- 1. Pulse **Listas de tareas de flujo de trabajo**.
- 2. En la pestaña **Mi lista de trabajos**, seleccione en la tabla **Mi lista de trabajos** la tarea que desea asignar a otro usuario o a otra cola de flujo de trabajo.
- 3. Pulse el icono **Editar tarea**.
- 4. En el menú **Prioridad**, seleccione el nivel de prioridad de la tarea.
- 5. Establezca la fecha de vencimiento de la tarea.
- 6. En el campo **Asignar a**, seleccione **Analista** o **Cola**.
- 7. En el campo **Destinatario de asignación**, seleccione el analista o la cola al que desea reasignar la tarea.
- 8. En el campo **Motivo de reasignación**, escriba la razón por la que se reasignará la tarea.
- 9. Pulse **Aceptar**.

### **Resultados**

El usuario que originalmente tenía asignada la tarea y el usuario que la tiene asignada ahora reciben un correo electrónico en el que se les notifica que la tarea se ha reasignado.

## **Apertura de una tarea suya**

En IBM ® Producer Lifecycle and Credential Management, puede abrir una tarea que se le ha asignado.

## **Procedimiento**

- 1. Pulse **Listas de tareas de flujo de trabajo**.
- 2. En la pestaña **Mi lista de trabajos**, seleccione en la tabla **Mi lista de trabajos** la tarea que desea abrir.
- 3. Pulse el icono **Tarea de trabajo**

# **Tareas de flujo de trabajo de un miembro del equipo**

En IBM ® Producer Lifecycle and Credential Management, en función de sus permisos, puede ver y realizar las tareas que se le han asignado a los miembros del equipo.

## **Visualización de la tarea de un miembro del equipo**

En la página **Listas de tareas de flujo de trabajo** de IBM® Producer Lifecycle and Credential Management, puede ver las listas de trabajos de los miembros de su equipo.

### **Procedimiento**

- 1. Pulse **Listas de tareas de flujo de trabajo**.
- 2. Pulse la pestaña **Lista de trabajos de equipo**.
- 3. En la tabla **Vista de equipo**, seleccione un miembro del equipo.

### **Resultados**

La tabla **Lista de tareas de miembro del equipo** se actualiza con las tareas que se han asignado al miembro del equipo seleccionado.

## **Reasignación de la tarea de un miembro del equipo**

Puede optar por asignar una tarea de un miembro del equipo a otro usuario o a otra cola de flujo de trabajo en IBM® Producer Lifecycle and Credential Management.

## **Procedimiento**

- 1. Pulse **Listas de tareas de flujo de trabajo**.
- 2. Pulse la pestaña **Lista de trabajos de equipo**.
- 3. En la tabla **Vista de equipo**, seleccione el miembro del equipo.
- 4. En **Lista de tareas de miembro del equipo**, seleccione la tarea que se reasignará.
- 5. Pulse el icono **Editar tarea**.
- 6. En el menú **Prioridad**, seleccione el nivel de prioridad de la tarea.
- 7. Establezca la fecha de vencimiento de la tarea.
- 8. En el campo **Asignar a**, seleccione **Analista** o **Cola**.
- 9. En el campo **Destinatario de asignación**, seleccione el analista o la cola al que desea reasignar la tarea.
- 10. En el campo **Motivo de reasignación**, escriba la razón por la que se reasignará la tarea.
- 11. Pulse **Aceptar**.

### **Resultados**

El usuario que originalmente tenía asignada la tarea y el usuario que la tiene asignada ahora reciben un correo electrónico en el que se les notifica que la tarea se ha reasignado.

## **Apertura de la tarea de un miembro del equipo**

Puede abrir una tarea de un miembro del equipo en IBM® Producer Lifecycle and Credential Management.

### **Procedimiento**

- 1. Pulse **Listas de tareas de flujo de trabajo**.
- 2. Pulse la pestaña **Lista de trabajos de equipo**.
- 3. En la tabla **Vista de equipo**, seleccione el miembro del equipo.
- 4. En **Lista de tareas de miembro del equipo**, seleccione la tarea que se abrirá.
- 5. Pulse el icono **Tarea de trabajo**

# **Colas de flujo de trabajo**

En IBM ® Producer Lifecycle and Credential Management las tareas de flujo de trabajo se organizan en colas.

## **Visualización de las tareas de una cola**

Puede ver las listas de trabajos de los miembros de las colas que tiene permiso para ver en la página **Listas de tareas de flujo de trabajo** en IBM ® Producer Lifecycle and Credential Management.

- 1. Pulse **Listas de tareas de flujo de trabajo**.
- 2. Pulse la pestaña **Lista de trabajos de cola**.
- 3. En la tabla **Colas**, seleccione una cola.

## **Resultados**

La tabla **Lista de tareas de cola** se actualiza con las tareas que se han asignado a la cola seleccionada que no se han cancelado ni resuelto.

## **Reasignación de una tarea de una cola**

Puede optar por asignar una tarea de una cola a otro usuario en IBM $^\circ$  Producer Lifecycle and Credential Management.

### **Procedimiento**

- 1. Pulse **Listas de tareas de flujo de trabajo**.
- 2. Pulse la pestaña **Lista de trabajos de cola**.
- 3. En la tabla **Colas**, seleccione la cola.
- 4. En **Lista de tareas de cola**, seleccione la tarea que se reasignará.
- 5. Pulse el icono **Editar tarea**.
- 6. En el menú **Prioridad**, seleccione el nivel de prioridad de la tarea.
- 7. Establezca la fecha de vencimiento de la tarea.
- 8. En el campo **Asignar a**, seleccione **Analista** o **Cola**.
- 9. En el campo **Destinatario de asignación**, seleccione el analista o la cola al que desea reasignar la tarea.
- 10. En el campo **Motivo de reasignación**, escriba la razón por la que se reasignará la tarea.
- 11. Pulse **Aceptar**.

### **Resultados**

El usuario que originalmente tenía asignada la tarea y el usuario que la tiene asignada ahora reciben un correo electrónico en el que se les notifica que la tarea se ha reasignado.

## **Apertura de una tarea de una cola**

Puede abrir una tarea de una cola de flujo de trabajo en IBM® Producer Lifecycle and Credential Management.

- 1. Pulse **Listas de tareas de flujo de trabajo**.
- 2. Pulse la pestaña **Lista de trabajos de cola**.
- 3. En la tabla **Colas**, seleccione la cola.
- 4. En **Lista de tareas de cola**, seleccione la tarea que se abrirá.
- 5. Pulse el icono **Tarea de trabajo**

# **Capítulo 10. Alertas**

En la página **Alertas** en IBM ® Producer Lifecycle and Credential Management, puede ver los mensajes de alerta y las acciones que deben emprenderse para resolver los problemas.

Producer Lifecycle and Credential Management se integra con NIPR (National Insurance Producer Registry) para recibir avisos de alerta.

Cuando los productores inician sesión en Producer Lifecycle and Credential Management, pueden ver las alertas siguientes, ordenadas por prioridad, en la página **Alertas**:

- Suspensiones
- Caducidad de licencias
- v Caducidad de nombramientos en estado
- v Caducidad de las coberturas de errores y omisiones
- v Caducidad de la formación continua
- v Revisiones de los kits de incorporación

En la columna **Acción de alerta** puede ver la acción que debe realizar para resolver el problema. Los directores de agencia y los administradores de oficina principal pueden ver las alertas de los productores que gestionan.

## **Búsqueda de una alerta**

En IBM ® Producer Lifecycle and Credential Management, los usuarios de oficina principal pueden filtrar las alertas.

### **Procedimiento**

- 1. Pulse **Alertas**.
- 2. Pulse la pestaña **Buscar**.
- 3. Seleccione o escriba el valor por el que desea filtrar las alertas.
- 4. Pulse **Filtrar**.

## **Resolución de una alerta**

Puede resolver una alerta que se muestre en la página **Alertas** en IBM ® Producer Lifecycle and Credential Management.

Para resolver una alerta, puede pulsar el icono **Acción de alerta .** Se muestra la página en la que debe realizar la acción para resolver la alerta.

# **Activación de nombramientos**

Después de solicitar un nombramiento en IBM® Producer Lifecycle and Credential Management, debe realizar los pagos necesarios para activar el nombramiento.

## **Procedimiento**

- 1. Pulse **Alertas**.
- 2. Pulse el nombramiento que precisa el pago.
- 3. Pulse **Activar/renovar**.
- 4. Pulse **Aceptar**.

Se abre el sitio web de un proveedor externo en el que puede realizar el pago.

# **Cancelación de nombramientos**

Puede eliminar solicitudes de nombramiento de  $\mathrm{IBM}^\circ$  Producer Lifecycle and Credential Management.

- 1. Pulse **Alertas**.
- 2. Pulse el nombramiento que desea cancelar.
- 3. Pulse **Terminar/Cancelar**.

# **Capítulo 11. Consultas**

Los usuarios pueden añadir y revisar consultas en IBM® Producer Lifecycle and Credential Management.

Los productores pueden lanzar las consultas y adjuntar documentos de respaldo. Los flujos de trabajo direccionan estas consultas a los responsables de consultas correspondientes. Los responsables de las consultas pueden ver, añadir comentarios y resolver cualquier consulta que tengan asignada.

Los productores pueden hacer un seguimiento del progreso de una consulta leyendo los comentarios añadidos por sus superiores y viendo el estado de la consulta.

# **Adición de una consulta**

Los productores pueden lanzar las consultas desde IBM® Producer Lifecycle and Credential Management.

## **Procedimiento**

- 1. Pulse **Consultas**.
- 2. Pulse el icono **Añadir**.
- 3. En el menú **Categoría**, seleccione el tipo de consulta que va a añadir.
- 4. En el campo **Asunto**, escriba el asunto de la consulta.
- 5. En el campo **Descripción** , especifique los detalles de la consulta.
- 6. Pulse **Examinar** para adjuntar los documentos de respaldo, si los hay.
- 7. Pulse **Enviar consulta**.

### **Resultados**

Según la categoría que haya seleccionado, la consulta se direccionará a la cola de flujo de trabajo pertinente para su revisión.

# **Edición de una consulta**

En IBM ® Producer Lifecycle and Credential Management puede añadir comentarios y archivos adjuntos a una consulta y ver el estado de las consultas abiertas.

## **Procedimiento**

- 1. Pulse **Consultas**.
- 2. Seleccione la consulta que desea ver.
- 3. Pulse el icono **Editar**.
- 4. Pulse el icono **Añadir** para añadir comentarios y documentos adicionales.

## **Cierre de una consulta**

En cualquier momento en IBM® Producer Lifecycle and Credential Management, un productor que haya abierto una consulta puede cerrarla.

## **Acerca de esta tarea**

Ni el productor ni el revisor pueden volver a abrir las consultas cerradas.

### **Procedimiento**

- 1. Pulse **Consultas**.
- 2. Seleccione la consulta que desea cerrar.
- 3. Pulse el icono **Cerrar consulta**.
- 4. Pulse **Confirmar**.

### **Resultados**

Se envía un correo electrónico al revisor de la consulta en el que se le informa de que el productor ha cerrado la consulta.

## **Volver a enviar una consulta**

En IBM ® Producer Lifecycle and Credential Management, si el revisor devuelve una consulta al productor, el productor puede añadir comentarios nuevos, adjuntar otros documentos y volver a enviar la consulta al revisor.

### **Procedimiento**

- 1. Pulse **Consultas**.
- 2. Seleccione la consulta devuelta.
- 3. Pulse el icono **Editar**.
- 4. Pulse el icono **Añadir**.
- 5. En el campo **Comentarios**, especifique detalles sobre el reenvío de la consulta.
- 6. Pulse **Examinar** para adjuntar documentación de respaldo.
- 7. Pulse **Aceptar**.
- 8. Pulse **Guardar y enviar consulta**.

## **Investigación de una consultas de un productor**

Cuando un productor envía una consulta en IBM® Producer Lifecycle and Credential Management, puede revisar la consulta en la cola de flujo de trabajo.

#### **Acerca de esta tarea**

Si le han asignado una tarea de consulta, o si ha elegido asignarse la consulta a sí mismo en la página **Lista de tareas de flujo de trabajo**, puede resolver o devolver la consulta o añadirle comentarios. Solamente puede cerrar la consulta el productor que la abrió.

- 1. Pulse **Listas de tareas de flujo de trabajo**.
- 2. Seleccione la tarea de consulta y pulse el icono **Tarea de trabajo**.
- 3. En el menú **Estado**, seleccione el estado actual de la consulta.
- 4. Pulse el icono **Añadir** para añadir comentarios y adjuntar documentos de respaldo.
- 5. En el menú **Tipo de comentario**, seleccione una de las opciones siguientes:

### **Comentario/Resolución**

El comentario lo pueden ver todos los revisores de la consulta.

## **Nodo de investigación interna**

El comentario no lo puede ver el productor al que pertenece la consulta.

6. Pulse **Aceptar**.

# **Capítulo 12. Informes**

Los usuarios pueden ver y auditar los informes en IBM® Producer Lifecycle and Credential Management para revisar los errores durante la importación de datos, las sustituciones que se hayan efectuado y la información de auditoría.

Están disponibles los informes siguientes:

### **Resumen de relaciones**

Este informe muestra un resumen de la información de las relaciones.

#### **Acuse de recibo electrónico**

Este informe muestra una lista de los acuses de recibo electrónicos que se han validado para la relación o que ha validado el productor.

#### **Auditoría de inicios de sesión**

Este informe muestra el historial de inicios de sesión de Producer Lifecycle and Credential Management y los servicios web.

#### **Métricas**

Este informe muestra información sobre el servicio web CVS en un rango de fechas especificado.

#### **Operaciones**

Este informe muestra los detalles de alto nivel de los errores encontrados en las tablas de base, como NIPR (National Insurance Producer Registry) y FINRA (Financial Industry Regulatory Authority). El informe de detalle ofrece información acerca del error específico en cada fila.

#### **Sustituciones**

Este informe muestra información de todas las tablas que dan soporte a las sustituciones e incluye información sobre el usuario que ha efectuado la sustitución, cuándo se realizó la sustitución y el motivo por el que se realizó.

### **Notificación de correo electrónico**

Este informe muestra información sobre los mensajes de correo electrónico enviados desde la aplicación.

#### **Error de actualización masiva**

Este informe muestra los errores generados al realizar una carga de incorporación masiva en la aplicación.

# **Visualización del informe Resumen de relaciones**

El informe **Resumen de relaciones** de IBM® Producer Lifecycle and Credential Management muestra un resumen de la información de los contratos.

### **Acerca de esta tarea**

Los directores de agencia pueden utilizar este informe para ver los productores de su agencia que se han terminado recientemente, que tienen relaciones pendientes, que se han suspendido o que tienen una excedencia. Los usuarios de oficina principal pueden ver la información sobre relaciones de todas las agencias. El informe **Resumen de relaciones** muestra los estados de los contratos en la fecha del día de hoy. Se muestra un nuevo icono de entrada junto a las relaciones que han cambiado en los últimos 30 días.

## **Procedimiento**

- 1. Pulse **Informes** > **Resumen de relaciones**.
- 2. Los usuarios de oficina principal pueden filtrar las relaciones por agencia en el campo **Código de agencia**.

## **Visualización del informe Acuse de recibo electrónico**

El informe **Acuse de recibo electrónico** de IBM® Producer Lifecycle and Credential Management muestra una lista de los acuses de recibo electrónicos que se han validado para la relación de productor o que ha validado el productor.

### **Acerca de esta tarea**

Los productores, los directores de agencias, los directores de sucursales y los usuarios de oficina principal tienen acceso al informe **Acuse de recibo electrónico**. Los productores pueden ver los acuses de recibo electrónicos que han firmado relacionados con sus propias relaciones o con otras relaciones. Los directores de agencias y sucursales pueden ver los acuses de recibo electrónicos de las relaciones asociadas con sus agencias o sucursales.

### **Procedimiento**

- 1. Pulse **Informes** > **Acuse de recibo electrónico**.
- 2. Puede filtrar los acuses de recibo electrónicos por productor en el campo **Código de productor**.

# **Visualización del informe Auditoría de inicios de sesión**

Puede ver el historial de inicios de sesión de la aplicación IBM<sup>®</sup> Producer Lifecycle and Credential Management y los servicios web.

## **Antes de empezar**

Debe tener el permiso adecuado para ver este informe.

### **Procedimiento**

- 1. Pulse **Informes** > **Auditoría de inicios de sesión**.
- 2. Puede filtrar los registros por ID de usuario y fecha.

# **Visualización del informe Métricas**

El informe **Métricas** en IBM ® Producer Lifecycle and Credential Management muestra información sobre el servicio web CVS en un rango de fechas especificado.

### **Acerca de esta tarea**

Los usuarios autorizados pueden ver el informe de resumen y el informe detallado. El informe de resumen muestra el nombre de servicio web desglosado por los sistemas que llaman con detalles acerca del número de llamadas fallidas y correctas. El informe detallado, de forma predeterminada, solamente muestra errores junto con detalles adicionales de las tablas de auditoría de CVS.

## **Procedimiento**

1. Pulse **Informes** > **Métricas**.

- 2. Seleccione la fecha de inicio y la fecha de finalización de los datos que desea ver.
- 3. En la columna **Sistema que llama**, pulse el sistema que llama para ver el informe detallado.
- 4. Filtre el informe para mostrar los datos específicos que desea ver.

# **Visualización del informe Operaciones**

El informe **Operaciones** de IBM® Producer Lifecycle and Credential Management muestra un resumen de los errores de fase temporal, incluidos los errores de importación de los datos desde FINRA (Financial Industry Regulatory Authority) y NIPR (National Insurance Producer Registry). Los usuarios de oficina principal pueden ver el error pulsando el enlace en la columna **Nombre de tabla**.

## **Procedimiento**

- 1. Pulse **Informes** > **Operaciones**.
- 2. Expanda el nombre del sistema cuyos errores desea ver.
- 3. Pulse el enlace a la tabla para ver un informe de errores detallado.

# **Visualización del informe Sustituciones**

Los usuarios de oficina principal pueden utilizar el informe **Sustituciones** en IBM ® Producer Lifecycle and Credential Management para ver todas las sustituciones efectuadas en las tablas y filtrar los resultados por fecha.

## **Acerca de esta tarea**

El informe muestra información de todas las tablas que dan soporte a las sustituciones e incluye información del usuario que ha efectuado la sustitución, cuándo se realizó la sustitución y el motivo por el que se realizó.

## **Procedimiento**

- 1. Pulse **Informes** > **Sustituciones**.
- 2. Filtre por fecha.

# **Visualización del informe Notificación de correo electrónico**

El informe **Notificación de correo electrónico** muestra información sobre los mensajes de correo electrónico enviados desde IBM® Producer Lifecycle and Credential Management.

## **Acerca de esta tarea**

Debe tener el permiso adecuado para ver este informe. Todos los tipos de notificación, como la suspensión, la terminación, la activación y las alertas de productor, se registran en este informe. Debe especificar la dirección de correo electrónico o el código de parte del usuario cuyas notificaciones de correo electrónico desea ver junto con un rango de fechas para generar el informe.

## **Procedimiento**

1. Pulse **Informes** > **Notificación de correo electrónico**.

- 2. En los campos **Código de productor** o **Dirección de correo electrónico** debe escribir el código del productor o la dirección de correo electrónico del productor cuyas notificaciones de correo electrónico desea ver.
- 3. En los campos **Fecha de inicio** y **Fecha de finalización**, seleccione el rango de fechas de las notificaciones de correo electrónico que desea ver.
- 4. Opcional: En la lista **Tipo de notificación** puede especificar la manera en que se filtrarán los mensajes de correo electrónico.

## **Visualización del informe Error de actualización masiva**

El informe **Error de actualización masiva** muestra los errores generados al realizar una carga de incorporación masiva en IBM® Producer Lifecycle and Credential Management.

## **Acerca de esta tarea**

Debe tener el permiso adecuado para ver este informe.

- 1. Pulse **Informes** > **Error de actualización masiva**.
- 2. Opcional: Puede seleccionar un valor en **Fecha de inicio** y **Fecha de finalización** para filtrar los resultados.

# **Capítulo 13. Seguridad**

Como administrador, puede configurar y definir grupos de usuarios de seguridad y permisos en IBM ® Producer Lifecycle and Credential Management.

De forma predeterminada, solamente el administrador puede realizar muchas de las tareas en Producer Lifecycle and Credential Management. No obstante, si desea que algunos usuarios o grupos de usuarios puedan realizar determinadas tareas, puede otorgarles permisos en la página Seguridad.

# **Usuarios**

El administrador debe asegurarse de que todos los usuarios necesarios tengan el acceso apropiado a IBM<sup>®</sup> Producer Lifecycle and Credential Management.

El acceso para los productores se añade y se actualiza cuando se aprueban y se activan los kits de incorporación de los productores. Otros usuarios, como por ejemplo los administradores de agencia, los propietarios, los supervisores y los directores, se añaden cuando las jerarquías se actualizan. Los usuarios también pueden añadirlos manualmente los administradores con el permiso adecuado.

# **Adición de un usuario**

Puede añadir usuarios a IBM<sup>®</sup> Producer Lifecycle and Credential Management. Después, los usuarios se pueden añadir a grupo de usuarios y otorgárseles permisos.

## **Acerca de esta tarea**

Si selecciona **PLCM** como método de autenticación, los usuarios deben tener contraseñas seguras. Una contraseña segura tiene al menos ocho caracteres de longitud y debe contener tres de los siguientes tipos de caracteres:

- · minúsculas
- mayúsculas
- símbolo
- número

### **Procedimiento**

- 1. Pulse **Seguridad** > **Usuarios**.
- 2. Pulse **Crear usuario de oficina principal**.
- 3. Cumplimente los campos necesarios.
- 4. Pulse **Aceptar**.

## **Búsqueda de un usuario**

En IBM ® Producer Lifecycle and Credential Management puede filtrar los usuarios.

- 1. Pulse **Seguridad** > **Usuarios**.
- 2. Pulse **Filtrar**.
- 3. Seleccione uno de los parámetros de búsqueda siguientes:

**Nombre**

Buscar por los apellidos o por el nombre y los apellidos del usuario.

#### **Identificador de inicio de sesión**

Buscar por el nombre de inicio de sesión del usuario.

**Tipo de usuario**

Buscar por tipo de usuario.

4. Pulse **Filtrar**.

## **Edición de un usuario**

Después de buscar un usuario en IBM® Producer Lifecycle and Credential Management, puede realizar cambios en los detalles, el grupo de usuarios y las autorizaciones de acceso del usuario.

### **Procedimiento**

- 1. Pulse **Seguridad** > **Usuarios**.
- 2. En la columna **Nombre de usuario**, pulse el usuario que desee editar.
- 3. Para editar la información de las tablas **Asignaciones de grupo de usuarios** y **Asignaciones de autorización**, siga uno de los pasos siguientes o ambos:
	- v Para editar una fila, seleccione la fila y pulse el icono **Editar**.
	- v Para establecer una fecha de finalización para la fila, seleccione la fila y pulse el icono **Vencimiento**.
- 4. Pulse **Aceptar**.

## **Asignación de un usuario a un grupo de usuarios**

Al añadir un usuario, puede añadirlo a un grupo de usuarios. Cada grupo tiene autorizaciones diferentes en IBM ® Producer Lifecycle and Credential Management.

### **Procedimiento**

- 1. Pulse **Seguridad** > **Usuarios**.
- 2. En la columna **Nombre de usuario**, pulse el usuario que desee editar.
- 3. Pulse el icono **Añadir** situado junto a la cabecera de tabla **Asignaciones de grupo de usuarios**.
- 4. En la lista **Grupo de usuarios**, seleccione el grupo de usuarios al que desea asignar este usuario. Los usuarios se pueden asignar a más de un grupo de usuarios.
- 5. Seleccione las fechas efectivas para esta asignación de grupo de usuarios.
- 6. Pulse **Aceptar**.

## **Adición de una autorización de acceso para un usuario**

Cuando añada o edite un usuario en IBM® Producer Lifecycle and Credential Management, puede asignar autorizaciones concretas al usuario.

- 1. Pulse **Seguridad** > **Usuarios**.
- 2. En la columna **Nombre de usuario**, pulse el usuario que desee editar.
- 3. Pulse el icono **Añadir** situado junto a la cabecera de la tabla **Asignaciones de autorización** y siga estos pasos.
	- a. Especifique la autorización que desea asignar al usuario.

b. Seleccione el tipo de acceso que el usuario debe tener para la asignación de autorización seleccionada.

**Acceso de recuperación** Capacidad de ver los datos.

**Acceso de creación**

Capacidad de añadir nuevos datos.

**Acceso de actualización** Capacidad de realizar cambios en los datos existentes.

### **Acceso de supresión**

Capacidad de suprimir datos.

- c. Seleccione las fechas efectivas para la asignación de autorización.
- d. Pulse **Aceptar**.

# **Cambio de la contraseña**

Puede cambiar su contraseña en IBM® Producer Lifecycle and Credential Management.

## **Acerca de esta tarea**

Debe tener una contraseña segura. Una contraseña segura contiene al menos ocho caracteres y debe contener tres de los siguientes tipos de caracteres:

- · minúsculas
- mayúsculas
- símbolo
- v número

## **Procedimiento**

- 1. En la cabecera de la aplicación, pulse la flecha desplegable situada junto a su nombre.
- 2. Seleccione **Cambiar contraseña**.

## **Cambio de la contraseña de un usuario**

Puede cambiar la contraseña de un usuario en IBM® Producer Lifecycle and Credential Management.

## **Acerca de esta tarea**

Los usuarios deben tener contraseñas seguras. Una contraseña segura contiene al menos ocho caracteres y debe contener tres de los siguientes tipos de caracteres:

- · minúsculas
- mayúsculas
- símbolo
- número

- 1. Pulse **Seguridad** > **Usuarios**.
- 2. En la columna **Nombre de usuario**, pulse el usuario cuya contraseña desea cambiar.
- 3. Pulse **Cambiar contraseña**.

# **Grupos de usuarios**

Debe asegurarse de que los conjuntos de usuarios adecuados tengan el permiso que necesitan en IBM ® Producer Lifecycle and Credential Management.

Cuando otorga permisos a un grupo de usuarios, los usuarios del grupo heredan esos permisos. Por ejemplo, puede añadir un grupo de usuarios para los administradores de agencia. A continuación, puede otorgar a este grupo de usuarios autorización para añadir sucursales, gestionar sucursales, acceder a la lista de tareas de flujo de trabajo, etc.

En la aplicación Producer Lifecycle and Credential Management existen los grupos de usuarios siguientes:

| Grupo de usuarios                                              | Descripción                                                                                                    |
|----------------------------------------------------------------|----------------------------------------------------------------------------------------------------|
| Admin                                                          | Los miembros de este grupo tienen permiso para realizar<br>todas las acciones en la aplicación.                                                                                                    |
| Productor                                                      | Los miembros de este grupo son personas individuales o<br>subproductores que necesitan acceso para ver y cambiar sus<br>propios datos.                                                                                           |
| Empleado de la empresa                                         | Los miembros de este grupo son empleados de los<br>productores corporativos que necesitan acceso para cambiar<br>sus datos y ver los datos de sus subproductores.                                                                |
| Administrador de agencia                                       | Un director de agencia otorga a los miembros de este grupo<br>autorización para realizar búsquedas en los datos de la<br>agencia y ver dichos datos, iniciar procesos de incorporación y<br>configurar jerarquías de agencia.    |
| Director de agencia                                            | Los miembros de este grupo son directores de agencias que<br>necesitan acceso para ver y cambiar los datos de sus agencias<br>y aprobar los kits de incorporación de los nuevos productores<br>y subproductores de las agencias. |
| Supervisor de agencia                                          | Los miembros de este grupo son especialistas de productos<br>funcionales de las agencias que necesitan acceso para gestionar<br>una unidad de productores.                                                                       |
| Director de sucursal                                           | Los miembros de este grupo son directores de oficinas<br>independientes o de sucursales que necesitan acceso para<br>buscar y ver los productores que dependen de sus sucursales.                                                |
| Analista de contratos y<br>licencias de oficina<br>principal   | Los miembros de este grupo son analistas del equipo de<br>contratos y licencias de la oficina principal que necesitan<br>acceso para administrar los productores.                                                                |
| Supervisor de contratos y<br>licencias de oficina<br>principal | Los miembros de este grupo supervisan a varios analistas del<br>equipo de contratos y licencias de la oficina principal.                                                                                                    |
| Gestor de licencias de<br>oficina principal                    | Los miembros de este grupo son gestores del departamento de<br>contratos y licencias que son responsables de los procesos de<br>cumplimiento de licencias y las sustituciones de licencia.                                       |
| Gestor de valores de<br>oficina principal                      | Los miembros de este grupo son gestores del departamento de<br>contratos y licencias que son responsables de los procesos de<br>cumplimiento de registro de valores y las sustituciones de<br>registro de valores.               |

*Tabla 2. Grupos de usuarios*

| Grupo de usuarios                                                | Descripción                                                                                                    |
|------------------------------------------------------------------|----------------------------------------------------------------------------------------------------|
| Gestor de formación<br>continua de oficina<br>principal          | Los miembros de este grupo son gestores del departamento de<br>contratos y licencias que son responsables del seguimiento de<br>la formación continua de los productores y de aprobar los<br>créditos de formación continua y las sustituciones de<br>formación continua. |
| Departamento de contratos<br>y licencias de oficina<br>principal | Los miembros de este grupo son directores del departamento<br>de contratos y licencias.                                                                                                    |
| Distribución de oficina<br>principal                             | Los miembros de este grupo son analistas, gestores o<br>supervisores de un departamento de distribución que<br>necesitan acceso de solo lectura a los datos.                                                                                                    |
| Director de oficina                                              | Los miembros de este grupo son directores de sucursales que<br>necesitan acceso para ver y cambiar los datos de sus<br>sucursales y aprobar los kits de incorporación de los nuevos<br>productores y subproductores de las sucursales.                                    |
| Supervisor de unidad                                             | Los miembros de este grupo son directores de sucursales que<br>necesitan acceso para gestionar una unidad de productores.                                                                                                    |
| Administrador de<br>productor                                    | Los miembros de este grupo son productores que pueden<br>modificar entre uno y cinco datos de otros productores.                                                                                                    |

*Tabla 2. Grupos de usuarios (continuación)*

## **Adición de un grupo de usuarios**

Debe añadir grupos de usuarios para organizar los usuarios en roles en IBM<sup>®</sup> Producer Lifecycle and Credential Management. Los permisos otorgados a un grupo de usuarios se aplican a todos los usuarios del grupo.

## **Procedimiento**

- 1. Pulse **Seguridad** > **Grupos de usuarios**.
- 2. Pulse el icono **Añadir**.
- 3. Escriba un nombre para el grupo de usuarios y añada una descripción.
- 4. Pulse **Aceptar**.

# **Edición de un grupo de usuarios**

Puede cambiar los permisos de un grupo de usuarios después de haberlo añadido a IBM ® Producer Lifecycle and Credential Management.

## **Procedimiento**

- 1. Pulse **Seguridad** > **Grupos de usuarios**.
- 2. En la columna **Nombre**, pulse el grupo de usuarios que desee editar.
- 3. Seleccione la fila que desee editar y pulse el icono **Editar**.

# **Adición de una autorización de acceso para un grupo de usuarios**

Cuando edite o añada un grupo de usuarios en IBM® Producer Lifecycle and Credential Management, puede asignar autorizaciones concretas al grupo.

- 1. Pulse **Seguridad** > **Grupos de usuarios**.
- 2. En la columna **Nombre**, pulse el grupo de usuarios que desee editar.
- <span id="page-95-0"></span>3. Pulse el icono **Añadir** situado junto a la cabecera de la tabla **Asignaciones de autorización** y siga estos pasos.
	- a. Especifique la autorización que desea asignar al grupo de usuarios.
	- b. Seleccione el tipo de acceso que el grupo de usuarios debe tener para la asignación de autorización seleccionada.

#### **Acceso de recuperación**

Capacidad de ver los datos.

#### **Acceso de creación**

Capacidad de añadir nuevos datos.

#### **Acceso de actualización**

Capacidad de realizar cambios en los datos existentes.

#### **Acceso de supresión**

Capacidad de suprimir datos.

- c. Seleccione las fechas efectivas para la asignación de autorización.
- d. Pulse **Aceptar**.

## **Establecimiento de una fecha de caducidad para una autorización de acceso de un grupo de usuarios**

Cuando edite o añada un grupo de usuarios en IBM® Producer Lifecycle and Credential Management, puede establecer fechas de vencimiento para las asignaciones de usuario y de autorización del grupo.

#### **Procedimiento**

- 1. Pulse **Seguridad** > **Grupos de usuarios**.
- 2. En la columna **Nombre**, pulse el grupo de usuarios que desee editar.
- 3. Seleccione la fila en la que desea añadir fechas de caducidad.
- 4. Pulse el icono **Vencimiento**.

## **Autorizaciones de acceso**

Se pueden añadir autorizaciones de acceso para definir los permisos de un usuario o de un grupo de usuarios en IBM® Producer Lifecycle and Credential Management.

Los administradores pueden dar a determinados usuarios o grupos de usuarios autorización específica para gestionar distintos aspectos de Producer Lifecycle and Credential Management. Estas autorizaciones puede limitar el acceso a un campo concreto de un formulario. Por ejemplo, se puede añadir una autorización para dar a los usuarios asignados permiso para acceder al campo de salario actual de un productor del formulario de detalles de la relación del productor sin permitirle el acceso a otros campos.

También se pueden añadir restricciones de autorización. Esto puede limitar a un usuario a añadir, editar o suprimir datos en un campo seleccionado para un determinado territorio. Por ejemplo, se puede añadir una restricción de autorización para limitar a un usuario a la actualización de la jerarquía de agencia para la división de seguros de vida de la zona Nordeste.

Una vez añadidas las autorizaciones, se pueden asignar a grupos de usuarios. Se pueden asignar varias autorizaciones a un solo usuario o a un grupo de usuarios. **Conceptos relacionados**:

#### **86** IBM Producer Lifecycle and Credential Management Versión 2.0.4: Guía del usuario

["Secciones definidas por el usuario" en la página 96](#page-105-0)

Los administradores de oficina principal pueden añadir tablas adicionales para enviar datos a través de formularios en IBM® Producer Lifecycle and Credential Management.

# **Asignación de una autorización de acceso para un usuario o un grupo de usuarios**

Puede añadir acceso para los usuarios y los grupos de usuarios en IBM<sup>®</sup> Producer Lifecycle and Credential Management. Por ejemplo, puede añadir una autorización de acceso llamada "Ver datos de productor", asignarle el grupo de usuarios "Productor" y establecer el acceso **Recuperar**.

## **Procedimiento**

- 1. Pulse **Seguridad** > **Autorizaciones**.
- 2. En la columna **Nombre**, seleccione la autorización que desea añadir a un usuario o un grupo de usuarios.
- 3. Pulse el icono **Añadir** situado junto a la tabla **Asignaciones de autorización** y siga estos pasos.
	- a. Pulse **Grupo de usuarios** o **Usuario**.
	- b. Seleccione el tipo de acceso que el usuario o el grupo de usuarios debe tener para la asignación de autorización seleccionada.

### **Acceso de recuperación** Capacidad de ver los datos.

### **Acceso de creación**

Capacidad de añadir nuevos datos.

## **Acceso de actualización**

Capacidad de realizar cambios en los datos existentes.

### **Acceso de supresión**

Capacidad de suprimir datos.

- c. Seleccione las fechas efectivas para la asignación de autorización.
- d. Pulse **Aceptar**.

# **Edición de una autorización de acceso para un usuario o un grupo de usuarios**

Los administradores pueden editar las autorizaciones de acceso de los usuarios y los grupos de usuarios en IBM<sup>®</sup> Producer Lifecycle and Credential Management.

## **Procedimiento**

- 1. Pulse **Seguridad** > **Autorizaciones**.
- 2. En la columna **Nombre**, seleccione la autorización que desea editar para un usuario o un grupo de usuarios.
- 3. Seleccione la autorización de asignación que desee editar y pulse el icono **Editar**.

# **Establecimiento de una fecha de caducidad para una autorización de acceso de un usuario o un grupo de usuarios**

Cuando edite o añada asignaciones de autorización en IBM® Producer Lifecycle and Credential Management, puede establecer fechas de caducidad para las asignaciones de autorización de los usuarios y de los grupos de usuarios.

- 1. Pulse **Seguridad** > **Autorizaciones**.
- 2. En la columna **Nombre**, seleccione la autorización que desea editar para un usuario o un grupo de usuarios.
- 3. Seleccione la fila en la que desea añadir fechas de caducidad.
- 4. Pulse el icono **Vencimiento**.

# <span id="page-98-0"></span>**Capítulo 14. Mantenimiento del sistema**

En las páginas **Mantenimiento del sistema**, los administradores pueden configurar los valores de IBM® Producer Lifecycle and Credential Management.

Los administradores pueden configurar los siguientes valores:

- v Datos de referencia
- v Colas de flujo de trabajo
- v Enlaces de ayuda (para obtener más información acerca de la configuración de enlaces a los archivos de ayuda, consulte la guía de configuración de IBM Producer Lifecycle and Credential Management )
- v Secciones definidas por el usuario en los formularios
- v Atributos definidos por el usuario en los formularios

## **Datos de referencia**

Puede añadir tablas de datos de referencia y datos de referencia a la base de datos utilizada por IBM® Producer Lifecycle and Credential Management. Los datos de referencia de estas tablas se utilizan para rellenar los menús de la aplicación.

Por ejemplo, puede añadir tipos de dirección a la tabla de datos de referencia de direcciones. Después, los usuarios pueden seleccionar estos tipos de dirección al añadir su información de dirección a Producer Lifecycle and Credential Management.

Cuando añada su propia tabla de datos de referencia, después puede añadir atributos y secciones definidos por el usuario que utilicen los datos almacenados en estas tablas.

#### **Conceptos relacionados**:

["Secciones definidas por el usuario" en la página 96](#page-105-0)

Los administradores de oficina principal pueden añadir tablas adicionales para enviar datos a través de formularios en IBM® Producer Lifecycle and Credential Management.

## **Adición de un tipo de referencia**

En IBM ® Producer Lifecycle and Credential Management puede añadir tablas de referencia a la base de datos.

## **Acerca de esta tarea**

Los datos de las tablas de referencia se pueden utilizar cuando añada secciones y atributos definidos por el usuario.

### **Procedimiento**

- 1. Pulse **Mantenimiento del sistema** > **Datos de referencia de PLCM**.
- 2. En la sección **Nombre**, pulse **Añadir**.
- 3. Añada la información necesaria:

#### **Tipo de datos de referencia**

Nombre de este tipo de datos de referencia.

### **Descripción**

Una descripción opcional del tipo de datos de referencia.

#### **Agrupado por**

Tipo de referencia que está relacionada con los datos contenidos en esta tabla. Por ejemplo, si añade el tipo de referencia **Estado**, seleccione el tipo de referencia **País** en el campo **Agrupado por**. Esto permite seleccionar un país con el que cada estado esté agrupado al añadir estados a la tabla de referencia.

4. Pulse **Aceptar**.

## **Qué hacer a continuación**

Después de añadir un tipo de referencia, debe añadir datos de referencia al tipo de referencia.

### **Conceptos relacionados**:

["Atributos definidos por el usuario" en la página 97](#page-106-0) Se pueden añadir atributos definidos por el usuario a las tablas o a las secciones definidas por el usuario existentes en IBM® Producer Lifecycle and Credential Management.

## **Adición de datos de referencia a un tipo de referencia**

Puede añadir datos de referencia a las tablas de datos de referencia utilizadas en IBM ® Producer Lifecycle and Credential Management.

### **Procedimiento**

- 1. Pulse **Mantenimiento del sistema** > **Datos de referencia de PLCM**.
- 2. En la columna **Nombre**, seleccione el tipo de datos de referencia al que desee añadir datos de referencia.
- 3. Pulse **Añadir** junto a la cabecera **Elementos de tipo de referencia**.
- 4. Añada la información necesaria:
	- **ID** Identificación que desea utilizar para estos datos de referencia.

#### **Nombre**

Nombre de los datos de referencia. Se muestra a los usuarios como opción de un menú.

**Grupo** Categoría a la que pertenecen estos datos de referencia. Por ejemplo, si va a añadir un estado adicional a la tabla de referencia Estado, seleccione el país al que este estado pertenece en el menú **Grupo**.

#### **Código ACORD**

Si los datos de referencia proceden de ACORD (Association for Cooperative Operations Research and Development), escriba el código ACORD en este campo.

#### **Nombre de código ACORD**

Si los datos de referencia proceden de ACORD (Association for Cooperative Operations Research and Development), escriba el nombre del código ACORD en este campo.

#### **Restringido**

Seleccione 'Sí' para garantizar que los usuarios que no pertenezcan a una oficina principal no puedan editar los valores para estos datos de referencia.

5. Pulse **Aceptar**.

# **Edición de un tipo de referencia**

Puede editar la descripción de los tipos de referencia que se han añadido a los formularios de IBM® Producer Lifecycle and Credential Management.

## **Procedimiento**

- 1. Pulse **Mantenimiento del sistema** > **Datos de referencia de PLCM**.
- 2. En la sección **Nombre**, seleccione el tipo de datos de referencia que desee editar.
- 3. Pulse **Editar** junto a la cabecera **Detalles**.
- 4. Añada o edite la información necesaria.
- 5. Pulse **Aceptar**.

# **Edición de datos de referencia para un tipo de referencia**

Puede editar los datos de referencia que se han añadido a las tablas de datos de referencia que se utilizan en IBM<sup>®</sup> Producer Lifecycle and Credential Management. Por ejemplo, puede cambiar los nombres de los tipos de dirección que aparecen como selecciones en el menú cuando los usuarios añaden sus direcciones.

## **Procedimiento**

- 1. Pulse **Mantenimiento del sistema** > **Datos de referencia de PLCM**.
- 2. En la sección **Nombre**, pulse el tipo de referencia que desee editar.
- 3. En la tabla **Elementos de tipo de referencia**, seleccione el elemento de tipo de referencia que desee editar.
- 4. Pulse **Editar**.
- 5. Edite la información necesaria.
- 6. Pulse **Aceptar**.

# **Reglas de formación continua**

Los usuarios autorizados pueden añadir, editar, suprimir y añadir fechas de caducidad en las reglas de formación continua que están almacenados en la base de datos de IBM<sup>®</sup> Producer Lifecycle and Credential Management.

# **Adición de una regla de formación continua**

En IBM ® Producer Lifecycle and Credential Management puede añadir reglas de formación continua a la base de datos.

## **Procedimiento**

- 1. Pulse **Mantenimiento del sistema** > **Reglas de formación continua**.
- 2. Pulse **Añadir**.
- 3. Añada la información necesaria.
- 4. Pulse **Aceptar**.

## **Edición de una regla de formación continua**

En IBM ® Producer Lifecycle and Credential Management puede editar las reglas de formación continua de la base de datos.

## **Procedimiento**

1. Pulse **Mantenimiento del sistema** > **Reglas de formación continua**.

- 2. En la columna **Tipo CE**, seleccione la regla de formación continua que desea editar.
- 3. Pulse **Editar**.
- 4. Edite la información necesaria.
- 5. Pulse **Aceptar**.

## **Adición de una fecha de caducidad a una regla de formación continua**

En IBM ® Producer Lifecycle and Credential Management puede añadir fechas de caducidad a las reglas de formación continua de la base de datos.

### **Procedimiento**

- 1. Pulse **Mantenimiento del sistema** > **Reglas de formación continua**.
- 2. En la columna **Tipo CE**, seleccione la regla de formación continua a la que desea añadir una fecha de caducidad.
- 3. Pulse **Vencimiento**.
- 4. Establezca la fecha de caducidad de la regla.
- 5. Pulse **Confirmar**.

# **Reglas de nombramiento en estado**

Los administradores pueden añadir y modificar las reglas para los nombramientos en los estados, así como las compañías de nombramiento en estado y las líneas de autorización en IBM ® Producer Lifecycle and Credential Management.

## **Adición de una regla de nombramiento en estado**

En IBM ® Producer Lifecycle and Credential Management puede añadir una regla de nombramiento en un estado.

### **Procedimiento**

- 1. Pulse **Mantenimiento del sistema** > **Reglas de nombramiento en estado**.
- 2. Pulse **Añadir** junto a la cabecera **Reglas de nombramiento en estado**.
- 3. Añada la información necesaria.
- 4. Pulse **Aceptar**.

## **Edición de una regla de nombramiento en estado**

En IBM ® Producer Lifecycle and Credential Management, puede editar una regla para un nombramiento en un estado.

- 1. Pulse **Mantenimiento del sistema** > **Reglas de nombramiento en estado**.
- 2. En la columna **Estado**, seleccione la regla de nombramiento en el estado que desea editar.
- 3. Pulse **Editar**.
- 4. Edite la información necesaria.
- 5. Pulse **Aceptar**.

# <span id="page-102-0"></span>**Adición de una fecha de caducidad a una regla de nombramiento en estado**

En IBM ® Producer Lifecycle and Credential Management puede añadir fechas de caducidad a las reglas de nombramiento en los estados.

## **Procedimiento**

- 1. Pulse **Mantenimiento del sistema** > **Reglas de nombramiento en estado**.
- 2. En la columna **Estado**, seleccione la regla de nombramiento en el estado a la que desea añadir una fecha de caducidad.
- 3. Pulse **Vencimiento**.
- 4. Establezca la fecha de caducidad de la regla.
- 5. Pulse **Confirmar**.

## **Adición de un gestor de licencias NIPR**

En IBM ® Producer Lifecycle and Credential Management, debe añadir un gestor de licencias NIPR que esté asociado con una empresa de nombramiento en estado.

## **Procedimiento**

- 1. Pulse **Mantenimiento del sistema** > **Reglas de nombramiento en estado**.
- 2. Pulse la pestaña **Gestor de licencias NIPR**.
- 3. Pulse **Añadir**.

## **Gestión de colas de flujo de trabajo**

En IBM ® Producer Lifecycle and Credential Management, los administradores pueden añadir y editar las colas de flujo de trabajo a las que se pueden asignar las tareas.

Posteriormente se pueden asignar los usuarios y los grupos de usuarios a las colas de flujo de trabajo.

#### **Conceptos relacionados**:

Capítulo [9, "Listas de tareas de flujo de trabajo", en la página 65](#page-74-0) En IBM ® Producer Lifecycle and Credential Management, en función de los permisos que tenga, puede ver y realizar las tareas que se le han asignado a usted o a un miembro del equipo, y puede trabajar con las tareas de las colas.

# **Adición de una cola de flujo de trabajo**

En IBM ® Producer Lifecycle and Credential Management, los administradores pueden añadir colas de flujo de trabajo a las que se pueden asignar usuarios, grupos de usuarios y tareas.

## **Procedimiento**

- 1. Pulse **Mantenimiento del sistema** > **Gestión de colas de flujo de trabajo**.
- 2. En la sección **Nombre**, pulse **Añadir**.
- 3. Escriba el nombre y la descripción de la cola.
- 4. Pulse **Aceptar**.

## **Edición de una cola de flujo de trabajo**

Puede editar las colas de flujo de trabajo que se han añadido a IBM<sup>®</sup> Producer Lifecycle and Credential Management.

## **Procedimiento**

- 1. Pulse **Mantenimiento del sistema** > **Gestión de colas de flujo de trabajo**.
- 2. En la columna **Nombre**, seleccione la cola que desea editar.
- 3. Pulse **Editar** junto a la cabecera **Detalles**.
- 4. Edite la descripción de la cola.
- 5. Pulse **Aceptar**.

# **Adición de un usuario o un grupo de usuarios a una cola de flujo de trabajo**

Puede añadir usuarios o grupos de usuarios a una cola de flujo de trabajo en IBM<sup>®</sup> Producer Lifecycle and Credential Management.

## **Procedimiento**

- 1. Pulse **Mantenimiento del sistema** > **Gestión de colas de flujo de trabajo**.
- 2. En la sección **Nombre**, seleccione la cola que desea editar.
- 3. Pulse **Añadir** junto a la cabecera **Asignaciones de cola**.
- 4. Seleccione **Usuario** o **Grupo de usuarios**.
- 5. En el campo **Usuario** o **Grupo de usuarios**, seleccione el usuario o el grupo de usuarios que desea asignar a la cola.
- 6. Pulse **Aceptar**.

## **Gestión de secciones**

En IBM ® Producer Lifecycle and Credential Management, en los formularios que se abren puede añadir columnas a las secciones incorporadas o añadir sus propias secciones.

Al añadir una sección definida por el usuario, debe definir los atributos, o columnas, que se muestran a los usuarios. Cuando un atributo definido por el usuario se añade y se habilita, la columna se añade a la tabla especificada en Producer Lifecycle and Credential Management. Si la columna se ha inhabilitado en algún momento, dejará de visualizarse en la interfaz de usuario, pero permanecerá en la tabla en la base de datos.

## **Secciones incorporadas**

En IBM ® Producer Lifecycle and Credential Management, puede personalizar las tablas ya existentes añadiendo columnas adicionales.

Cuando un atributo se añade y se habilita, la columna se añade a la tabla especificada en Producer Lifecycle and Credential Management. Si la columna se ha inhabilitado en algún momento, dejará de visualizarse en la interfaz de usuario, pero permanecerá en la tabla en la base de datos.

### **Adición de un atributo**

Puede personalizar las tablas existentes en IBM® Producer Lifecycle and Credential Management mediante la adición de atributos definidos por el usuario.

- 1. Pulse **Mantenimiento del sistema** > **Gestión de secciones** > **Secciones incorporadas**.
- 2. En la columna **Nombre**, seleccione la sección que desea editar.
- 3. Pulse **Añadir** junto a la cabecera **Atributos**.
- 4. Añada la información necesaria. Dependiendo de las selecciones, algunos campos podrían no estar visibles.

### **Nombre de columna**

Nombre del atributo. Este nombre no puede contener espacios.

#### **Tipo de datos**

Tipo de atributo. Por ejemplo, puede añadir un atributo de lista de selección.

#### **Obligatorio**

Seleccione **Sí** si el atributo es obligatorio.

#### **Solo lectura**

Seleccione **Sí** para evitar que los usuarios puedan realizar cambios en los datos de este atributo.

#### **Tipo de referencia**

Este campo se visualiza solamente si selecciona **Lista de selección** en **Tipo de datos**. Es la tabla a la que se enlazará la lista de selección.

#### **Habilitado**

Seleccione **Sí** si desea que este atributo se visualice.

#### **Expuesto a Web Services**

Seleccione **Sí** si desea que los servicios web puedan llamar a este atributo.

#### **Mostrar texto**

Nombre del atributo tal como se le mostrará al usuario.

### **Orden de visualización**

Es el orden en el que desea que la columna aparezca en la tabla. Por ejemplo, escriba **1** para mostrar este atributo como la primera columna definida por el usuario de la tabla.

#### **Descripción**

Descripción del atributo.

#### **Comentario**

Información adicional sobre el atributo.

5. Pulse **Aceptar**.

### **Edición de un atributo**

Puede editar los atributos que ha añadido a las secciones incorporadas en IBM Producer Lifecycle and Credential Management.

- 1. Pulse **Mantenimiento del sistema** > **Gestión de secciones** > **Secciones incorporadas**.
- 2. En la columna **Nombre**, seleccione la sección que desea editar.
- 3. En la columna **Nombre de columna**, seleccione el atributo que desea editar y pulse **Editar**.
- 4. Edite la información necesaria.
- 5. Pulse **Aceptar**.

## <span id="page-105-0"></span>**Secciones definidas por el usuario**

Los administradores de oficina principal pueden añadir tablas adicionales para enviar datos a través de formularios en IBM® Producer Lifecycle and Credential Management.

Las secciones definidas por el usuario se añaden a las páginas especificadas en Producer Lifecycle and Credential Management. Después de añadir una sección definida por el usuario, debe definir los atributos, que son las columnas, que se muestran en la tabla. Después de habilitar una sección, se añade seguridad de solo lectura para la tabla. En la página **Seguridad**, los administradores deben habilitar los usuarios para añadir, editar o suprimir datos en la sección.

#### **Conceptos relacionados**:

["Autorizaciones de acceso" en la página 86](#page-95-0) Se pueden añadir autorizaciones de acceso para definir los permisos de un usuario o de un grupo de usuarios en IBM® Producer Lifecycle and Credential Management.

["Datos de referencia" en la página 89](#page-98-0)

Puede añadir tablas de datos de referencia y datos de referencia a la base de datos utilizada por IBM® Producer Lifecycle and Credential Management. Los datos de referencia de estas tablas se utilizan para rellenar los menús de la aplicación.

### **Adición de una sección definida por el usuario**

Puede añadir una tabla para que los usuarios envíen información a IBM® Producer Lifecycle and Credential Management.

### **Acerca de esta tarea**

Las tablas de secciones definidas por el usuario se añaden al modelo con el prefijo \_ud.

### **Procedimiento**

- 1. Pulse **Mantenimiento del sistema** > **Gestión de secciones** > **Secciones definidas por el usuario**.
- 2. En la columna **Nombre**, pulse **Añadir**.
- 3. Añada la información necesaria. Dependiendo de las selecciones, algunos campos podrían no estar visibles.

#### **Nombre de tabla**

Nombre de la tabla o columna que desea añadir. El nombre no puede contener espacios.

#### **UI PLCM**

Seleccione el tipo de páginas en las que se mostrará la tabla. Por ejemplo, para mostrar la tabla en la página **Detalles del productor**, seleccione **Parte**.

### **Tipo de parte**

Seleccione la parte con la que está asociada esta tabla. Por ejemplo, para mostrar la tabla en la página **Detalles del productor**, seleccione **Productor**.

#### **Visualización de interfaz de usuario**

Seleccione **Mostrar como cuadrícula** para mostrar la sección como cuadrícula. Seleccione **Mostrar como detalles** para mostrar la sección como bloque de atributos.

#### <span id="page-106-0"></span>**Habilitado**

Seleccione **Sí** para mostrar la sección en Producer Lifecycle and Credential Management. Una vez habilitada la sección, se crea una autorización de solo lectura. Debe editar la autorización en la página **Seguridad** para que permitir a los usuarios añadir, editar o suprimir datos en la sección definida por el usuario.

### **Fase de visualización**

Seleccione la fase para visualizar o todas las fases.

#### **Sincronización ICM**

Seleccione **Sí** para sincronizar los datos con la aplicación Producer Lifecycle and Credential Management. Una vez habilitada la sección, este valor no se puede modificar.

#### **Se puede clonar**

Seleccione **Sí** para permitir la copia de esta sección definida por el usuario junto con la relación del productor con la que está asociada.

#### **Tiene tabla de base**

Seleccione **Sí** para crear una tabla de base para la sección definida por el usuario en la base de datos. La tabla añadida a la base de datos tiene el prefijo UD\_Stage. Los errores que se produzcan durante el procesamiento de los datos de las secciones definidas por el usuario de base se registran en el informe de resumen de errores operativos.

#### **Mostrar texto**

Nombre de la sección definida por el usuario tal como desea que se muestre a los usuarios.

#### **Orden de visualización**

Indique la ubicación de la tabla en la página. Si escribe **1** como orden de visualización, la sección definida por el usuario se muestra después del primer elemento de la página.

#### **Descripción**

Descripción de la sección.

#### **Comentario**

Información adicional sobre la sección.

4. Pulse **Aceptar**.

#### **Edición de una sección definida por el usuario**

Puede editar los detalles y los atributos de las secciones definidas por el usuario que se han añadido a IBM® Producer Lifecycle and Credential Management.

#### **Procedimiento**

- 1. Pulse **Mantenimiento del sistema** > **Gestión de secciones** > **Secciones definidas por el usuario**.
- 2. En la columna **Nombre**, seleccione la sección que desea editar.
- 3. Pulse **Editar** junto a la cabecera **Detalles de la sección**.
- 4. Añada o edite la información necesaria.
- 5. Pulse **Aceptar**.

## **Atributos definidos por el usuario**

Se pueden añadir atributos definidos por el usuario a las tablas o a las secciones definidas por el usuario existentes en IBM® Producer Lifecycle and Credential Management.

Un atributo definido por el usuario es una columna creada por un administrador que se puede añadir a una tabla. Cuando un atributo definido por el usuario se añade y se habilita, la columna se añade a la tabla especificada en Producer Lifecycle and Credential Management. Si la columna se ha inhabilitado en algún momento, dejará de visualizarse en la interfaz de usuario, pero permanecerá en la tabla en la base de datos.

Si debe ver cómo cambian los atributos con el paso del tiempo, añada el atributo definido por el usuario a una sección definida por el usuario con una fecha efectiva. Si un campo se aplica a un determinado tipo de relación únicamente, o si está disponible para que acceda solo un determinado tipo de usuario, debe añadirlo a una sección definida por el usuario en la que pueda configurar reglas de visibilidad de sección y establecer valores de autorización.

#### **Tareas relacionadas**:

["Adición de un tipo de referencia" en la página 89](#page-98-0) En IBM ® Producer Lifecycle and Credential Management puede añadir tablas de referencia a la base de datos.

## **Adición de un atributo definido por el usuario**

Puede añadir atributos a las secciones definidas por el usuario en IBM<sup>®</sup> Producer Lifecycle and Credential Management.

#### **Acerca de esta tarea**

Los campos definidos por el usuario se añaden al modelo con el prefijo \_ud\_.

Si crea un atributo con porcentaje como formato, los porcentajes se guardan en la base de datos como decimales. Por ejemplo, el 75% se guarda como 0,75 en la base de datos.

#### **Procedimiento**

- 1. Pulse **Mantenimiento del sistema** > **Gestión de secciones** > **Secciones definidas por el usuario**.
- 2. Seleccione la sección definida por el usuario en la que desea añadir un atributo.
- 3. Pulse **Añadir** junto a la cabecera **Atributos**.
- 4. Añada la información necesaria. Dependiendo de las selecciones, algunos campos podrían no estar visibles.

#### **Nombre de columna**

Nombre del atributo. Este nombre no puede contener espacios.

#### **Tipo de datos**

Tipo de atributo. Por ejemplo, puede añadir un atributo de lista de selección.

#### **Obligatorio**

Seleccione **Sí** para que este atributo sea obligatorio.

#### **Solo lectura**

Seleccione **Sí** para evitar que los usuarios puedan realizar cambios en los datos de este atributo.

#### **Formato**

Si selecciona **Cadena** en **Tipo de datos**, puede escribir instrucciones para el usuario relacionadas con el formato de la cadena en este campo. Si selecciona **Decimal** en **Tipo de datos**, puede seleccionar **Decimal**, **Moneda** o **Porcentaje** como formato.
#### <span id="page-108-0"></span>**Precisión**

Si selecciona **Decimal** en **Tipo de datos**, puede especificar el número de posiciones decimales que desea mostrar en el campo.

#### **Tipo de referencia**

Se visualiza solamente si selecciona una lista de selección como tipo de datos. Es la tabla a la que se enlazará la lista de selección.

#### **Habilitado**

Seleccione **Sí** si desea que este atributo se visualice.

#### **Expuesto a Web Services**

Seleccione **Sí** si desea que los servicios web puedan llamar a este atributo.

#### **Parte de clave lógica**

Seleccione **Sí** para no permitir el solapamiento de las fechas efectivas para este atributo.

#### **Mostrar texto**

Nombre del atributo tal como se le mostrará al usuario.

#### **Orden de visualización**

Es el orden en el que desea que la columna aparezca en la tabla. Por ejemplo, escriba **1** para mostrar este atributo como la primera columna definida por el usuario de la tabla.

#### **Descripción**

Descripción del atributo.

#### **Comentario**

Información adicional sobre el atributo.

5. Pulse **Aceptar**.

#### **Edición de un atributo definido por el usuario**

Puede editar los atributos definidos por el usuario que se han añadido aIBM<sup>®</sup> Producer Lifecycle and Credential Management.

#### **Procedimiento**

- 1. Pulse **Mantenimiento del sistema** > **Gestión de secciones** > **Secciones definidas por el usuario**.
- 2. En la columna **Nombre**, seleccione la sección que desea editar.
- 3. En la columna **Detalles de la sección**, seleccione el atributo definido por el usuario que desea editar.
- 4. Pulse **Editar**.
- 5. Añada o edite la información necesaria.
- 6. Pulse **Aceptar**.

### <span id="page-110-0"></span>**Capítulo 15. Operaciones del sistema**

En las páginas **Operaciones del sistema**, los administradores pueden ejecutar trabajos por lotes e importar datos a IBM® Producer Lifecycle and Credential Management.

Los usuarios con los permisos adecuados pueden realizar las acciones siguientes:

- v Cargas de incorporación masiva
- v Establecer los valores de configuración del sistema (para obtener más información, consulte la publicación *IBM Producer Lifecycle and Credential Management Guía de instalación y configuración*)
- v Ejecutar procesos por lotes (para obtener más información, consulte la guía de configuración de IBM Producer Lifecycle and Credential Management)
- v Volver a cargar las reglas (para obtener más información, consulte la publicación *IBM Producer Lifecycle and Credential Management Guía de instalación y configuración*)
- Importar cambios masivos

#### **Importación de datos de tabla de base**

Puede importar datos contenidos en archivos CSV a las tablas de base de IBM<sup>®</sup> Producer Lifecycle and Credential Management.

#### **Acerca de esta tarea**

El archivo de importación debe cumplir las reglas siguientes:

- Tener el formato CSV
- Estar codificado en UTF-8
- v La primera fila de datos del archivo debe contener nombres de columnas que coincidan exactamente con los nombres de las columnas de las tablas de base
- v **ExternalPartyIDType** debe proporcionarse en formato de texto
- v Las cadenas que contienen caracteres tales como las comas deben ir entre comillas
- v Para representar NULL, proporcione una cadena vacía, "" o bien "
- v El tamaño de archivo no debe superar los 2 GB

El archivo se carga en el directorio indicado en **Directorio de importación de datos de base**, que se define en la página **Valores de configuración del sistema**. Posteriormente, los usuarios autorizados podrán ejecutar el proceso por lotes **Importar cambios masivos** para importar el archivo.

El tamaño de lote que se utilizará en una inserción masiva se puede cambiar modificando el valor de **Tamaño de lote de importación de datos de base** en la página **Valores de configuración del sistema**. Para obtener más información, consulte la publicación *IBM Producer Lifecycle and Credential Management Guía de instalación y configuración*.

Debe tener el permiso adecuado para ejecutar esta tarea.

#### <span id="page-111-0"></span>**Procedimiento**

- 1. Pulse **Operaciones del sistema** > **Importar cambios masivos**.
- 2. En las listas desplegables **Tabla principal de base** o **Tabla definida por el usuario de base**, seleccione la tabla de destino de la importación.
- 3. Pulse **Examinar** y seleccione el archivo de datos que desea importar a la tabla.
- 4. Pulse **Enviar**.

#### **Resultados**

Una vez cargado el archivo en el directorio, ejecute el proceso por lotes **Importar cambios masivos**.

#### **Inicio de la incorporación masiva**

En IBM ® Producer Lifecycle and Credential Management, puede iniciar la incorporación de un gran número de productores a la vez.

#### **Acerca de esta tarea**

El archivo de carga debe tener el formato CSV. El archivo se carga en el directorio de importación especificado. El proceso por lotes **Incorporación masiva** debe ejecutarse a continuación para importar el archivo desde el directorio. El directorio se establece en la página **Valores de configuración del sistema**. Para obtener más información acerca de la configuración del directorio de importación masiva, consulte la publicación *IBM Producer Lifecycle and Credential Management Guía de instalación y configuración*.

Si se producen errores, pueden consultarse en el informe **Error de actualización masiva**. Para obtener más información, consulte: ["Visualización del informe Error](#page-89-0) [de actualización masiva" en la página 80.](#page-89-0)

#### **Procedimiento**

- 1. Pulse **Operaciones del sistema** > **Carga de incorporación masiva**.
- 2. Pulse **Examinar** y seleccione el archivo que desea cargar.
- 3. Pulse **Cargar**.

#### **Qué hacer a continuación**

Una vez cargado el archivo en el directorio, ejecute el proceso por lotes **Incorporación masiva**.

### <span id="page-112-0"></span>**Capítulo 16. Integración con IBM Incentive Compensation Management**

 $\text{IBM}^{\text{\tiny@}}$  Producer Lifecycle and Credential Management se puede integrar con IBM $^{\text{\tiny@}}$ Incentive Compensation Management para calcular la remuneración de los productores.

Cuando Producer Lifecycle and Credential Management se integra con Incentive Compensation Management, las tablas de Producer Lifecycle and Credential Management se crean en Incentive Compensation Management. Para actualizar las tablas de Incentive Compensation Management con los datos actuales de Producer Lifecycle and Credential Management, los usuarios deben ejecutar una sincronización en Incentive Compensation Management.

# **Apéndice. Características de accesibilidad**

IBM ® Producer Lifecycle and Credential Management dispone de características de accesibilidad que ayudan a los usuarios que tienen una discapacidad a utilizar el producto.

### **Atajos de teclado**

IBM ® Producer Lifecycle and Credential Management contiene atajos de teclado para facilitar el desplazamiento por el producto y la realización de tareas.

Los siguientes atajos del teclado se basan en teclados estándar de EE. UU.

*Tabla 3. Atajos de teclado generales*

| Se aplica a                 | Acción                                                                                                    | Teclas de atajo                                 |
|-----------------------------|----------------------------------------------------------------------------------------------------|-------------------------------------------------|
| General                     | Realizar el comando correspondiente a un<br>botón de comando activo.                                                                                       | Intro                                           |
| General                     | Avanzar al siguiente elemento según el orden<br>del índice de tabuladores. Regresar al primer<br>índice de tabuladores cuando se llegue al final.          | Tabulador                                       |
| General                     | Retroceder al elemento anterior según el orden<br>del índice de tabuladores. Regresar al último<br>índice de tabuladores cuando se llegue al<br>principio. | Mayús+Tabulador                                 |
| Casillas de<br>verificación | Seleccionar o deseleccionar la casilla de<br>verificación.                                                                                                 | Barra espaciadora                               |
| Menús                       | Desplazarse hacia abajo en un menú y<br>seleccionar un elemento de menú.                                                                                   | Flecha abajo y, a<br>continuación, Intro        |
| Menús                       | Desplazarse hacia arriba en un menú y<br>seleccionar un elemento de menú.                                                                                  | Flecha arriba y, a<br>continuación, Intro       |
| Desplazamiento Bajar.       |                                                                                                    | Flecha abajo                                    |
| Desplazamiento              | Subir.                                                                                                    | Flecha arriba                                   |
| Zoom                        | Acercar.                                                                                                    | Ctrl y + o Ctrl+rueda del<br>ratón hacia arriba |
| Zoom                        | Alejar.                                                                                                    | Ctrl y - o Ctrl+rueda del<br>ratón hacia abajo  |
| Zoom                        | Volver al nivel de zoom predeterminado.                                                                                                    | $Ctrl + 0$                                      |
| Navegación                  | Volver a cargar la página actual.                                                                                                    | F <sub>5</sub>                                  |
| Navegación                  | Retroceder a la página abierta anteriormente.                                                                                                    | Alt+flecha izquierda,<br>Retroceso              |
| Navegación                  | Avanzar a la página abierta anteriormente.                                                                                                    | Alt+flecha derecha,<br>Mayús+Retroceso          |
| Navegación                  | Detener la carga de una página.                                                                                                    | Esc                                             |
| <b>Buscar</b>               | Abrir un cuadro de búsqueda para realizar<br>una búsqueda en la página actual.                                                                             | Ctrl+F, F3                                      |
| Buscar                      | Buscar la siguiente coincidencia del texto<br>buscado en la página actual.                                                                                 | Ctrl+G, F3                                      |

*Tabla 3. Atajos de teclado generales (continuación)*

| Se aplica a | Acción                                                             | Teclas de atajo                   |
|-------------|--------------------------------------------------------------------|-----------------------------------|
| Buscar      | Buscar la coincidencia anterior del texto<br>buscado en la página. | $ Ctrl+May$ ús+ $G$ ,<br>Mavús+F3 |

### **IBM y la accesibilidad**

Visite el IBM Accessibility Center para obtener más información sobre el compromiso de IBM con respecto a la accesibilidad.

El [IBM Accessibility Center](http://www-03.ibm.com/able/) (http://www.ibm.com/able) está disponible en línea.

### **Avisos**

Esta información ha sido desarrollada para productos y servicios que se ofrecen en todo el mundo.

Puede que IBM tenga disponible este material en otros idiomas. Sin embargo, es posible que tenga obligación de tener una copia del producto o de la versión del producto en dicho idioma para acceder a él.

Puede que IBM no ofrezca en algunos países los productos, servicios o características que se explican en este documento. Póngase en contacto con el representante local de IBM para obtener información acerca de los productos y servicios que actualmente están disponibles en su zona. Cualquier referencia hecha a un producto, programa o servicio de IBM no implica ni pretende indicar que sólo pueda utilizarse ese producto, programa o servicio de IBM. En su lugar, podrá utilizarse cualquier producto, programa o servicio con características equivalentes que no infrinja ningún derecho de propiedad intelectual de IBM. Sin embargo, será responsabilidad del usuario evaluar y verificar el funcionamiento de cualquier programa, producto o servicio que no sea de IBM. Este documento puede incluir descripciones de productos, servicios o características que no forman parte de la titularidad de licencia o programa que ha adquirido.

Puede que IBM tenga patentes o solicitudes de patentes pendientes relacionadas con los temas principales que se tratan en este documento. La posesión de este documento no le otorga ninguna licencia sobre estas patentes. Puede enviar sus consultas sobre licencias, por escrito, a la dirección siguiente:

IBM Director of Licensing IBM Corporation North Castle Drive Armonk, NY 10504-1785 EE. UU.

Para realizar consultas sobre licencias relacionadas con la información de doble byte (DBCS), póngase en contacto con el Departamento de propiedad intelectual de IBM de su país o envíe sus consultas, por escrito, a la dirección:

Intellectual Property Licensing Legal and Intellectual Property Law IBM Japan Ltd. 19-21, Nihonbashi-Hakozakicho, Chuo-ku Tokio 103-8510, Japón

El párrafo siguiente no tiene aplicación en el Reino Unido ni en ningún otro país en el que tales provisiones sean incoherentes con la legislación local: INTERNATIONAL BUSINESS MACHINES CORPORATION PROPORCIONA ESTA PUBLICACIÓN "TAL CUAL", SIN GARANTÍAS DE NINGÚN TIPO, YA SEAN EXPRESAS O IMPLÍCITAS, INCLUIDAS, PERO SIN LIMITARSE A, LAS GARANTÍAS IMPLÍCITAS DE NO INFRACCIÓN, COMERCIALIZACIÓN O IDONEIDAD PARA UNA FINALIDAD DETERMINADA. En algunos estados no está permitida la renuncia de las garantías expresas o implícitas en determinadas transacciones, por lo tanto, puede que esta declaración no se aplique a su caso.

Esta información podría incluir imprecisiones técnicas o errores tipográficos. Periódicamente se realizan cambios en la información que aquí se presenta; tales cambios se incorporarán en nuevas ediciones de la publicación. IBM puede realizar en cualquier momento mejoras o cambios en los productos o programas descritos en esta publicación sin previo aviso.

Cualquier referencia hecha en esta información a sitios web que no son de IBM sólo se proporciona para su comodidad y bajo ninguna circunstancia ha de interpretarse que IBM representa o se hace responsable del contenido de esos sitios web. Los materiales de esos sitios web no forman parte de los materiales de este producto de IBM y la utilización de esos sitios web será responsabilidad del usuario.

IBM podría utilizar o distribuir la información que se le envía de la forma que considere más oportuna sin incurrir por ello en ninguna obligación con el remitente de la información.

Los tenedores de licencias de este programa que deseen obtener información acerca de éste con el fin de permitir: (i) el intercambio de información entre programas creados independientemente y otros programas (incluido el presente) y (ii) la utilización mutua de la información que se ha intercambiado, deben ponerse en contacto con:

IBM Software Group Attention: Licensing 3755 Riverside Dr. Ottawa, ON K1V 1B7 Canadá

Esta información podría estar disponible, de acuerdo con los términos y condiciones aplicables, incluyendo en algunos casos el pago de una tarifa.

El programa bajo licencia que se describe en este documento y todo el material bajo licencia disponible para éste los proporciona IBM en función de lo dispuesto en el IBM Customer Agreement, el Acuerdo Internacional de Licencia de Programa de IBM o cualquier otro acuerdo equivalente celebrado entre ambas partes.

Los datos relacionados con el rendimiento que pudiera contener este documento se han determinado en un entorno controlado. Por lo tanto, los resultados obtenidos en otros entornos operativos podrían variar significativamente. Puede que algunas mediciones se hayan obtenido en sistemas de desarrollo y no existe ninguna garantía que permita afirmar que puedan obtenerse las mismas mediciones en sistemas de disponibilidad general. Es más, puede que algunas mediciones sean estimaciones obtenidas por extrapolación. Los resultados reales podrían variar. Los usuarios de este documento deben verificar los datos que se aplican a su entorno específico.

La información relacionada con productos que no son de IBM se ha obtenido de los proveedores de esos productos, los anuncios que han publicado u otras fuentes de disponibilidad pública. IBM no ha probado esos productos y no puede confirmar la precisión de la información relacionada con el rendimiento, la compatibilidad ni ningún otro aspecto relacionado con productos que no son de IBM. Las preguntas relacionadas con las prestaciones de los productos que no son de IBM deben dirigirse a los proveedores de esos productos.

Todas las declaraciones relacionadas con futuras directrices o intenciones de IBM están sujetas a cambios o a su retirada sin previo aviso y sólo representan objetivos.

Esta información contiene ejemplos de datos e informes que se utilizan en operaciones empresariales de uso habitual. Para ilustrarlas de la forma más completa posible, los ejemplos incluyen nombres de personas, empresas, marcas y productos. Todos estos nombres son ficticios y cualquier similitud que pudiera darse con nombres y direcciones que utilice una empresa real es pura coincidencia.

Puede que si visualiza esta información en copia software, las fotografías e ilustraciones a color no aparezcan.

Esta oferta de software no utiliza cookies ni otro tipo de tecnología para recopilar información de identificación personal.

#### **Marcas registradas**

IBM, el logotipo de IBM e ibm.com son marcas registradas de International Business Machines Corp. en muchas jurisdicciones de todo el mundo. Otros nombres de productos y servicios pueden ser marcas registradas de IBM o de otras compañías. Hay disponible una lista actual de marcas registradas de IBM en la web en " [Información de copyright y marcas registradas](http://www.ibm.com/legal/copytrade.shtml) " en www.ibm.com/ legal/copytrade.shtml.

Los términos siguientes son marcas registradas de otras empresas:

v Java y todas las marcas registradas y logotipos basados en Java son marcas registradas de Oracle o sus filiales.

# <span id="page-120-3"></span>**Glosario**

Este glosario incluye términos y definiciones para  $\blacksquare$ el software y los productos de IBM® Producer Lifecycle and Credential Management.

En este glosario se utilizan las referencias cruzadas siguientes:

- v *Véase* le remite de un término no preferido al término preferido o de una abreviatura a la forma completa.
- v *Véase también* le remite a un término relacionado u opuesto.

Para ver otros términos y definiciones, visite el [sitio web de terminología de IBM](http://www-306.ibm.com/software/globalization/terminology/) (se abre en una ventana nueva).

### **A**

#### <span id="page-120-2"></span>**archivo web (WAR)**

Formato de archivo comprimido, definido por el estándar Java™ EE, para almacenar todos los recursos necesarios para instalar y ejecutar una aplicación web en un solo archivo.

#### **autorización**

Proceso mediante el cual se otorga a un usuario, sistema o proceso el acceso completo o restringido a un objeto, un recurso o una función.

### **B**

#### <span id="page-120-0"></span>**base de datos (BD)**

Colección de elementos de datos interrelacionados o independientes que se almacenan juntos para servir a una o varias aplicaciones.

**BD** Véase [base de datos.](#page-120-0)

### **C**

**credencial**

Curso, certificado o licencia reguladora que la compañía aseguradora o un regulador gubernamental necesita para vender un producto de seguros.

# **F**

#### **flujo de trabajo**

Secuencia de actividades realizadas de acuerdo con los procesos comerciales de una empresa.

### **I**

#### **incorporación**

Método para equipar a los empleados nuevos e integrarlos socialmente a una organización.

### **J**

#### **jerarquía**

Organización de un conjunto de entidades en una estructura en árbol, en la que cada entidad (salvo la raíz) tiene una o varias entidades padre y un número arbitrario de entidades hijo.

### **K**

#### **kit de incorporación**

Formularios que un empleado nuevo debe completar para formalizar un contrato con una compañía aseguradora.

### **L**

#### **licencia**

<span id="page-120-1"></span>Certificado de autorización que permite a una persona vender productos de seguros en un estado.

#### **línea de autorización (LOA)**

Gama de productos de seguros que un productor puede vender con una licencia.

**LOA** Véase [línea de autorización.](#page-120-1)

### **N**

**nodo** Cualquier elemento de un árbol.

#### **nombramiento**

Derecho a vender o dar servicio a los productos de una compañía aseguradora (operador de seguros) especificada en un estado.

**P**

#### **parám** Véase [parámetro.](#page-121-0)

#### **parámetro (parám)**

<span id="page-121-0"></span>Valor o referencia que se pasa a una función, comando o programa que sirve de entrada o que controla acciones. El valor lo proporciona un usuario u otro programa o proceso.

#### **productor**

Individuo u organización que vende los productos de una compañía aseguradora.

#### **productor corporativo**

Corporación externa que se contrata para vender los productos de un operador.

#### **productor individual**

Corredor independiente que se contrata para vender los productos de una compañía aseguradora o empleado de una compañía aseguradora que es responsable de vender los productos de la compañía.

### **S**

**subproductor**

Empleado de una corporación externa que se contrata para vender los productos de un operador.

### **W**

**WAR** Véase [archivador web.](#page-120-2)

# **Índice**

### **A**

Acuse de recibo (informe) [ver](#page-87-0) 78 agencias [añadir](#page-44-0) 35 [añadir comentarios](#page-49-0) 40 [añadir credenciales para](#page-47-0) 38 [añadir datos sobre](#page-45-0) 36 [añadir documentos para](#page-46-0) 37 [añadir fechas de caducidad](#page-45-0) 36 [añadir relaciones para](#page-48-0) 39 [buscar](#page-44-0) 35 [datos caducados](#page-46-0) 37 [descripción general](#page-44-0) 35 [editar credenciales para](#page-48-0) 39 [editar datos sobre](#page-45-0) 36 [editar relaciones para](#page-49-0) 40 [filtrar](#page-44-0) 35 [historial de auditoría](#page-47-0) 38 [jerarquías](#page-38-0) 29 [jerarquías para productores](#page-38-0) 29 [terminar](#page-50-0) 41 [ver comentarios](#page-49-0) 40 [ver jerarquías para](#page-46-0) 3[7, 55](#page-64-0) alertas [activar nombramientos](#page-81-0) 72 [buscar](#page-80-0) 71 [cancelar nombramientos](#page-81-0) 72 [datos caducados](#page-80-0) 71 [descripción general](#page-80-0) 71 [resolver](#page-80-0) 71 asignaciones *Véase* [asignaciones de acceso](#page-31-0) asignaciones de acceso [ver para productores](#page-31-0) 2[2, 50](#page-59-0) Association for Cooperative Operations Research and Development *Véase* [códigos ACORD](#page-99-0) atributos [añadir a secciones definidas por el usuario](#page-107-0) 98 [añadir a secciones incorporadas](#page-103-0) 94 [descripción general](#page-107-0) 98 [editar de secciones incorporadas](#page-104-0) 95 [editar en secciones definidas por el usuario](#page-108-0) 99 atributos definidos por el usuario [añadir](#page-107-0) 98 [descripción general](#page-107-0) 98 [editar](#page-108-0) 99 ausencias *Véase* [excedencias](#page-41-0) autorizaciones de acceso [añadir para grupos de usuarios](#page-94-0) 85 [añadir para usuarios](#page-91-0) 82 [asignar a grupos de usuarios](#page-96-0) 87 [asignar a usuarios](#page-96-0) 87 [descripción general](#page-95-0) 86 [editar para grupos de usuarios](#page-96-0) 87 [editar para usuarios](#page-96-0) 87 [establecer fecha de caducidad para grupos de usuarios](#page-97-0) 88 [establecer fecha de caducidad para usuarios](#page-97-0) 88

**C** cobertura de responsabilidad [añadir para incorporación](#page-17-0) 8 [descripción general](#page-17-0) 8 [editar para incorporación](#page-18-0) 9 [suprimir para incorporación](#page-18-0) 9 [códigos ACORD](#page-99-0) 90 Cognos Incentive Compensation Management [integración con Producer Lifecycle and Credential](#page-112-0) [Management](#page-112-0) 103 colas *Véase* [colas de flujo de trabajo](#page-77-0) colas de flujo de trabajo [abrir tareas en](#page-78-0) 69 [añadir](#page-102-0) 93 [añadir grupos de usuarios](#page-103-0) 94 [añadir usuarios](#page-103-0) 94 [descripción general](#page-102-0) 93 [editar](#page-103-0) 94 [realizar seguimiento de consultas en](#page-82-0) 73 [reasignar tareas colas a otros usuarios](#page-78-0) 69 [ver tareas en](#page-77-0) 68 comentarios [añadir a sucursales](#page-55-0) 46 [añadir para agencias](#page-49-0) 40 [añadir para productores](#page-39-0) 30 [ver para agencias](#page-49-0) 40 [ver para productores](#page-39-0) 30 [ver para sucursales](#page-55-0) 46 [configuración de registro automático](#page-28-0) 19 [configuración de registro automático de clientes](#page-28-0) 19 consultas [añadir](#page-82-0) 73 [cerrar](#page-83-0) 74 [descripción general](#page-82-0) 73 [editar](#page-39-0) 3[0, 73](#page-82-0) [investigar para productores](#page-83-0) 74 [volver a enviar](#page-83-0) 74 contratos [añadir para productores](#page-36-0) 27 credenciales [añadir para agencias](#page-47-0) 38 [añadir para incorporación](#page-19-0) 10 [añadir para productores](#page-35-0) 26 [añadir para sucursales](#page-54-0) 45 [caducadas](#page-61-0) 52 [descripción general](#page-34-0) 25 [editar para agencias](#page-48-0) 39 [editar para productores](#page-35-0) 26 [editar para sucursales](#page-54-0) 45 cursos *Véase* [formación continua](#page-61-0) cursos de formación *Véase* [formación continua](#page-61-0)

### **D**

datos caducados [agencias](#page-46-0) 37 [alertas](#page-80-0) 71

datos caducados *(continuación)* [productores](#page-30-0) 2[1, 50](#page-59-0) [relaciones de productor](#page-60-0) 51 [ver credenciales de productor](#page-61-0) 52 datos de referencia [añadir a un tipo de referencia](#page-99-0) 90 [descripción general](#page-98-0) 89 [editar para un tipo de referencia](#page-100-0) 91 datos de referencia de PLCM *Véase* [datos de referencia](#page-98-0) documentos [añadir para agencias](#page-46-0) 37 [añadir para incorporación](#page-20-0) 11 [añadir para productores](#page-34-0) 25 [añadir para sucursales](#page-54-0) 45 [cargar para productores](#page-60-0) 51 documentos de incorporación [añadir licencias](#page-19-0) 10 [añadir nombramientos](#page-18-0) 9 [eliminar nombramientos](#page-19-0) 10  $DTCC$ [integración con Producer Lifecycle and Credential](#page-12-0) [Management](#page-12-0) 3

# **E**

exámenes *Véase* [credenciales](#page-35-0) excedencias [cancelar para productores](#page-42-0) 33 [suspender productores](#page-41-0) 32

## **F**

fechas de caducidad [asignaciones de usuario](#page-95-0) 86 [datos de agencia](#page-45-0) 36 [datos de productor](#page-29-0) 20 [reglas de formación continua](#page-101-0) 92 [reglas de nombramiento en estado](#page-102-0) 93 FINRA [actualizar credenciales de un productor](#page-60-0) 51 [integración con Producer Lifecycle and Credential](#page-12-0) [Management](#page-12-0) 3 formación continua [añadir documentos para productores](#page-34-0) 25 [añadir fechas de caducidad](#page-101-0) 92 [añadir orígenes](#page-61-0) 52 [añadir reglas para](#page-100-0) 91 [descripción general](#page-100-0) 91 [editar cursos](#page-62-0) 53 [editar reglas para](#page-100-0) 91 formularios de incorporación [añadir documentos](#page-20-0) 11 [descripción general](#page-17-0) 8

# **G**

[glosario](#page-120-3) 111 grupos de usuarios [añadir](#page-94-0) 85 [añadir a colas de flujo de trabajo](#page-103-0) 94 [añadir autorizaciones de acceso para](#page-94-0) 85 [asignar autorizaciones de acceso a](#page-96-0) 87 [descripción general](#page-93-0) 84 [editar](#page-94-0) 85

grupos de usuarios *(continuación)* [editar autorizaciones de acceso para](#page-96-0) 87 [establecer fecha de caducidad para autorizaciones de](#page-97-0) [acceso de](#page-97-0) 88 [establecer vencimiento de asignaciones de usuario](#page-95-0) 86

### **H**

historial de auditoría [agencias](#page-47-0) 38 [productores](#page-34-0) 25 [sucursales](#page-53-0) 44

# **I**

incorporación [agencias](#page-44-0) 35 [añadir agencias](#page-44-0) 35 [añadir productores corporativos](#page-25-0) 16 [añadir productores individuales](#page-24-0) 15 [añadir subproductores](#page-26-0) 17 [descripción general](#page-14-0) 5 [iniciar para muchos productores](#page-111-0) 102 [precontratar productores](#page-27-0) 18 [tareas](#page-74-0) 65 informe Auditoría de inicios de sesión [ver](#page-87-0) 78 informe de acuse de recibo *Véase* [Acuse de recibo \(informe\)](#page-87-0) informe de auditoría *Véase* [informe Auditoría de inicios de sesión](#page-87-0) informe de errores *Véase* [informe Error de actualización masiva](#page-89-0) informe de errores de actualización *Véase* [informe Error de actualización masiva](#page-89-0) informe de notificaciones *Véase* [informe Notificación de correo electrónico](#page-88-0) informe Error de actualización masiva [ver](#page-89-0) 80 informe Notificación de correo electrónico [ver](#page-88-0) 79 informe Operaciones [ver](#page-88-0) 79 informe Resumen de relaciones [ver](#page-86-0) 77 informes [acuse de recibo electrónico](#page-87-0) 78 [Auditoría de inicios de sesión](#page-87-0) 78 [descripción general](#page-86-0) 77 [informe Error de actualización masiva](#page-89-0) 80 [Métricas](#page-87-0) 78 [Notificación de correo electrónico](#page-88-0) 79 [Operaciones](#page-88-0) 79 [Resumen de relaciones](#page-86-0) 77 [Sustituciones](#page-88-0) 79 integración [Cognos Incentive Compensation Management](#page-112-0) 103

### **J**

jerarquías [añadir asignaciones de nodos](#page-68-0) 59 [añadir destinatarios de asignación a las asignaciones de](#page-68-0) [nodo](#page-68-0) 59 [añadir nodos personalizados](#page-72-0) 63 [añadir relaciones de productor existente](#page-73-0) 64

jerarquías *(continuación)* [añadir relaciones de productor nuevas](#page-72-0) 63 [añadir sucursales](#page-71-0) 62 [buscar](#page-71-0) 62 [copiar nodos entre](#page-67-0) 58 [descripción general](#page-64-0) 55 [detalles de nodo](#page-67-0) 5[8, 62](#page-71-0) [editar asignaciones de nodos para](#page-69-0) 60 [historial de asignaciones de nodos de agencias](#page-47-0) 3[8, 61](#page-70-0) [historial de nodos](#page-67-0) 58 [mover nodos en](#page-65-0) 56 [mover nodos entre](#page-66-0) 57 [mover varios nodos simultáneamente](#page-66-0) 57 [relaciones de productor](#page-38-0) 29 [ver](#page-64-0) 55 [ver para sucursales](#page-53-0) 44 [ver para supervisores de agencia](#page-46-0) 37 [ver una sola](#page-65-0) 56 [ver varias](#page-65-0) 56 jerarquías alternativas [ver](#page-64-0) 5[5, 56](#page-65-0) jerarquías de vista única [añadir asignaciones de nodos](#page-68-0) 59 [añadir destinatarios de asignación a las asignaciones de](#page-68-0) [nodos](#page-68-0) 59 [editar asignaciones de nodos para](#page-69-0) 60 [ver](#page-64-0) 55

#### **K** kits

*Véase* [kits de incorporación](#page-14-0) kits de incorporación [cumplimentar](#page-14-0) [5, 31](#page-40-0)[, 49](#page-58-0) [descripción general](#page-14-0) 5 [editar](#page-15-0) 6 [enviar](#page-16-0) 7 [revisar](#page-15-0) 6

# **L**

licencias [añadir para incorporación](#page-19-0) 10 [añadir para productores](#page-35-0) 26 [NIPR](#page-102-0) 93 LOA *Véase* [excedencias](#page-41-0)

### **M**

mantenimiento del sistema [añadir datos de referencia a un tipo de referencia](#page-99-0) 90 [añadir tipos de referencia](#page-98-0) 89 [descripción general](#page-98-0) 89 [editar datos de referencia para un tipo de referencia](#page-100-0) 91 [editar tipos de referencia](#page-100-0) 91 Métricas (informe) [ver](#page-87-0) 78

# **N**

NIPR [añadir gestores de licencias](#page-102-0) 93 [especificar para incorporación](#page-14-0) [5, 10](#page-19-0) NIPR *(continuación)* [integración con Producer Lifecycle and Credential](#page-12-0) [Management](#page-12-0) 3 nodos [añadir asignaciones](#page-68-0) 59 [añadir destinatarios de asignación a](#page-68-0) 59 [añadir personalizados a jerarquías](#page-72-0) 63 [copiar de una jerarquía a otra](#page-67-0) 58 [descripción general](#page-67-0) 58 [detalles](#page-71-0) 62 [editar asignaciones](#page-69-0) 60 [editar detalles del productor desde](#page-70-0) 61 [historial de asignaciones de agencias](#page-47-0) 3[8, 61](#page-70-0) [mover en jerarquías](#page-65-0) 56 [mover nodos entre dos jerarquías](#page-66-0) 57 [mover simultáneamente](#page-66-0) 57 [ver historial](#page-67-0) 58 nombramientos [activar](#page-81-0) 72 [añadir](#page-58-0) 49 [añadir fechas de caducidad para reglas](#page-102-0) 93 [añadir para incorporación](#page-18-0) 9 [añadir para productores](#page-31-0) 22 [añadir reglas](#page-101-0) 92 [cancelar](#page-81-0) 72 [editar para productores](#page-32-0) 23 [editar reglas](#page-101-0) 92 [eliminar para incorporación](#page-19-0) 10 [eliminar para productores](#page-32-0) 23 nombramientos en estado *Véase* [nombramientos](#page-18-0)

### **O**

oficinas *Véase* [sucursales](#page-52-0) operaciones del sistema [descripción general](#page-110-0) 101

# **P**

pagos [nombramientos](#page-81-0) 72 [opciones para agencias](#page-45-0) 36 [opciones para productores](#page-36-0) 27 preguntas *Véase* [consultas](#page-82-0) productores [actualizar datos personales para](#page-59-0) 50 [añadir](#page-24-0) 15 [añadir comentarios](#page-39-0) 30 [añadir corporativos](#page-25-0) 16 [añadir credenciales](#page-35-0) 26 [añadir cursos de formación continua](#page-61-0) 52 [añadir detalles sobre](#page-29-0) 20 [añadir documentos para](#page-34-0) 25 [añadir fechas de caducidad](#page-29-0) 20 [añadir nombramientos](#page-31-0) 2[2, 26](#page-35-0)[, 49](#page-58-0) [añadir productos aptos para venta](#page-33-0) 24 [añadir relaciones existentes a jerarquías](#page-73-0) 64 [añadir relaciones nuevas a jerarquías](#page-72-0) 63 [añadir relaciones para](#page-36-0) 27 [añadir subproductores](#page-26-0) 17 [asignaciones de acceso](#page-59-0) 50 [buscar](#page-29-0) 20 [cancelar excedencias para](#page-42-0) 33

productores *(continuación)* [cancelar suspensiones para](#page-42-0) 33 [cargar documentos con datos personales](#page-60-0) 51 [consultas](#page-83-0) 74 [copiar relaciones](#page-37-0) 28 [credenciales caducadas](#page-61-0) 52 [cumplimentar kits de incorporación](#page-40-0) 3[1, 49](#page-58-0) [datos caducados](#page-30-0) 2[1, 50](#page-59-0) [datos de relación caducados](#page-60-0) 51 [descripción general](#page-24-0) 15 [descripción general de tareas personales que pueden ser](#page-58-0) [realizadas por](#page-58-0) 49 [descripción general de tareas relacionadas con credenciales](#page-60-0) [que pueden ser realizadas por](#page-60-0) 51 [descripción general de tareas relacionadas con datos que](#page-59-0) [pueden ser realizadas por](#page-59-0) 50 [edición de nombramientos](#page-32-0) 23 [editar consultas de](#page-39-0) 30 [editar credenciales para](#page-35-0) 26 [editar cursos de formación continua](#page-62-0) 53 [editar detalles desde las asignaciones de nodos](#page-70-0) 61 [editar relaciones para](#page-37-0) 28 [ejecutar verificaciones de antecedentes de](#page-21-0) 12 [eliminar nombramientos](#page-32-0) 23 [excedencias](#page-41-0) 32 [filtrar](#page-29-0) 20 [formación continua para](#page-34-0) 25 [historial de auditoría](#page-34-0) 25 [jerarquías para relaciones](#page-38-0) 29 [precontratar](#page-27-0) 18 [reanudar](#page-41-0) 32 [registro automático](#page-28-0) 19 [suspensiones](#page-41-0) 32 [terminar](#page-40-0) 31 [ver asignaciones de acceso para](#page-31-0) 22 [ver comentarios](#page-39-0) 30 [ver detalles en pestaña Relaciones](#page-38-0) 29 [ver productos aptos para venta](#page-33-0) 24 [ver resumen de credenciales](#page-35-0) 26 [volver a ejecutar verificaciones de antecedentes de](#page-30-0) 21 productores corporativos [añadir](#page-25-0) 16 productos [aptos para venta](#page-33-0) 24

### **R**

registros de estado *Véase* [credenciales](#page-35-0) reglas [añadir fechas de caducidad para formación continua](#page-101-0) 92 [añadir fechas de caducidad para nombramientos en](#page-102-0) [estados](#page-102-0) 93 [añadir para formación continua](#page-100-0) 91 [añadir para nombramientos en estado](#page-101-0) 92 [descripción general para formación continua](#page-100-0) 91 [descripción general para nombramientos en estado](#page-101-0) 92 [editar para formación continua](#page-100-0) 91 [editar para nombramientos en estado](#page-101-0) 92 reglas de nombramiento en estado [descripción general](#page-101-0) 92 relaciones [añadir existentes a jerarquías](#page-73-0) 64 [añadir nuevos a jerarquías](#page-72-0) 63 [añadir para agencias](#page-48-0) 39 [añadir para productores](#page-36-0) 27 [añadir para sucursales](#page-53-0) 44

relaciones *(continuación)* [copiar para productores](#page-37-0) 28 [editar para agencias](#page-49-0) 40 [editar para productores](#page-37-0) 28 [jerarquías para productores](#page-38-0) 29 resumen de credenciales [ver para productores](#page-35-0) 26 roles *Véase* [asignaciones de acceso](#page-31-0)

# **S**

secciones [añadir atributos a las definidas por el usuario](#page-107-0) 98 [añadir atributos a las incorporadas](#page-103-0) 94 [añadir definidas por el usuario](#page-105-0) 96 [descripción general](#page-103-0) 94 [editar atributos de las incorporadas](#page-104-0) 95 [editar atributos en las definidas por el usuario](#page-108-0) 99 [editar definidas por el usuario](#page-106-0) 97 [incorporadas](#page-103-0) 94 secciones definidas por el usuario [añadir](#page-105-0) 96 [descripción general](#page-105-0) 96 [editar](#page-106-0) 97 secciones incorporadas [añadir atributos](#page-103-0) 94 [editar atributos](#page-104-0) 95 seguridad *Véase* [usuarios](#page-90-0) subproductores *Véase* [productores](#page-26-0) sucursales [añadir a jerarquías](#page-71-0) 62 [añadir comentarios](#page-55-0) 46 [añadir credenciales para](#page-54-0) 45 [añadir documentos para](#page-54-0) 45 [añadir relaciones para](#page-53-0) 44 [buscar](#page-52-0) 43 [descripción general](#page-52-0) 43 [editar credenciales para](#page-54-0) 45 [editar datos para](#page-52-0) 43 [filtrar](#page-52-0) 43 [historial de auditoría](#page-53-0) 44 [jerarquías para productores](#page-38-0) 29 [terminar](#page-56-0) 47 [ver comentarios](#page-55-0) 46 [ver jerarquía para](#page-53-0) 44 supervisores [jerarquías para productores](#page-38-0) 29 [ver jerarquías para agencias](#page-46-0) 37 suspensiones [cancelar para productores](#page-42-0) 33 [suspender productores](#page-41-0) 32 Sustituciones (informe) [ver](#page-88-0) 79

# **T**

tablas de base [importar datos a](#page-110-0) 101 tablas de sistema [atributos definidos por el usuario](#page-107-0) 98 [datos de referencia](#page-98-0) 89 [gestión de colas de flujo de trabajo](#page-102-0) 93 [secciones](#page-103-0) 94

tablas de sistema *(continuación)* [secciones definidas por el usuario](#page-105-0) 96 tareas [abrir](#page-76-0) 67 [abrir en colas](#page-78-0) 69 [abrir las de otro usuario](#page-77-0) 68 [asignar a otro usuario o a otra cola](#page-75-0) 66 [asignar a uno mismo](#page-75-0) 66 [asignar de un usuario a otro usuario o a otra cola](#page-77-0) 68 [buscar](#page-74-0) 65 [crear de seguimiento](#page-75-0) 66 [descripción general](#page-74-0) 65 [reasignar las de las colas a otros usuarios](#page-78-0) 69 [ver en colas](#page-77-0) 68 [ver listas de trabajos de otros usuarios](#page-76-0) 67 tareas de flujo de trabajo *Véase* [tareas](#page-74-0) tipos de referencia [añadir](#page-98-0) 89 [descripción general](#page-98-0) 89 [editar](#page-100-0)<sup>91</sup> tipos de referencia de PLCM *Véase* [tipos de referencia](#page-98-0)

# **U**

unidades *Véase* [sucursales](#page-52-0) usuarios [añadir](#page-90-0) 81 [añadir a colas de flujo de trabajo](#page-103-0) 94 [añadir asignaciones de grupo de usuarios](#page-91-0) 82 [añadir autorizaciones de acceso para](#page-91-0) 82 [asignar autorizaciones de acceso a](#page-96-0) 87 [buscar](#page-90-0) 81 [cambiar contraseña para](#page-92-0) 83 [cambiar contraseñas](#page-92-0) 83 [descripción general](#page-90-0) 81 [editar](#page-91-0) 82 [editar autorizaciones de acceso para](#page-96-0) 87 [establecer fecha de caducidad para autorizaciones de](#page-97-0) [acceso de](#page-97-0) 88 [registro automático](#page-28-0) 19 [relación con grupos de usuarios](#page-93-0) 84

# **V**

valores *Véase* [credenciales](#page-35-0) verificaciones de antecedentes [descripción general](#page-20-0) 11 [ejecutar](#page-21-0) 12 [precontratar productores](#page-27-0) 18 [volver a ejecutar](#page-30-0) 21